# MINSLTA

# The essentials of imaging

www.minoltaeurope.com

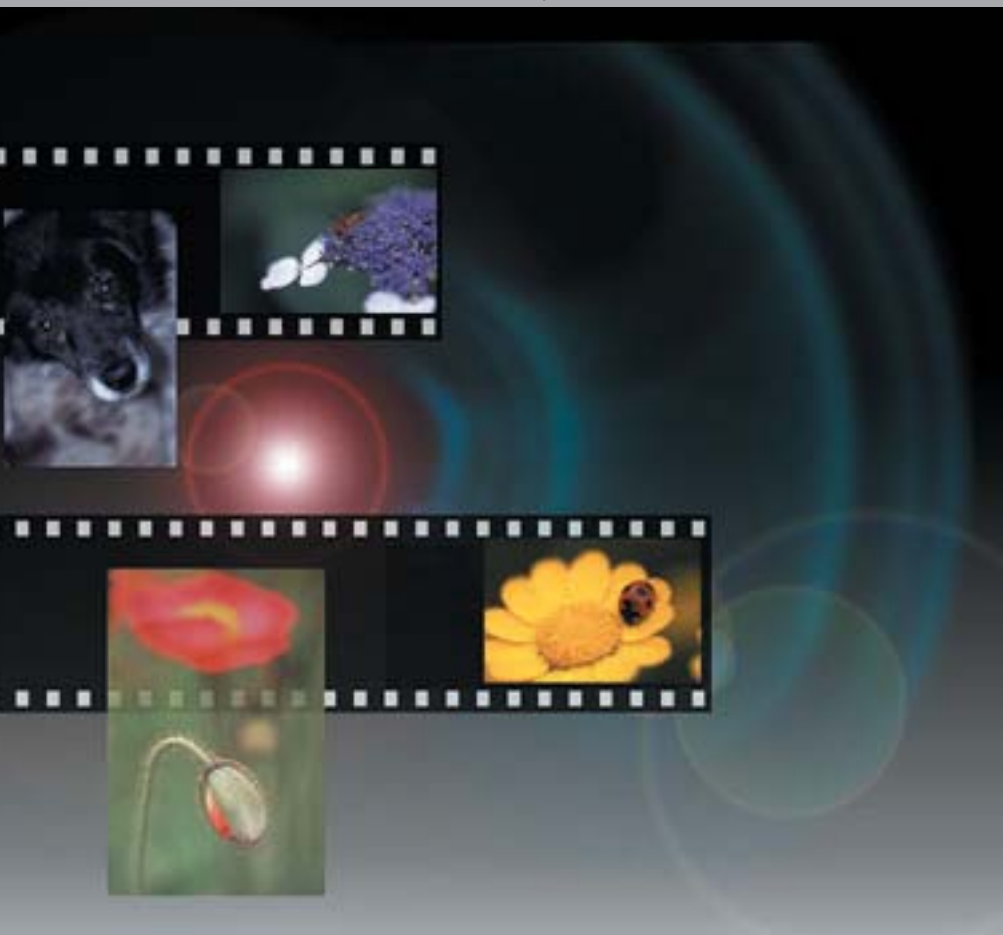

# DIMAGE Scan Elite II

# **D BEDIENUNGSANLEITUNG**

# **INHALTSVERZEICHNIS**

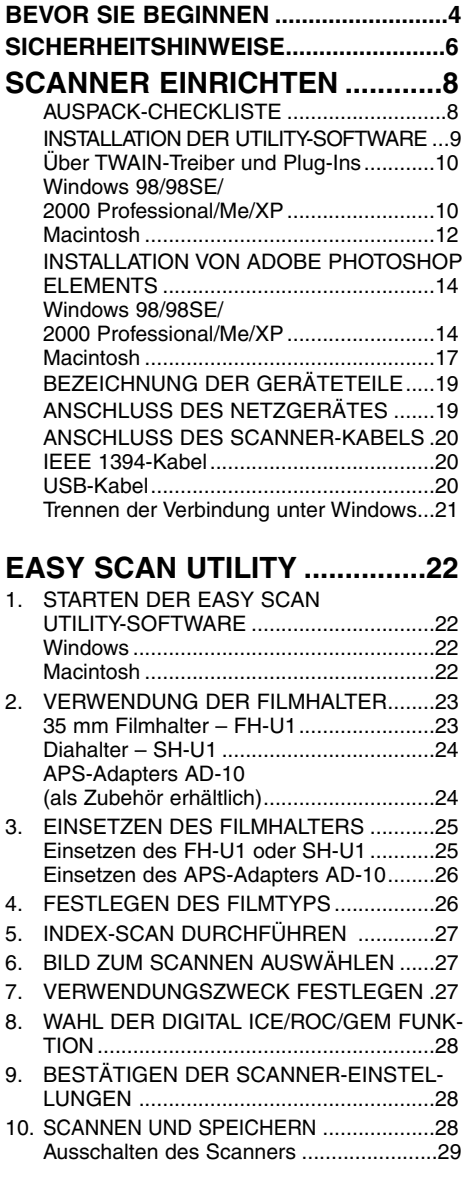

# **[STANDARD SCAN UTILITY .....30](#page-29-0)**

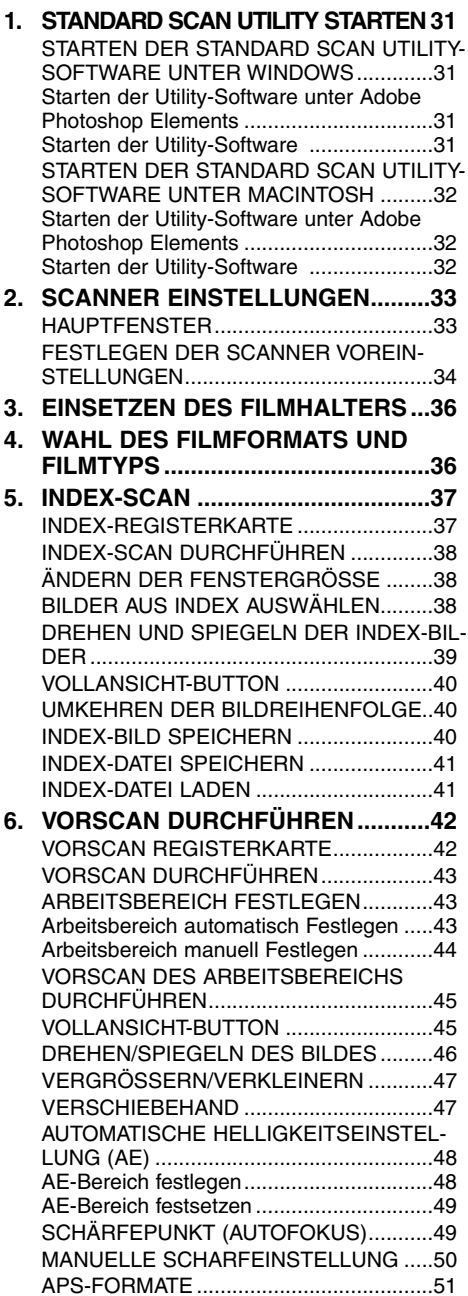

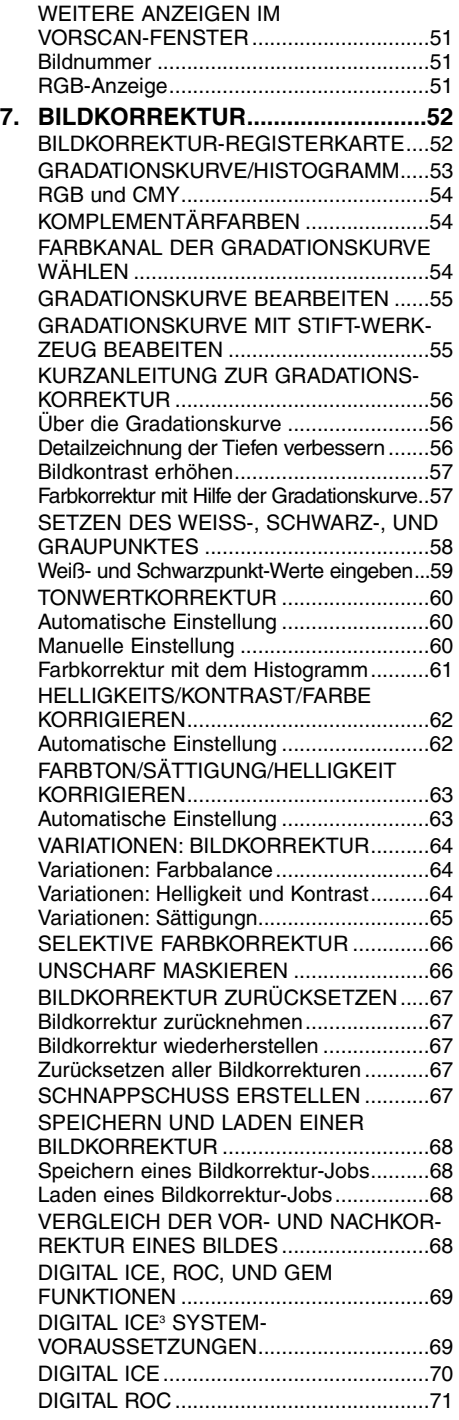

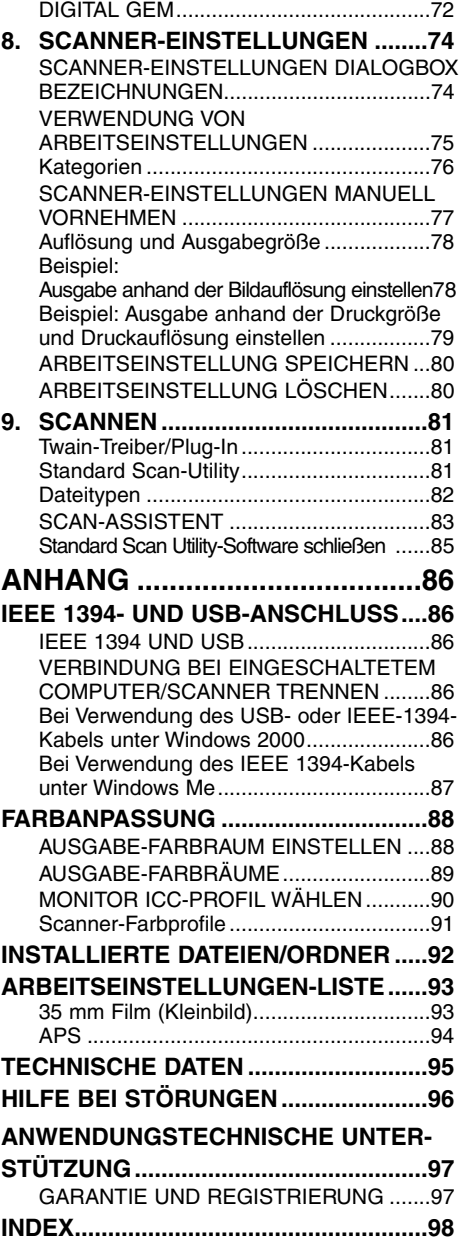

# <span id="page-3-0"></span>**BEVOR SIE BEGINNEN**

Vielen Dank, dass Sie sich für den Minolta DiMAGE Scan Elite II entschieden haben. Der Minolta DiMAGE Scan Elite II ist ein hochentwickelter, aber einfach zu bedienender Filmscanner für zwei Filmformate, mit dem sowohl 35 mm Filme (Kleinbild), als auch APS-Filme (mit dem als Zubehör erhältlichen Adapter AD-10) gescannt werden können. Bitte lesen Sie sich diese Bediengsanleitung sorgfältig durch, um alle Vorzüge des Scanners nutzen zu können.

In dieser Anleitung wird vorausgesetzt, dass Sie über grundlegende Kenntnisse im Umgang mit einem Computer verfügen. Für die Verwendung des DiMAGE Scan Elite II sind Kenntnisse in der Bedienung der Maus, sowie der Standard-Befehle und Menüs des Betriebssystems notwendig.

Diese Bedienungsanleitung bietet keine Einführungen in den Bereichen:

- grundsätzliche Bedienung eines Computers.
- Anwendung von Windows 98, Windows Me, Windows 2000 Professional, Windows XP oder Mac OS 8.6- 9.2.1.
- Anwendung von Adobe Photoshop Elements oder anderen Bildbearbeitungsprogrammen.

Die Beispiele in dieser Anleitung beziehen sich auf das Betriebssystem Windows 98/ME. Verwenden Sie Windows 2000 Professional, Windows XP oder Mac OS können die Beispiele in dieser Anleitung etwas anders aussehen als auf Ihrem Rechner.

- Microsoft, Windows, Windows 98, Windows 2000, und Windows Me sind eingetragene Warenzeichen der Microsoft Corporation.
- Macintosh, Apple, Power Macintosh, Mac OS, ColorSync, FireWire sind eingetragene Warenzeichen der Apple Computer, Inc.

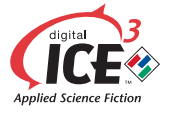

- Adobe und Photoshop sind eingetragene Warenzeichen der Adobe Systems Incorporated.
- CorelPhotoPaint ist eingetragenes Warenzeichen der Corel Corporation.
- Paint Shop Pro ist das Copyright von Met's Corporation.

Digital ICE<sup>3</sup>, Digital ICE, Digital ROC, Digital GEM sind eingetragene Warenzeichen und Technologien der Applied Science Fiction, Inc. in den U.S.A.

- Andere Firmen- und Produkt-Namen sind Warenzeichen und eingetragene Warenzeichen der jeweiligen Firmen.
- Diese Anleitung darf nicht in Auszügen oder im Gesamten ohne die schriftliche Genehmigung der Minolta Co., Ltd. vervielfältigt werden. ©2001 Minolta Co., Ltd
- Jegliche notwendige Sorgfalt wurde aufgewendet, um die Exaktheit dieser Bedienungsanleitung zu gewährleisten. Bitte kontaktieren Sie uns, wenn Sie Fragen haben, Fehler gefunden haben, oder Abschnitte vermissen.
- Minolta ist nicht verantwortlich für Verlust, Zerstörung oder andere Schäden, die durch die Verwendung dieses Produktes entstehen.

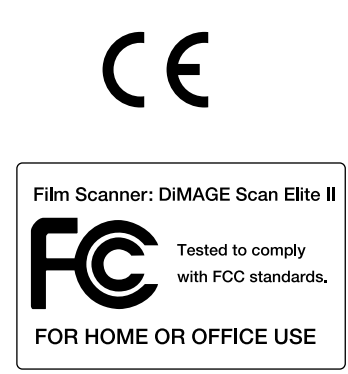

Das CE-Zeichen zeigt an, dass für dieses Minolta Produkt die relevanten EG-Richtlinien (elektromagnetische Verträglichkeit) eingehalten werden und die vorgeschriebenen Konformitätsbewertungen (Prüfung auf Einhaltung der Richtlinien) vorgenommen wurden.

This device complies with Part 15 of the FCC Rules. Operation is subject to the following conditions: (1) This device may not cause harmful interference, and (2) this device must accept any interference received, including interference that may cause undesired operation. To meet FCC regulations, the IEEE1394 cable used with this scanner must be equipped with ferrite cores.

This Class B digital apparatus complies with Canadian ICES-003.

Cet appareil numérique de la classe B est conforme à la norme NMB-003 du Canada. Tested by the Minolta Corporation, 101 Williams Drive Ramsey, New Jersey 07446, U.S.A.

Nach ISO 3744 bzw. ISO 7779 beträgt der Geräuschpegel weniger als 70 dB.

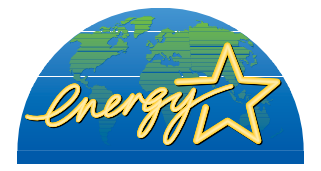

Als ENERGY STAR-Partner hat Minolta dafür gesorgt, dass dieses Produkt den ENERGY STAR-Richtlinien für Energieeinsparung entspricht.

# <span id="page-5-0"></span>**SICHERHEITSHINWEISE**

Lesen Sie sich vor Gebrauch die folgenden Sicherheitshinweise sorgfältig durch.

# **WARNUNG**

Bringen Sie das Produkt bei Störungen zu einem Minolta Service.

### **Grundsätzliche Verwendung:**

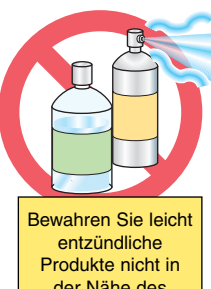

der Nähe des Scanners auf.

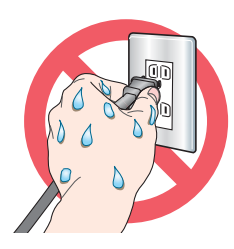

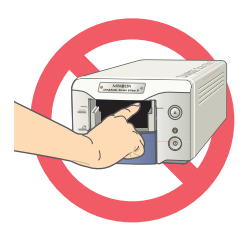

• Verwenden Sie dieses Produkt niemals in der Nähe von entzündbaren Gasen oder Flüssigkeiten wie Alkohol, Benzin oder Reinigungslösungen. Die Verwendung von leicht entzündlichen **Reinigungsmitteln** kann eine Explosion oder Feuer auslösen. • Verwenden Sie dieses Produkt niemals mit nassen Händen. Stellen Sie keinen Flüssigkeitsbehälter in der Nähe des Gerätes auf. Falls Flüssigkeit in das Gerät gelangt, trennen Sie das Gerät vom Stromnetz. Ansonsten kann es zur Entstehung von Feuer oder Verletzungen kommen. • Halten Sie niemals

Ihre Hände, entzündbare Gegenstände oder Metallobjekte wie Büroklammern in dieses Produkt. Ansonsten kann es zu Verletzungen oder Entstehung von Feuer kommen. Verwenden Sie das Produkt nicht weiter, wenn ein Gegenstand in das Gerät gelangt ist.

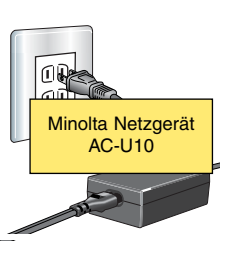

### **Stromversorgung:**

• Verwenden Sie nur das Original Netzgerät (Delta Electronics ADP-20LB REV:B) mit der richtigen Netzspannung. Ein ungeeignetes Netzgerät oder die falsche Spannung können zu Beschädigungen oder Verletzungen durch

Feuer oder elektrischen Schlag führen.

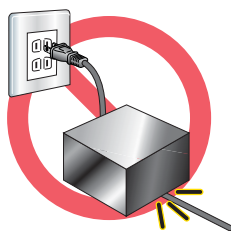

• Beschädigen Sie niemals das Stromkabel. Verdrehen, verändern oder erhitzen Sie es niemals. Stellen Sie keine schweren Gegenstände auf das Kabel. Ansonsten kann

es zur Entstehung von Feuer und zu Verletzungen kommen.

• Ziehen Sie das Kabel niemals am Kabel aus der Steckdose, sondern fassen Sie es am Stecker an.

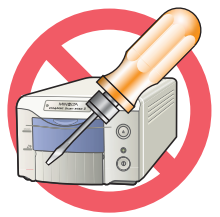

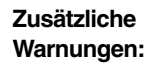

• Nehmen Sie das Gerät niemals auseinander. Elektroschocks können Verletzungen verursachen, wenn Sie ein Hochspannungsbauteil im Inneren des Gerätes berühren. Bringen Sie das Produkt zu einem Minolta-Service, wenn Reparaturen notwendig sind.

• Trennen Sie das Gerät sofort vom Netz, wenn es heruntergefal-

len ist oder sonstigen Stößen ausgesetzt war. Ansonsten kann es zur Entstehung von Feuer und Verletzungen kommen.

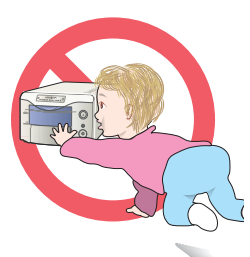

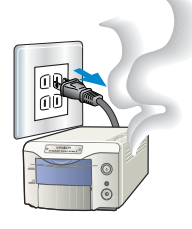

• Bewahren Sie das Gerät außerhalb der Reichweite von Kindern auf. Geben Sie acht, dass sich keine Kinder mit dem Gerät verletzen.

• Verströmt das Produkt einen merkwürdigen Geruch, Rauch oder Hitze, trennen Sie das Gerät sofort vom Netz, und achten Sie darauf, sich dabei nicht in Gefahr zu bringen. Ansonsten kann es zu Entstehung von Feuer oder Verletzungen kommen.

# **WARNUNG**

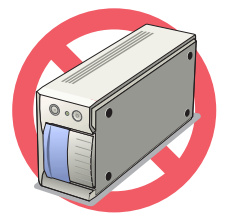

### **Grundsätzliche Verwendung:**

• Dieses Gerät darf nur in aufrechter Stellung verwendet werden. Ansonsten könnte ein Feuer ausbrechen.

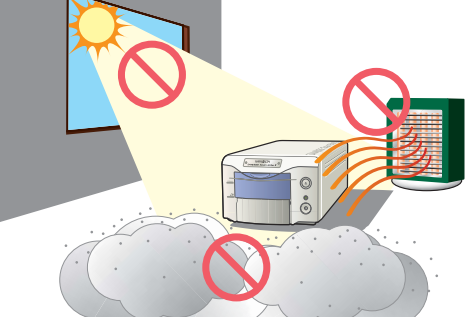

• Beschädigungen des Produktes oder Verletzungen können die Folge sein, wenn Sie das Gerät unter folgenden Bedingungen aufstellen und betreiben:

In feuchter, dunstiger oder staubiger Umgebung. In direktem Sonnenlicht oder sehr warmen Räumen.

In verrauchten oder ölhaltigen Aufstellorten. In nicht belüfteten Orten.

An unstabilen oder unebenen Aufstellorten.

• Die Umgebungstemperatur sollte zwischen 10°C und 35°C bei einer Luftfeuchtigkeit unter 80% liegen. Eine plötzliche Temperaturänderung kann zu Kondensfeuchtigkeit innerhalb des Gerätes führen, wodurch ein Kurzschluss und Feuer ausgelöst werden könnte. Bei abrupten Temperaturänderungen sollte sich das Gerät erst eine Zeit daran anpassen.

### **Stromversorgung:**

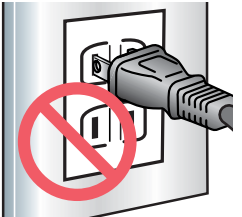

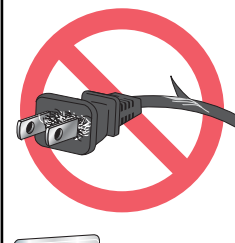

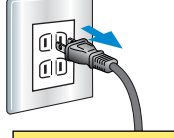

Trennen Sie das Gerät bei Nichtbenutzung vom Stromnetz.

### **Zusätzliche Warnungen:**

• Fassen Sie den Filmhalter während des Scanvorgangs nicht an, da es sonst zu Beschädigungen und Bildfehlern kommen kann.

• Verwenden Sie keine Bürste oder Druckluft zur Reinigung des Scanner-Inneren.

• Stecken Sie den Netzstecker sicher in die Steckdose.

• Verbauen Sie nicht den Zugang zum Netzanschluss, damit er im Notfall leicht erreichbar ist.

• Bedecken Sie nicht das Netzgerät, da es sonst zu Feuer kommen könnte.

• Stellen Sie stets sicher, dass das Stromkabel nicht beschädigt ist und die Kontakte sauber sind. Staub und Schmutz, der sich zwischen den Kontakten absetzt, kann zu Ausbruch von Feuer führen.

• Verwenden Sie ausschließlich ein unbeschädigtes Kabel.

• Trennen Sie das Gerät vom Netz, wenn Sie es reinigen oder länger nicht benutzen wollen.

# <span id="page-7-0"></span>**SCANNER EINRICHTEN**

Gehen Sie vor der ersten Inbetriebnahme die folgenden Schritte durch:

- ÜBERPRÜFEN SIE DEN PACKUNGSINHALT
- INSTALLIEREN SIE DIE DIMAGE SCAN ELITE II Utility-Software
- INSTALLIEREN SIE ADOBE PHOTOSHOP ELEMENTS
- SCHLIESSEN SIE DAS NETZTEIL AN
- SCHLIESSEN SIE DAS USB- ODER IEEE1394-KABEL AN

# **AUSPACK-CHECKLISTE**

Die nachfolgenden Teile sind im Lieferumfang enthalten:

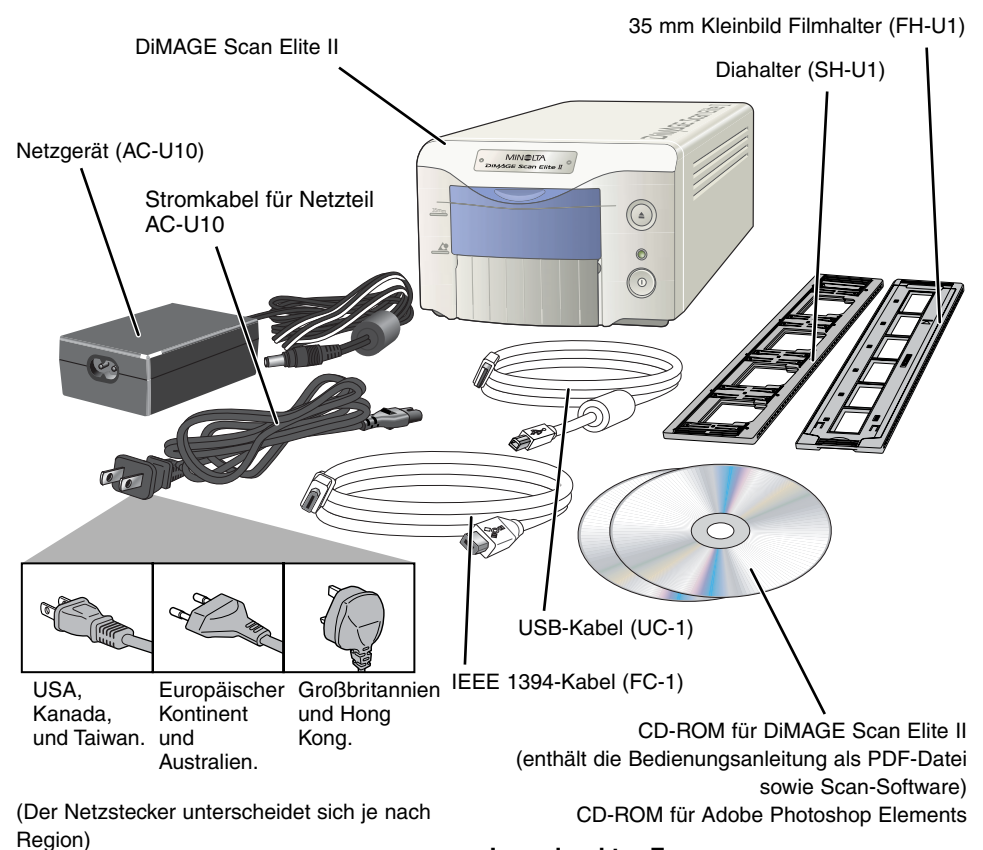

**In gedruckter Form:**

Schnellanleitung, Garantie-/Registrierungskarte

# <span id="page-8-0"></span>**INSTALLATION DER UTILITY-SOFTWARE**

Zum Betrieb des Scanners müssen die folgenden Systemvoraussetzungen erfüllt sein:

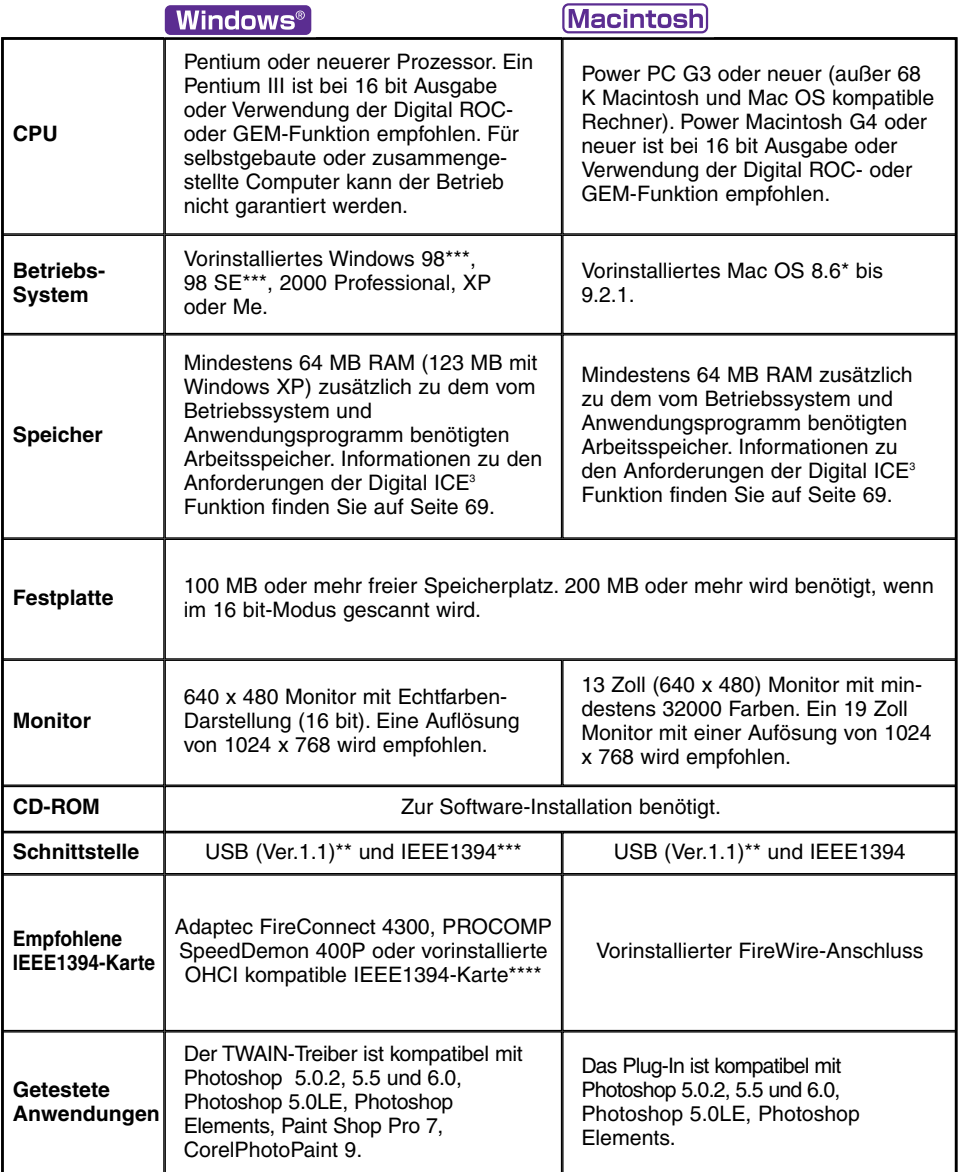

\* Um das Mac OS 8.6 mit einem eingebauten FireWire Anschluss verwenden zu können, wird eine FireWire-Systemerweiterung 2.2 auf 2.3.3 benötigt, die kostenlos von der Apple-Webseite heruntergeladen werden kann: http://www.apple.com.

\*\* Ausschließlich vorinstallierter USB-Port.

\*\*\* Der IEEE1394-Port kann nur mit Windows 2000 Professional/Windows Me/XP verwendet werden.

\*\*\*\* Nicht-DV-spezifische IEEE-Karten mit vom Hersteller ausgewiesener OHCI-Kompatibilität.

## <span id="page-9-0"></span>**WARNUNG**

Bitte entfernen oder deaktivieren Sie Virenschutzprogramme, bevor Sie die Installation beginnen. Durch solche Programme kann es zu Konflikten während der Installation kommen. Nach abgeschlossener Installation sollten Sie das Antivirenprogramm wieder aktivieren.

### **EXTERNAL HINWEISE**

### Über TWAIN-Treiber und Plug-Ins:

Dieser Scanner kann direkt aus einem Bildbearbeitungsprogramm wie Adobe Photoshop Elements betrieben werden. Bei der Installation der Utility-Software wird unter Windows automatisch auch ein Twain-Treiber installiert. Obwohl der TWAIN-Treiber nicht im Programm-Menü sichtbar ist, kann über ihn direkt aus einem Bildbearbeitungsprogramm heraus gescannt werden. Bei der Installation der Utility-Software auf einen Macintosh-Computer, wird im Utility-Software-Ordner eine Plug-In Datei abgelegt. Durch einfaches Kopieren dieser Datei in den Import-Ordner eines, mit Photoshop Plug-Ins kompatiblen, Anwendungsprogramms kann der Scanner aus diesem Programm heraus betrieben werden.

# **98/98SE/2000 PROFESSIONAL/ME/XP**

• In diesem Beispiel ist "C" der Buchstabe der Festplatte und "D" der des CD-ROM-Laufwerks. Die Laufwerksbuchstaben können sich auf verschiedenen Computern unterscheiden.

### **1 Schalten Sie den Computer ein und starten Windows.**

- **2 Legen Sie die DiMAGE Scan Elite II CD-ROM in das CD-ROM-Laufwerk ein.**
	- Das DiMAGE Scan Elite II Setup-Fenster erscheint.
	- Der Inhalt der DiMAGE Scan Elite II CD-ROM kann direkt über "Beziehen Sie sich auf die CD" geöffnet werden.
- **3** Klicken Sie auf "Die Installation von **DiMAGE Scan Elite II wird gestartet".**
	- Die Datei wird entpackt und der Installations-Assistent startet automatisch.

### **Gehen Sie wie folgt vor, wenn der Installations-Assistent nicht automatisch startet:**

- 1. Wählen Sie "Ausführen" aus dem Start-Menü.
- 2. Klicken Sie auf "Durchsuchen" in der Dialog-Box
- 3. Wählen Sie das CD-ROM-Laufwerk (DS\_Elite2(D:)) in der Dialogbox.
- 4. Öffnen Sie den Ordner "Driver".
- 5. Öffnen Sie den Ordner "Deutsch".
- 6. Klicken Sie auf "Setup.exe." Die Datei und der Pfad werden in der Dialog-Box angezeigt; D:\Driver\Deutsch\Setup.exe. Klicken Sie auf "OK".
- Der Assistent startet. Klicken Sie auf "Weiter".

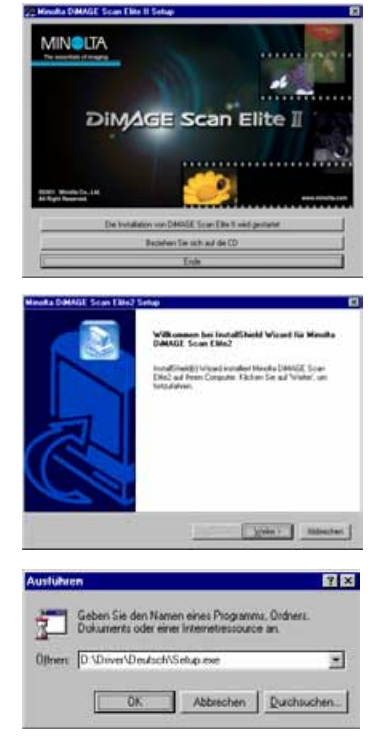

- **4 Klicken Sie zur Anzeige der Lizenz**vereinbarungen auf "Weiter". Klicken Sie **auf "Ja", um mit der Installation fortzufahren.**
	- Lesen Sie sich die Lizenzbestimmungen sorgfältig durch. Wenn Sie mit den Bestimmungen nicht einverstanden sind, klicken Sie auf "Nein", um das Installationsprogramm zu verlassen
- **5 Klicken Sie auf "Weiter", um das Programm (C:\Programme\DS\_Elite2) in das Standard-Verzeichnis zu installieren.**
	- Klicken Sie auf "Durchsuchen", um das Programm in ein anderes Verzeichnis zu installieren und geben Sie den Pfad ein. Klicken Sie dann auf "Weiter".
- **6 Wählen Sie die Komponenten aus, die installiert werden sollen und klicken Sie** auf ..Weiter".
	- Standardmäßig muss nur die Option "Twain-Datenquelle" ausgewählt werden. In dieser Anleitung wird davon ausgegangen, dass der Twain-Treiber installiert wurde.
- **7 Der Name des Programmordners wird** angezeigt. Klicken Sie auf "Weiter", um die **Programm-Symbole darin zu installieren.**
	- Wählen Sie einen der aufgelisteten Ordner, um die Programm-Symbole in einen anderen Ordner zu installieren. Klicken Sie auf "Weiter", um die Installation zu starten.
- **8 Der Installationsassistent zeigt an, dass die Installation erfolgreich war. Wählen Sie "Ja, Computer jetzt neu starten" und klicken** Sie auf "Fertigstellen".
	- Nach dem Neustart des Computers ist die Scanner-Software betriebsbereit.

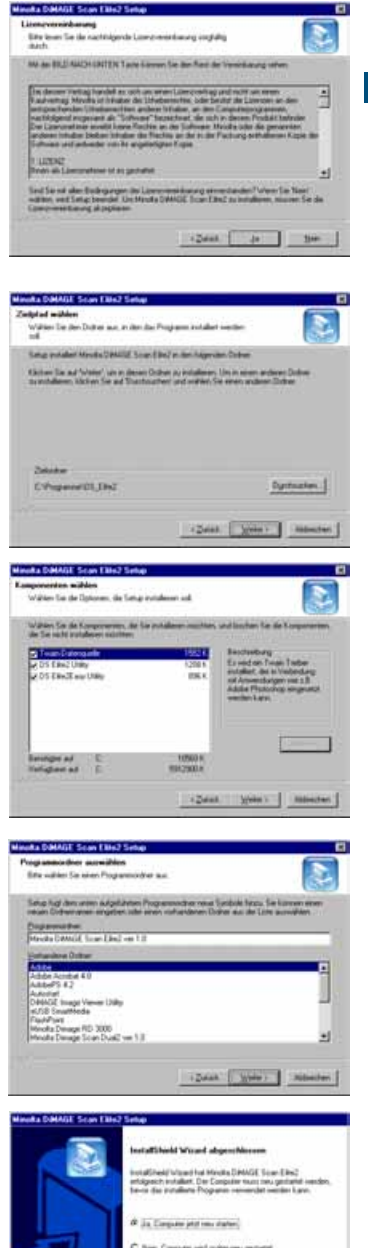

**SCANNER EINRICHTEN**

**SCANNER EINRICHTEN** 

 $T$ atiqi

### <span id="page-11-0"></span>Macintosh

- **1 Schalten Sie den Computer ein.**
- **2 Legen Sie die DiMAGE Scan Elite II CD-ROM in das CD-ROM-Laufwerk.** • Das DS\_Elite2-CD-ROM Symbol erscheint auf dem Desktop.
- **3 Klicken Sie doppelt auf das DiMAGE Scan Elite 2 Symbol.**
- **4 Klicken Sie doppelt auf den Driver-Ordner.**
	- Die Ordner mit den verschiedenen Sprachversionen werden angezeigt.
- **5 Öffnen Sie den Ordner "Deutsch" und klicken Sie doppelt auf den "DS Elite 2 Installer".**
	- Der Installations-Startbildschirm erscheint.
- **6 Klicken Sie auf "Fortfahren…", um die Installation zu starten.**

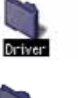

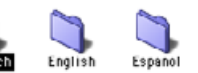

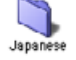

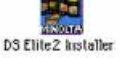

- **7 Die Lizenzbestimmungen werden angezeigt.** Klicken Sie auf "Akzeptieren", wenn die **Installation fortgesetzt werden soll.**
	- Wenn Sie mit den Bestimmungen nicht einverstanden sind, klicken Sie auf "Ablehnen", um das Installationsprogramm zu verlassen
- **8 Bestimmen Sie über das linke untere Popup-Menü das Verzeichnis der Installation. Verwenden Sie das Installations-Zielpfad Menü, um einen anderes Verzeichnis zu wählen oder anzulegen.**
- **9 Wählen Sie die Installations-Methode aus dem Insallations-Menü links oben. Klicken** Sie auf "Installieren", um die Installation zu **starten.**
	- Die Option "Einfache Installation" installiert alle Komponenten. Wählen Sie "Manuelle Installation", wenn nur bstimmte Komponenten installiert werden sollen und wählen Sie die gewünschten Komponenten aus.

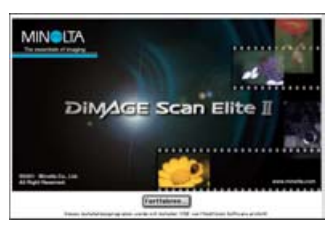

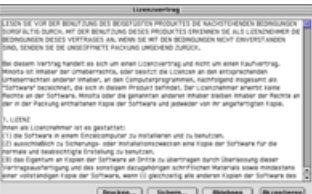

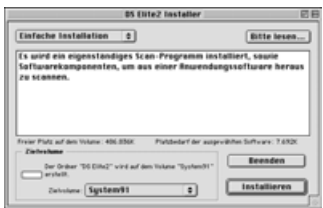

- **10 Vor der Installation müssen alle anderen Programme beendet werden. Klicken Sie zum Schließen aller aktiven Anwendungen auf "Fortfahren". Die Installation wird fortgesetzt**
	- Klicken Sie auf "Abbrechen", wird die Installation beendet.
- **11 Nach erfolgreicher Installation wird eine entsprechende Meldung angezeigt. Klicken Sie auf "Neustart", um das Installationsprogramm zu beenden und den Computer neu zu starten.**
	- Klicken Sie auf "Beenden", um das Installationsprogramm ohne Neustart des Computers zu beenden. Klicken Sie auf "Fortfahren", um weitere Installationen vorzunehmen.
- **12 Überprüfen Sie nach dem Neustart, dass sich der DS Elite 2 Ordner im gewählten Zielverzeichnis befindet.**
	- Bei der einfachen Installation enthält der DiMAGE Scan Elite 2 Ordner die folgenden Komponenten: DS Elite 2 Easy Utility, DS Elite 2 Utility, DS Elite 2 Plug-In, und DS Elite 2 Read Me.

### **13 Ziehen Sie das DS Elite 2 Plug-In in den Import/Export-Ordner des Adobe Photoshop Zusatzmodule-Ordners.**

- Beenden Sie das Adobe Programm, bevor Sie das DS Elite2 Plug-In in den Zielordner ziehen.
- Hinweise zur Installation von Adobe Photoshop Elements finden Sie auf Seite 14 dieser Anleitung.

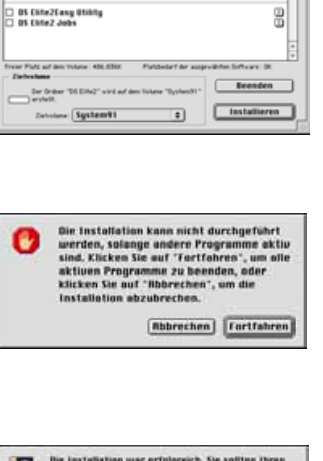

**BS Filte2 basta** 

 $\overline{u}$ 

uelle Installation d' OS Ente2 Plug-is<br>OS Ente2 Utinty

**Bitte lesen...** 

3

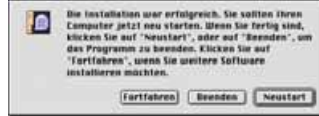

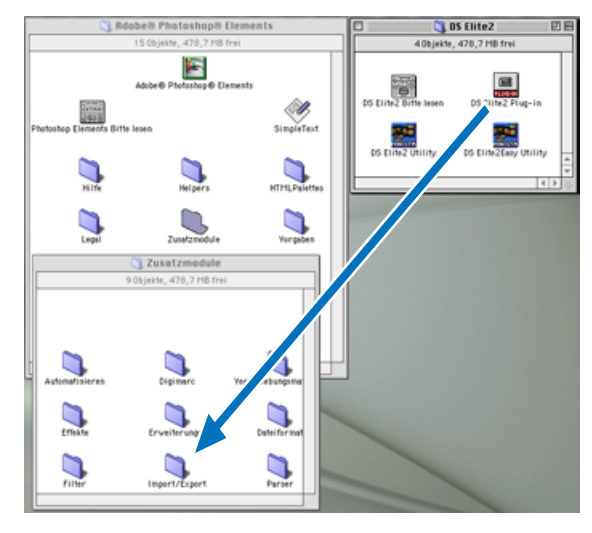

# <span id="page-13-0"></span>**INSTALLATION VON ADOBE PHOTOSHOP ELEMENTS**

Nehmen Sie sich die Zeit, um Photoshop Elements bei Adobe zu registrieren. Sie können sich online, per Fax oder per E-Mail registrieren. Die Registrierung kann direkt bei der Installation durchgeführt werden. Lesen Sie die Hinweise in der Hilfe-Datei auf der Adobe Photoshop Elements CD-ROM durch, wenn Sie sich per Fax oder E-Mail registrieren lassen möchten.

### **Windows**<sup>®</sup> **98/98SE/2000 PROFESSIONAL/ME/XP**

- In diesem Beispiel ist "C" der Buchstabe der Festplatte und "D" der des CD-ROM-Laufwerks. Die Laufwerksbuchstaben können sich auf verschiedenen Computern unterscheiden.
- **1 Legen Sie die Adobe Photoshop Elements CD-ROM in das CD-ROM-Laufwerk ein. Der Adobe Startbildschirm wird automatisch angezeigt.**
- 2 Klicken Sie zum Fortfahren auf "Weiter".
- **3 Wählen Sie die Sprache aus und klicken** Sie auf ..Weiter".

- **4 Der Lizenzvertrag wird angezeigt. Klicken** Sie bei Einverständnis auf "Akzeptieren", **um mit der Installation fortzufahren.**
	- Lesen Sie sich den Lizenzvertrag sorgfältig durch. Klicken Sie auf "Ablehen", wenn Sie nicht einverstanden sind. Die Installation wird daraufhin abgebrochen.
- **5 Klicken Sie auf den Installations-Button, so dass er mit einem roten Rahmen markiert wird. Klicken Sie auf "Adobe® Photoshop® Elements"; um die Installation zu starten.**

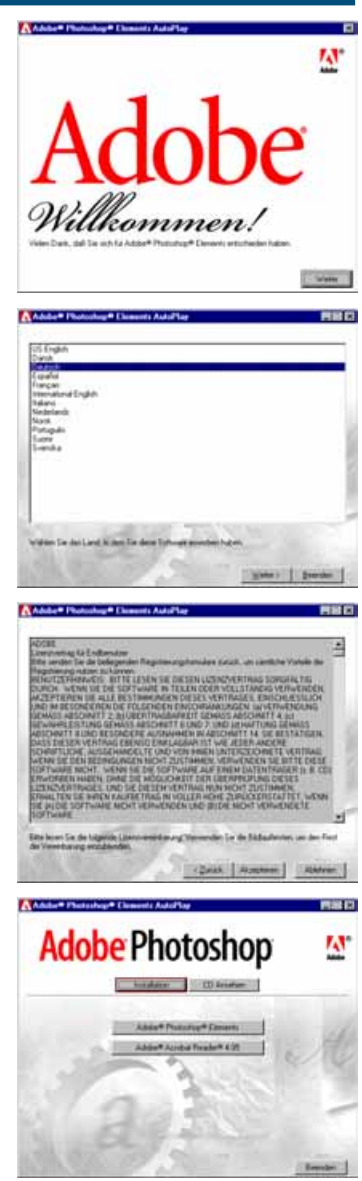

- **6 Lesen Sie sich die Hinweise auf dem Installations-Bildschirm durch. Klicken** Sie auf "Weiter", wenn keine anderen **Anwendungen aktiv sind.**
	- Klicken Sie auf "Abbrechen", um die Installation zu verlassen und zunächst die noch aktiven Anwendungen zu schließen. Starten Sie die Installation erneut durch einen Doppelklick auf das Adobe Elements Symbol im Arbeitsplatz. Die Installation beginnt dann wieder bei Schritt 2.
- **7 Wählen Sie die Sprache und klicken Sie** auf "Weiter".
- **8 Die Lizenzbestimmungen werden angezeigt. Klicken Sie bei Einverständnis auf "Akzeptieren", um mit der Installation fortzufahren.**
	- Lesen Sie sich die Lizenzbestimmungen sorgfältig durch. Klicken Sie auf "Ablehnen", wenn Sie nicht einverstanden sind. Die Installation wird daraufhin abgebrochen.
- **9 Wählen Sie den Installations-Typ: die Standard-Installation wird empfohlen. Das Programm wird in fogendes Standard-Zielverzeichnis installiert: C:\Programme\Adobe Photoshop Elements. Klicken Sie auf "Weiter".** 
	- Klicken Sie auf "Durchsuchen", um die Software in ein anderes Verzeichnis zu installieren. Bestimmen Sie das Zielverzeichnis und klicken Sie dann auf "OK".
- **10 Wählen Sie die Dateitypen, die mit Photoshop Elements geöffnet werden sol**len. Klicken Sie auf "Weiter".

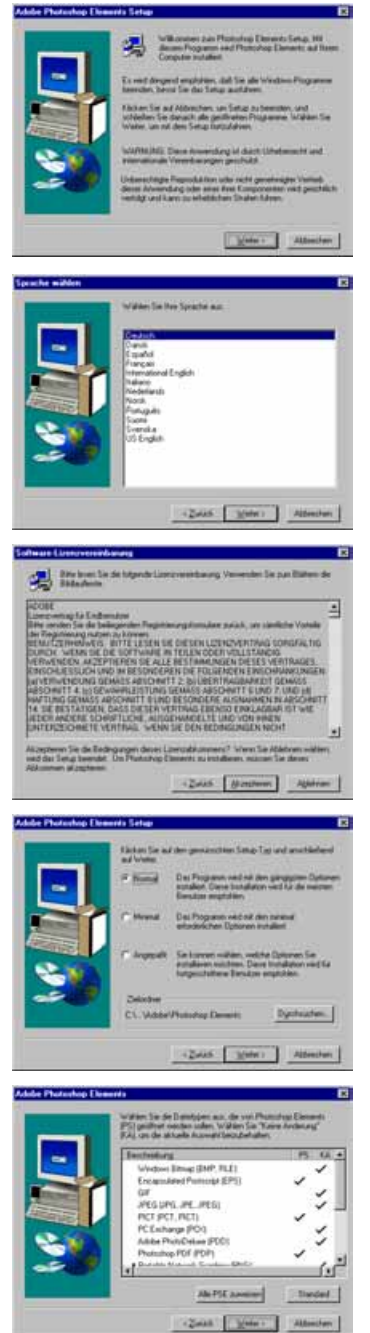

- **11 Füllen Sie alle Felder im Fenster "Benutzeraten" aus und klicken Sie auf "Weiter".**
	- Die Seriennummer befindet sich auf der Rückseite der CD-ROM-Hülle. Geben Sie die Nummer exakt so ein, wie sie dort steht.

- **12 Überprüfen Sie die Einträge und klicken** Sie auf "Ja", wenn alle Angaben richtig **sind.**
	- Klicken Sie auf "Nein", wenn eine Angabe korrigiert werden soll.
- **13 Bestätigen Sie den Inhalt der Installation. Klicken Sie auf "Weiter", um Adobe Photoshop Elements zu installieren.**

- **14 Der SVG-Viewer Installationsbildschirm wird angezeigt. Klicken Sie zur Installation** auf "Installieren".
- **15 Nach erfolgreicher Installation erscheint eine entsprechende Meldung. Klicken Sie auf "Fertigstellen", um das Installationsprogramm zu beenden.**

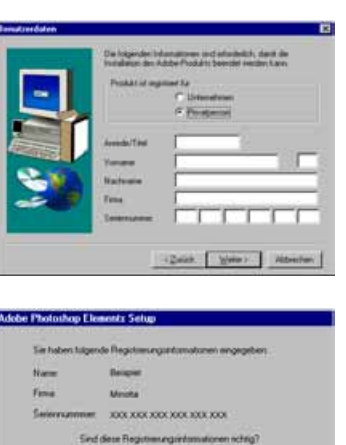

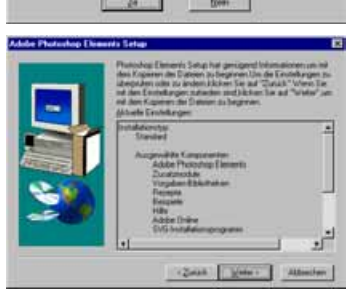

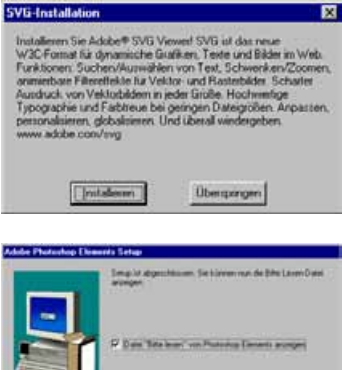

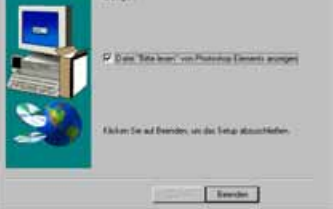

### <span id="page-16-0"></span>**Macintosh**

**1 Schalten Sie den Computer ein.**

auf ..Fortfahren".

- **2 Legen Sie die Adobe Photoshop Elements CD-ROM in das CD-ROM-Laufwerk.**
	- Das Adobe Photoshop Elements CD-ROM Symbol erscheint auf dem Schreibtisch.
- **3 Suchen Sie den Photoshop-Installer im Photoshop Elements-Ordner im entsprechenden Sprach-Ordner auf der CD-ROM.**
- **4 Klicken Sie doppelt auf das Photoshop® Elements Installations-Symbol.**
- **5 Der Adobe Photoshop Elements Installations-**Photoshop Elements Installi **Startbildschirm wird angezeigt. Klicken Sie** W. Adobe Photoshop Elements Fortfahren... Sprache auswählen Wählen Sie die Sprache, in der Sie die Endbenutzer-Lizenzuereinbarung lesen möchten. Deutsch ⇁ Weiter abited **Stonen** Mizeptiers Brucken... | Schern... | Fortfahren 17
- **6 Wählen Sie die Sprache aus und klicken** Sie dann auf "Weiter".
- **7 Die Lizenzvereinbarungen werden angezeigt. Klicken Sie bei Einverständnis auf "Akzeptieren", um mit der Installation fortzufahren.**
	- Lesen Sie sich die Lizenzbestimmungen sorgfältig durch. Klicken Sie bei Nicht-Einverständins auf "Ablehnen", um die Installation abzubrechen.
- **8** Der "Bitte lesen"-Text wird angezeigt und **informiert über Produkt-Updates und Anwendungs-Hinweise. Klicken Sie auf "Fortfahren".**
	- Über den "Drucken..."-Button lassen sich diese Informationen direkt ausdrucken.
- **9 Bestimmen Sie über das linke untere Pop-Up-Menü das Verzeichnis der Installation. Verwenden Sie das Installations-Zielpfad Menü, um ein anderes Verzeichnis zu wählen oder anzulegen.**

18

### **10 Wählen Sie die Installations-Methode aus dem Installations-Typ Menü in der linken** oberen Ecke. Klicken Sie auf "Installieren". **um die Installation zu starten.**

• Die Option "Einfache Installation" installiert alle Komponenten. Wählen Sie "Manuelle Installation", wenn nur bestimmte Komponenten installiert werden sollen, und wählen Sie die gewünschten Komponenten aus.

**11 Füllen Sie alle Felder im Abfragefenster aus und klicken Sie auf "Nächster".**

• Die Seriennummer befindet sich auf der Rückseite der CD-ROM-Hülle. Geben Sie die Nummer exakt so ein, wie sie dort steht.

- **12 Überprüfen Sie die Einträge und klicken** Sie auf "Jetzt Installieren...", wenn alle **Angaben richtig sind.**
	- Klicken Sie auf "Zurück", wenn eine Angabe korrigiert werden soll.

- **13 Der SVG Viewer Installationsbildschirm wird angezeigt. Klicken Sie zur Installation** auf ..lnstallieren".
- **14 Nach erfolgreicher Installation erscheint eine entsprechende Meldung. Klicken Sie** auf "Beenden", um das Installationspro**gramm zu beenden.**

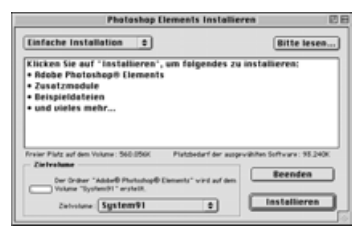

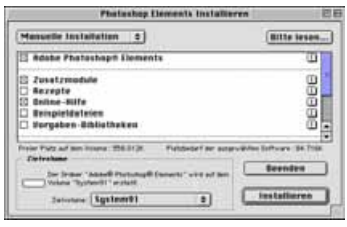

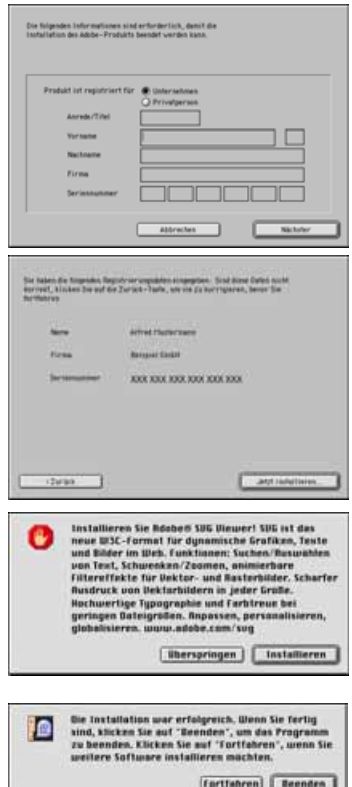

# **SCANNER EINRICHTEN SCANNER EINRICHTEN**

# <span id="page-18-0"></span>**BEZEICHNUNG DER GERÄTETEILE**

# **Markierung für 35 mm Filmhalter (Kleinbild)** Schieben Sie die Filmtür bis zu dieser Markierung, wenn Sie 35 mm-Film scannen. **Markierung für APS-Adapter**  Schieben Sie die Filmtür bis zu dieser Markierung, wenn Sie den APS-Adapter verwenden. **Filmtür** Schließen Sie bei Nichtgebrauch die Filmtür, um das Eindringen von Staub zu verhindern. MINGLTA DC IN 24 **Hauptschalter IEEE 1394-Anschluss Betriebsanzeige** Die Lampe leuchtet bei eingeschaltetem **USB-Anschluss** Scanner. Während der Initialisierung blinkt die Lampe. **Netzgeräteanschluss**

### **Ausgabetaste**

Mit dieser Taste wird der Filmhalter ausgegeben und der Film im APS-Adapter zurückgespult.

# **ANSCHLUSS DES NETZGERÄTES**

- **1 Verbinden Sie das Netzkabel mit dem Netzgerät.**
- **2 Schließen Sie das Netzgeräte-Kabel am Scanner an.**
- **3 Stecken Sie das Netzkabel in eine Steckdose.**
- **4 Schalten Sie den Scanner mit dem Hauptschalter ein.**

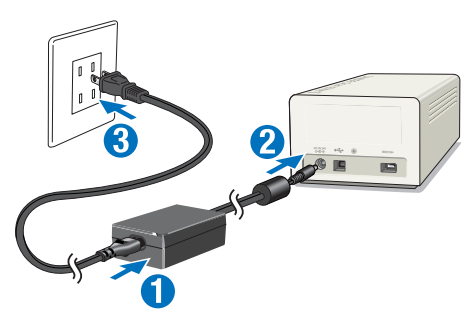

<span id="page-19-0"></span>**5 Schalten Sie den Computer ein und starten Sie Windows oder Mac OS.**

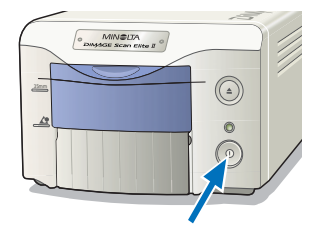

# **ANSCHLUSS DES SCANNER-KABELS**

Der Scanner wird mit einem IEEE 1394- oder USB-Kabel mit dem Computer verbunden. Der IEEE 1394 Anschluss kann nur in Verbindung mit Rechnern mit vorinstallierter IEEE 1394/FireWire-Schnittstelle und einem dieses Bussystem unterstützendem Betriebssystem verwendet werden. Die USB- und IEEE 1394-Anschlüsse sind mit Schutzkappen versehen welche bei Nichtverwendung eines Anschlusses aufgesteckt sein sollten.

# **IEEE 1394-KABEL**

Verbinden Sie das eine Ende des IEEE 1394-Kabels mit dem IEEE 1394 Anschlusss des Scanners, und das andere Ende des Kabels mit dem IEEE 1394- Anschluss des Computers.

- Stellen Sie sicher, dass die Kabel fest sitzen.
- Das Kabel hat zwei gleiche Stecker, die beide an den IEEE 1394-Anschluss des Scanners oder Computers gesteckt werden können.

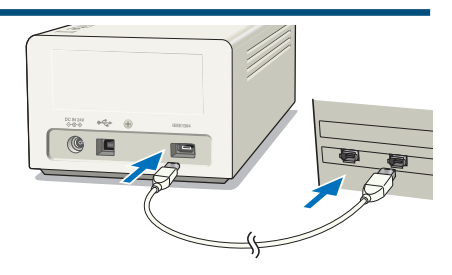

# **USB-KABEL**

Stecken Sie den Stecker "A" des USB-Kabels an die USB-Buchse des Computers, und den Stecker "B" des USB-Kabels in die Buchse des Scanners.

• Stellen Sie sicher, dass die Kabel fest sitzen.

### **98/98SE/2000 Professional/XP**

Beim erstmaligen Anschluss des Scanners an den Computer erscheint kurz der Hinweis: "Neue Hardware gefunden – USB Gerät". Eine Aktion ist jedoch nicht erforderlich.

Beim erstmaligen Anschluss unter Windows 2000 erscheint die Meldung "Digitale Signatur nicht gefunden Soll die Installation fortgesetzt werden?". Klicken Sie auf "Ja" (oder "OK"), um die Installation fertigzustellen. Während der Installation wird ein Installations-Bildschirm angezeigt.

Unter Windows XP kann eine Meldung erscheinen die sich auf einen "Windows Logo Test" bezieht. Klicken Sie in Diesen Fall einfach auf "Trotzdem Installieren" um mit der Installation fortzufahren.

Der DiMAGE Scan Elite II ist nun betriebsbereit. Die Installation muss nur einmal durchgeführt werden.

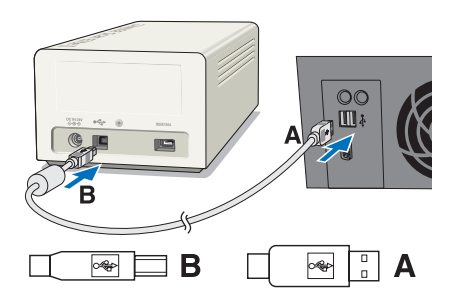

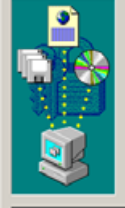

en nicht verändet wurde

×I

ine digitale Signatur von Microsoft. Aus die<br>nn nicht garantiert werden, dass die Softwa

MINOLTA DAMAGE Scan EBw20 ISB1

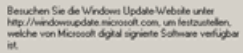

 $\overline{\alpha}$ 

Details

# <span id="page-20-0"></span>**TRENNEN DER VERBINDUNG UNTER WINDOWS**

Unter Windows 2000, XP oder Me sollte die Utility-Software stets zuerst beendet werden, bevor bei eingeschaltetem Scanner und Computer die IEEE 1394- oder USB Kabel-Verbindung getrennt wird. Bevor Sie das IEEE 1394-Kabel unter Windows Me abnehmen, führen Sie die "Hardware entfernen"-Routine durch, indem Sie auf das Symbol "Hardware entfernen" in der Task-Leiste doppelklicken (siehe Seite 87).

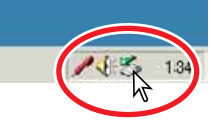

# **WARNUNG**

- Verbinden oder trennen Sie niemals das IEEE 1394- oder USB-Kabel, während der Computer, der DiMAGE Scan Elite II oder andere angeschlossene Geräte gerade Daten übertragen.
- Verbinden oder trennen Sie niemals das Kabel, während der Computer gerade startet oder herunterfährt. Der Computer oder der Scanner funktionieren dann möglicherweise nicht richtig.
- Der Scanner sollte direkt an den IEEE 1394- oder USB-Anschluss des Computers angeschlossen werden. Die Verwendung eines IEEE oder USB-Hubs kann zu Funktionsstörungen des Scanners führen.
- Zwischen Trennen und Verbinden des Scanners mit dem Computer sollten mindestens 5 Sekunden Pause liegen.
- Bei Verwendung eines IEEE 1394- oder USB-Massenspeichers wird davon abgeraten, direkt die gescannten Bilddaten darauf zu speichern. Speichern Sie die Daten zunächst auf der Festplatte des Computers, bevor Sie die Daten auf einen solchen Massenspeicher übertragen.
- Die nicht verwendete Buchse sollte stets mit der Schutzkappe abgedeckt sein. Wird der Scanner längere Zeit nicht verwendet, nehmen Sie die Kabel ab und setzen Sie die Schutzkappen auf.

# <span id="page-21-0"></span>**EASY SCAN UTILITY**

Die Easy Scan Utility-Software ist eine einfach zu bedienende Scanner-Software mit Automatik-Funktionen. Die Utility-Software arbeitet als eigenständiges Programm und kann nicht über ein anderes Anwendungsprogramm gestartet werden.

Gehen Sie wie folgt vor, um einfach und unkompliziert perfekte Scans zu erhalten:

- **1. Starten Sie die Easy Scan Utility**
- **2. Bestücken Sie den Filmhalter**
- **3. Setzen Sie den Filmhalter in den Scanner ein**
- **4. Wählen Sie den Filmtyp**
- **5. Führen Sie den Index-Scan durch**
- **6. Wählen Sie das zu scannende Bild aus**
- **7. Bestimmen Sie die Verwendung des gescannten Bildes**
- **8. Wählen Sie die Digital ICE, ROC, oder GEM-Funktion**
- **9. Bestätigen Sie die Scanner-Einstellungen**

### **10. Scannen und Speichern Sie das Bild**

- Folgende Einstellungen werden von der Easy Scan Utility-Software automatisch vorgenommen:
- Automatische Scharfeinstellung für jede Kleinbildvorlage, oder das erste Bild eines APS-Filmes.
- Index-Scan Vorgabe: Geschwindigkeit
- Automatisches Schließen der Utility-Software nach dem Scannen
- Farbtiefe: 8 bit
- Mehrfach-Scan: AUS
- Automatischer Arbeitsbereich: innerhalb des Bildrahmens.
- Bei Anwendung der Digital ROC-Funktion wird die Farbanpassung deaktiviert.
- sRGB Ausgabe bei aktivierter Farbanpassung.
- AE (Automatische Helligkeitseinstellung) für alle Filme, außer bei S/W-Positivfilm.

### **1. STARTEN DER EASY SCAN UTILITY-SOFTWARE**

# **WARNUNG**

Die Filmtür des Scanners muss komplett geschlossen sein, bevor der Scanner eingeschaltet und die Software gestartet wird.

### **Windows**<sup>®</sup>

**Wählen Sie Start -> Programme -> Minolta DiMAGE Scan Elite2 ver.1.0 -> DS Elite2 Easy Utility.**

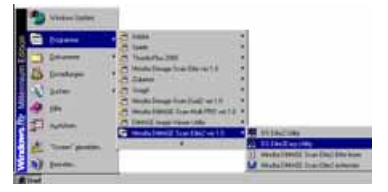

### **Macintosh**

**Öffnen Sie den DS Elite 2 Ordner, und klicken Sie doppelt auf das DS Elite2Easy Utility-Symbol.**

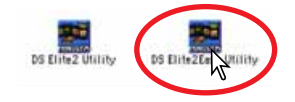

# <span id="page-22-0"></span>**2. VERWENDUNG DER FILMHALTER**

Mit den Filmhaltern kann der DiMAGE Scan Elite II gerahmte und ungerahmte Filme scannen:

- Farbnegative Dia-Positive
- Schwarz/Weiß-Negative Schwarz/Weiß-Positive
- 

APS-Filme (Advanced Photo System) können mit dem als Zubehör erhältichen APS-Adapter AD-10 gescannt werden.

# **WARNUNG**

Entfernen Sie vor dem Einlegen allen Staub von der Filmoberfläche. Verwenden Sie dazu spezielles Zubehör zur Filmreinigung. Blasen Sie den Staub nicht mit Ihrem Mund weg, und verwenden Sie keine Taschentücher oder Ihre Finger, um den Staub vom Film abzuwischen. Fassen Sie den Filmstreifen stets am Rand an.

# **35 MM FILMHALTERS – FH-U1**

Der 35 mm Filmhalter FH-U1 kann Filmstreifen mit bis zu 6 Bildern aufnehmen. Die Bilder sollten in Längsrichtung in der gleichen Richtung stehen wie die Ziffern auf dem Filmhalter.

**1 Öffnen Sie die Klappe des FH-U1 an der Einbuchtung nahe des Bildfensters 6.**

- **2 Legen Sie den Film mit der Schichtseite nach unten in den Filmhalter ein.**
	- Falls die Bildnummern auf dem Film spiegelverkehrt erscheinen, liegt der Film verkehrt herum im Filmhalter.
	- Richten Sie die Bilder am Rahmen des Filmhalters aus.
- **3 Setzen Sie das Oberteil des Filmhalters wieder ein, indem Sie die Kerben an der linken Seite anlegen und dann die Abdeckung vorsichtig darüber legen, ohne den Film im Halter zu verschieben. Schließen Sie den Filmhalter durch Drücken** auf die "Push"-Markierungen.

# <span id="page-23-0"></span>**DIAHALTERS – SH-U1**

- In den Diahalter SH-U1 können bis zu vier Diarahmen eingesetzt werden. Die Diarahmen müssen dicker als 1 mm und dünner als 2 mm sein, um in den Halter eingesetzt werden zu können. Verwenden Sie keine geglasten Dias. Auch APS-Diarahmen können verwendet werden.
- **1 Halten Sie den Diahalter, so dass die Öffnung nach oben zeigt und die Nummern richtig herum stehen.**
- **2 Setzen Sie die Dias mit der Schichtseite nach unten in den Halter ein.**
	- Die auf dem Rahmen aufgedruckte Bildnummer oder das Datum sollten nach oben zeigen.

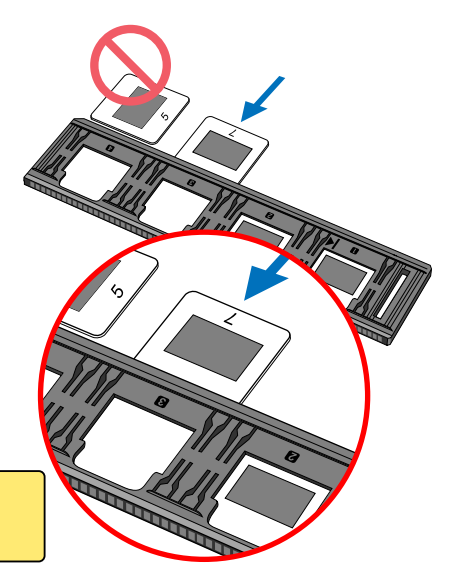

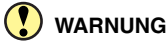

Setzen Sie die Dias horizontal und nicht vertikal ein, damit das gesamte Bild gescannt werden kann.

# **APS-ADAPTER – AD-10 (OPTIONAL ERHÄLTLICHES ZUBEHÖR)**

APS-Filme (Advanced Photo System) können mit dem APS-Adapter AD-10 gescannt werden.

- **1 Schieben Sie die Filmkammer-Entriegelung wie gezeigt nach unten, so dass sich die Tür öffnet.**
	- Der Entriegelungs-Hebel läßt sich erst beim Schließen der Tür wieder in die Ausgangsposition schieben.
- **2 Setzen Sie den APS-Film in den Adapter wie gezeigt ein.**
	- Setzen Sie nur entwickelte APS-Filme ein. ( $\Box$ ) weiße Markierung an der Nummer 4 der Patrone (Film Entwickelt).
- **3 Schließen Sie die Filmkammer-Tür.**
	- Die Filmkammer-Tür lässt sich nicht schließen, wenn eine nicht entwickelte APS-Patrone eingesetzt wurde. Versuchen Sie niemals, die Filmkammer mit Gewalt zu schließen.

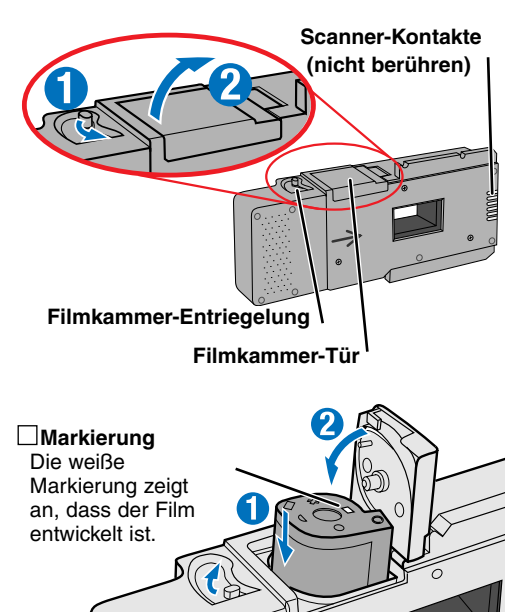

### <span id="page-24-0"></span>**WARNUNG**

- Entnehmen Sie nicht den APS-Film aus seiner Kassette.
- Falls bei Verwendung des APS-Adapters der Scanner ein merkwürdiges Geräusch entwickelt oder die Warnmeldung "Filmtransport Fehler" erscheint, entnehmen Sie sofort den APS-Adapter (siehe Seite 29), und setzen Sie ihn nicht erneut ein.
- Minolta übernimmt keine Haftung für Schäden, die durch Verwendung dieses Produktes entstehen.

# **3. EINSETZEN DES FILMHALTERS**

Informationen zum Einlegen von Filmmaterial in die Filmhalter finden Sie auf Seite 23.

# **WARNUNG**

Öffnen Sie nicht die Filmtür oder setzen den Filmhalter ein, während die Utility-Software gestartet wird oder der Scanner sich initialisiert (die Betriebsanzeige blinkt). Setzen Sie den Filmhalter erst ein, wenn die Betriebsanzeige konstant leuchtet und die Initialisierung abgeschlossen ist.

# **EINSETZEN DES FILMHALTERS FH-U1 ODER DES DIAHALTERS SH-U1**

**1 Schieben Sie die Filmtür bis zur Markierung nach unten.**

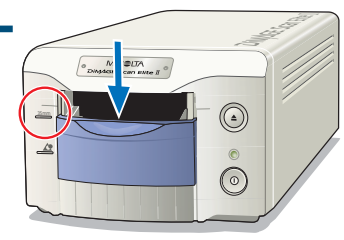

- **2 Schieben Sie den Film- oder Diahalter mit der Pfeilmarkierung nach oben bis zur Markierung in den Scanner ein.**
	- Der Scanner erkennt den Halter und zieht ihn automatisch weiter in das Gerät ein.
	- Drücken Sie zur Entnahme des Filmhalters die Ausgabetaste. Der Scanner führt den Filmhalter bis zur Ausgangsposition wieder heraus.
	- Berühren oder behindern Sie niemals den Filmhalter, während er im Scanner transportiert wird. Warten Sie bei Entnahme des Filmhalters, bis er komplett aus dem Scanner transportiert wurde und sich nicht weiter bewegt.
	- Halten Sie bei Nichtgebrauch des Scanners die Filmtür geschlossen.

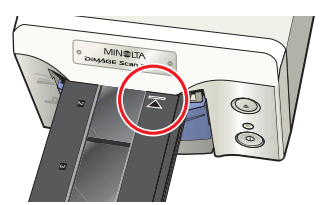

**35 mm Filmhalter FH-U1**

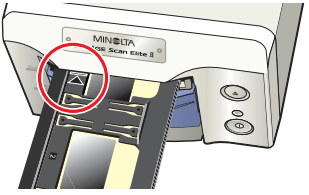

**Diahalter SH-U1**

# <span id="page-25-0"></span>**EINSETZEN DES APS-ADAPTERS AD-10 (OPTIONAL)**

- **1 Schieben Sie die Filmtür bis zur APS-Markierung nach unten.**
- **2 Schieben Sie den APS-Adapter mit der Pfeilmarkierung oben bis zum Anschlag in den Scanner.**
	- Der Scanner erkennt den Adapter und spult automatisch den Film aus der Patrone.
	- Drücken Sie zur Ausgabe des Adapters die Ausgabetaste. Der Scanner spult den Film automatisch zurück. Entnehmen Sie niemals den Adapter, bevor der Film ganz zurückgespult wurde.
	- Schließen Sie bei Nichtgebrauch des Scanners die Filmtür.

### **4. FESTLEGEN DES FILMTYPS**

Nach dem Starten der Easy Scan Utility-Software öffnet sich der Easy Scan-Assistent. Folgen Sie zum Scannen der Bilder einfach den Anweisungen.

### **Wählen Sie das Filmformat und den Filmtyp aus** dem Listenfeld aus. Klicken Sie auf "Weiter >".

- Folgende Filmformate stehen zur Auswahl:
	- 35 mm und APS-Adapter
- Die folgenden Filmtypen stehen zur Auswahl:
	- Farbnegativ, Farbpositiv, S/W-Negativ, S/W-Positiv.
- Diafilm ist ein Positiv-Film. Standard-Film für Abzüge ist Negativfilm.

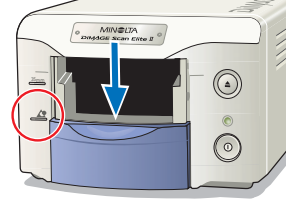

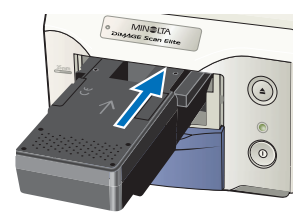

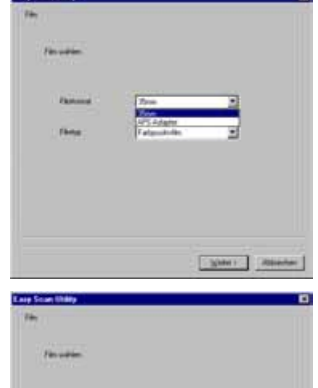

# **EX** HINWEISE

- Klicken Sie zur Anzeige der Auswahl-Liste auf **•** Markieren Sie Ihre Auswahl zunächst und klicken Sie dann darauf.
- Klicken Sie zur Auswahl einer Einstellung auf die  $\Box$  oder  $\bigcirc$ Markierungskästchen.
- Klicken Sie auf den "<Zurück"-Button, um zur vorherigen Anzeige zurückzukehren.

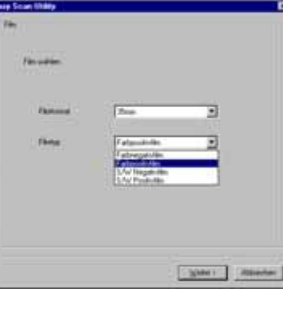

# <span id="page-26-0"></span>**5.INDEX-SCAN DURCHFÜHREN**

Der Index-Scan zeigt alle Bilder des Filmhalters in Miniaturansicht an. Das ist besonders nützlich zur Auswahl eines bestimmten Bildes aus einer Reihe ähnlicher Bilder.

### **Markieren Sie zum Durchführen eines Index-Scans den Eintrag im Index-Scan-Fenster und klicken Sie auf "Weiter >", um den Scanner zu starten.**

- Klicken Sie auf "Kein Index-Scan", wenn keine Index-Ansicht benötigt wird.
- Wenn Sie auf Index-Scan wählen, ohne dass sich ein Filmhalter oder APS-Adapter im Scanner befindet, erscheint die Meldung "Bitte setzen Sie den Filmhalter richtig ein". Klicken Sie auf "OK" und dann auf "Zurück". Setzen Sie den Filmhalter ein und klicken Sie auf "Weiter", um den Index-Scan durchzuführen.

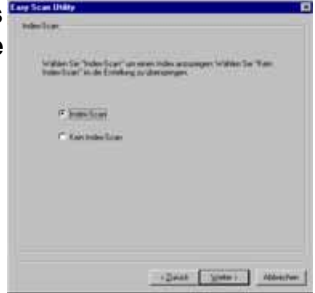

# **6. BILD ZUM SCANNEN AUSWÄHLEN**

Einzelne oder mehrere Bilder können über diese Dialogbox zum Scannen ausgewählt werden.

### **Klicken Sie zur Auswahl auf das (die) Miniaturbild(er). Klicken Sie zum Fortfahren** auf ..Weiter>".

• Klicken Sie zur Auswahl mehrerer Bilder mit gedrückt gehaltener Strg-Taste (Windows) bzw. Befehls-Taste (Macintosh) die gewünschten Bilder nacheinander an. Ausgewählte Bilder erhalten einen dunklen Rahmen. Klicken Sie ein Bild mit gedrückt gehaltener Strg- (Windows) bzw. Befehls-Taste (Macintosh) erneut an, um die Auswahl aufzuheben. Klicken Sie zur Auswahl einer Serie bei gedrückt gehaltener Umschalttaste das erste und letzte Bild an. Drücken Sie zur Auswahl aller Bilder die Strg- (Windows) bzw. Befehls-Taste (Macintosh) und die A-Taste.

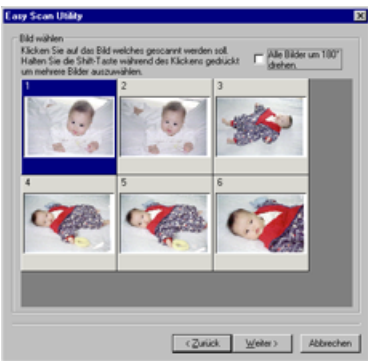

- Falls kein Index-Scan durchgeführt wurde, werden alle Bildfelder im Rahmen grau angezeigt. Klicken Sie zur Auswahl eines bestimmten Bildes auf den Rahmen, dessen Nummer der Bildnummer des Filmhalters entspricht.
- Klicken Sie auf die Option "Alle Bilder um 180° drehen", wenn die Bilder verkehrt herum angezeigt werden.

# **7. VERWENDUNGSZWECK FESTLEGEN**

Die Easy Scan Utility-Software nimmt je nach Verwendungszweck die optimalen Einstellungen vor.

### **Klicken Sie in der Auswahl-Liste den Verwendungszweck des gescannten Bildes an. Klicken Sie dann auf "Weiter>".**

• Es kann nur jeweils ein Verwendungszweck ausgewählt werden. Ist ein Bild für verschiedene Zwecke vorgesehen, wiederholen Sie den Easy Scan Ablauf für die verschiedenen Anwendungen.

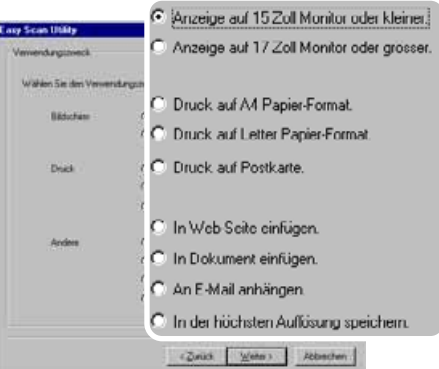

# 28

# <span id="page-27-0"></span>**8. WAHL DER DIGITAL ICE/ROC/GEM-FUNKTION**

Das gescannte Bild kann mit den Digital ICE<sup>3</sup>-Funktionen verbessert werden. Für klassisches S/W-Filmmaterial können diese Funktionen nicht verwendet werden.

**Klicken Sie auf die entsprechenden Buttons, um diese Funktionen auf das gescannte Bild anzuwenden. Klicken Sie nach der Auswahl** auf ..Weiter >".

- Digital ICE reduziert den Effekt von Staub, Schäden, Kratzern und Fingerabdrücken auf der Filmoberfläche. Für Kodachrome-Material kann diese Funktion nicht genutzt werden.
- Digital ROC kann ausgeblichene Farben wiederherstellen.
- Digital GEM reduziert die Körnigkeit des Bildes.
- Auf den Seiten 69 bis 73 finden Sie weitere Informationen zu Digital ICE, ROC und GEM.
- Die Scandauer verlängert sich mit der Anzahl der angewandten Digital ICE<sup>3</sup>-Funktionen.

# **9. BESTÄTIGEN DER SCANNER-EINSTELLUNGEN**

### **Überprüfen Sie alle Einstellungen des Scanners. Sind** alle Einstellungen korrekt, klicken Sie auf "Start", um **den Scanvorgang zu beginnen.**

• Klicken Sie auf "Zurück", wenn eine Einstellung im entsprechenden Auswahl-Dialog geändert werden soll.

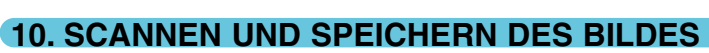

### Bestimmen Sie in der Dialogbox "Datei speichern **unter" den Dateinamen und das Verzeichnes der** Bilddatei. Klicken Sie dann auf "Speichern".

- Werden mehrere Bilder in Serie gescannt, wird jedes Bild mit dem Dateinamen, gefolgt von einer zweistelligen Nummer gespeichert.
- Die Easy Scan Utility-Software schließt sich automatisch nach der kompletten Durchführung des Scanvorgangs.

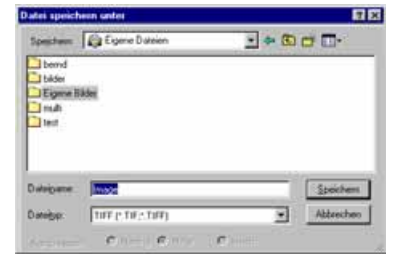

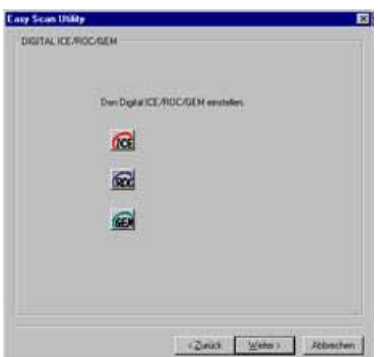

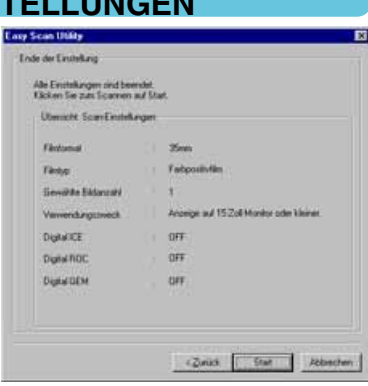

# <span id="page-28-0"></span>**AUSSCHALTEN DES SCANNERS**

### **1 Drücken Sie die Ausgabetaste, um den Filmhalter oder den APS-Adapter zu entnehmen.**

- Der Scanner transportiert den 35 mm Film- oder Diahalter automatisch in die Ausgangsposition zurück. Berühren oder behindern Sie den Filmhalter nicht, während er tranportiert wird.
- Bei Verwendung des optionalen APS-Adapters wird der Film automatisch zurückgespult, wenn die Ausgabetaste gedrückt wird. Entnehmen Sie den Adapter erst, wenn der Film vollständig zurückgespult wurde.

# **2 Schließen Sie die Filmtür.**

### **3 Drücken Sie den Hauptschalter, um den Scanner auszuschalten.**

- Ziehen Sie die Kabel vom Scanner, wenn er gereingt oder für längere Zeit nicht benutzt werden soll.
- Führen Sie bei Verwendung des IEEE 1394-Kabels unter Windows Me die "Hardware entfernen"-Routine durch, indem Sie auf das Symbol "Hardware entfernen" in der Task-Leiste doppelt klicken, bevor Sie den Scanner aussschalten (siehe Seite 87). Dieser Schritt ist nicht notwendig, wenn der Computer zuerst heruntergefahren wird.
- Wird der Computer neu gestartet, müssen nur Schritt 1 und 2 durchgeführt werden.

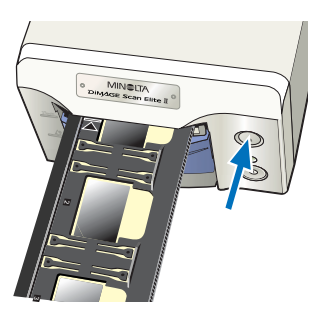

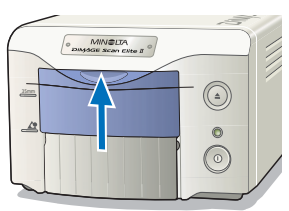

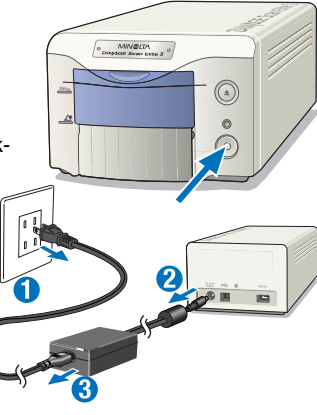

# <span id="page-29-0"></span>**STANDARD SCAN UTILITY**

Mit der Standard Scan Utility-Software können die verschiedenen Scanner-Einstellungen individuell vorgenommen werden, um das Scanergebnis und die Bildwiedergabe gezielt zu optimieren. Das folgende Ablaufdiagramm gibt eine Übersicht über die empfohlene Vorgehensweise:

### **1. STARTEN SIE DIE STANDARD SCAN UTILITY**

Die Standard Scan Utility-Software kann über ein Anwendungsprogramm oder als selbstständiges Scan-Programm gestartet werden.

**2. NEHMEN SIE DIE SCANNER-EINSTELLUNGEN VOR**

Die grundlegenden Scanner-Einstellungen können vorgenommen werden.

**3. SETZEN SIE DEN FILM IN DEN FILMHALTER EIN**

**4. LEGEN SIE DAS FILMFORMAT UND DEN FILMTYP FEST**

## **5. FÜHREN SIE EINEN INDEX-SCAN DURCH**

Die Einstellungen für den Index-Scan können vorgenommen werden. Dieser Schritt ist nicht notwendig, falls kein Index-Scan benötigt wird.

### **6. FÜHREN SIE EINEN VORSCAN DURCH**

Dieser Schritt ist nicht notwendig, falls kein Vorscan benötigt wird.

### **7. FÜHREN SIE AN DEM VORSCAN DIE BILDKORREKTUREN DURCH**

Die folgenden Bildkorrekturen können mit dem Vorscan angewandt werden:

- Gradations- und Tonwertkorrekturen (siehe Seite 53)
- Korrektur von Helligkeit, Kontrast, und Farbbalance (siehe Seite 62)
- Korrektur von Farbton, Sättigung, und Helligkeit (siehe Seite 63)
- Bildkorrektur-Variationen (siehe Seite 64)
- Selektive Farbkorrektur (siehe Seite 66)
- Unscharf Maskieren (siehe Seite 66)
- Digital ICE, ROC, oder GEM-Funktion (siehe Seite 69)

### **8. NEHMEN SIE DIE SCANNER-EINSTELLUNGEN VOR**

Die Ausgabe- und Eingabe-Werte können eingestellt werden.

### **9. FÜHREN SIE DEN SCAN DURCH**

(siehe Seite 81)

(siehe Seite 74)

(siehe Seite 52)

(siehe Seite 36)

(siehe Seite 33)

(siehe Seite 31)

(siehe Seite 36)

(siehe Seite 37)

(siehe Seite 42)

# <span id="page-30-0"></span>**1. STARTEN DER STANDARD SCAN UTILITY-SOFTWARE**

### **WARNUNG**

Stellen Sie sicher, dass die Kabel fest sitzen und die Filmtür geschlossen ist, bevor Sie den Scanner einschalten und die Utility-Software starten. Bei geöffneter Filmtür kann der Filmscanner nicht initialisieren, und der Filmhalter kann nicht eingesetzt werden.

Die Standard Scan Utility-Software kann über ein Bildbearbeitungsprogramm wie Adobe Photoshop Elements gestartet werden, so dass die Bilder direkt nach dem Scannen bearbeitet werden können. Die Utility-Software kann aber auch als eigenständiges Programm betrieben werden, mit dem sich die Bilder ohne andere Programme bearbeiten und abspeichern lassen.

# **Windows®** STARTEN DER STANDARD SCAN UTILITY-SOFTWARE

# **STARTEN DER UTILITY-SOFTWARE UNTER PHOTOSHOP ELEMENTS**

- **1 Schalten Sie den Scanner und den Computer ein.**
- **2 Starten Sie Adobe Photoshop Elements.**
- **3 Wählen Sie die DS Elite 2 Utility-Software aus der Importieren-Menü im Datei-Menü.**
	- Die Standard Scan Utility-Software startet, und das Hauptfenster wird angezeigt (siehe Seite 33).

## **STARTEN DER UTILITY-SOFTWARE**

- **1 Schalten Sie den Scanner und den Computer ein.**
- **2 Wählen Sie die DS Elite 2 Utility-Software aus dem DiMAGE Scan Elite 2 Ordner.**
	- Die Standard Scan Utility-Software startet, und das Hauptfenster wird angezeigt (siehe Seite 33).

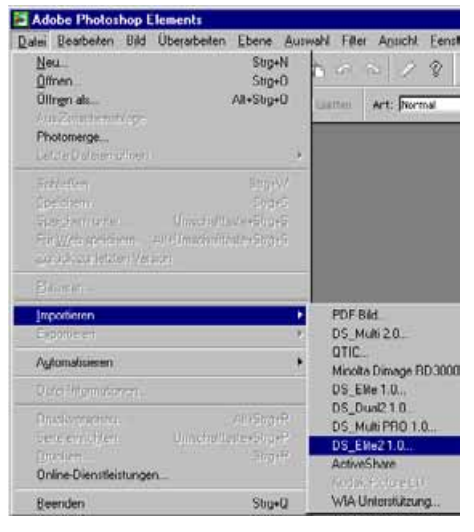

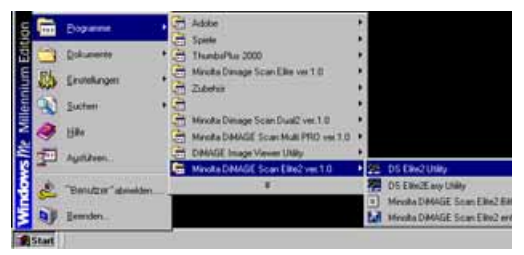

# <span id="page-31-0"></span>**WARNUNG**

Stellen Sie sicher, dass die Kabel fest sitzen und die Filmtür geschlossen ist, bevor Sie den Scanner einschalten und die Utility-Software starten. Bei geöffneter Filmtür kann der Filmscanner nicht initialisieren, und der Filmhalter kann nicht eingesetzt werden.

### Macintosh**l STARTEN DER STANDARD SCAN UTILITY**

# **STARTEN DER UTILITY-SOFTWARE UNTER PHOTOSHOP ELEMENTS**

Das DS Elite2 Plug-In muss sich vor dem Starten der Software im Import/Export Ordner von Photoshop Elements befinden (siehe Seite 13).

- **1 Schalten Sie den Scanner und den Computer ein.**
- **2 Starten Sie Adobe Photoshop Elements.**
- **3 Wählen Sie die DS Elite 2 Utility-Software aus der Import-Auswahl im Datei-Menü.**
	- Die Standard Scan Utility-Software startet, und das Hauptfenster wird angezeigt (siehe Seite 33).

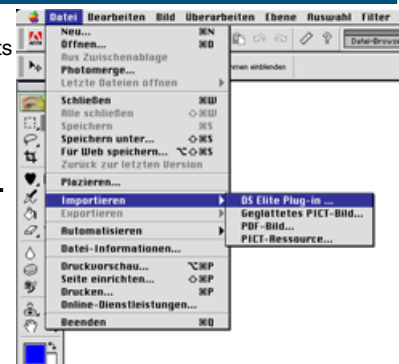

# **STARTEN DER UTILITY-SOFTWARE**

**1 Klicken Sie doppelt auf das DS Elite2 Utility-Software Symbol.**

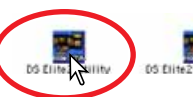

• Die Standard Scan Utility-Software startet, und das Hauptfenster wird angezeigt (siehe Seite 33).

# <span id="page-32-0"></span>**2. SCANNER EINSTELLUNGEN**

# **HAUPTFENSTER**

Nachdem die Software gestartet ist, wird das Hauptfenster angezeigt. Details zu der Dialogbox für die Scanner-Einstellungen finden Sie auf Seite 74.

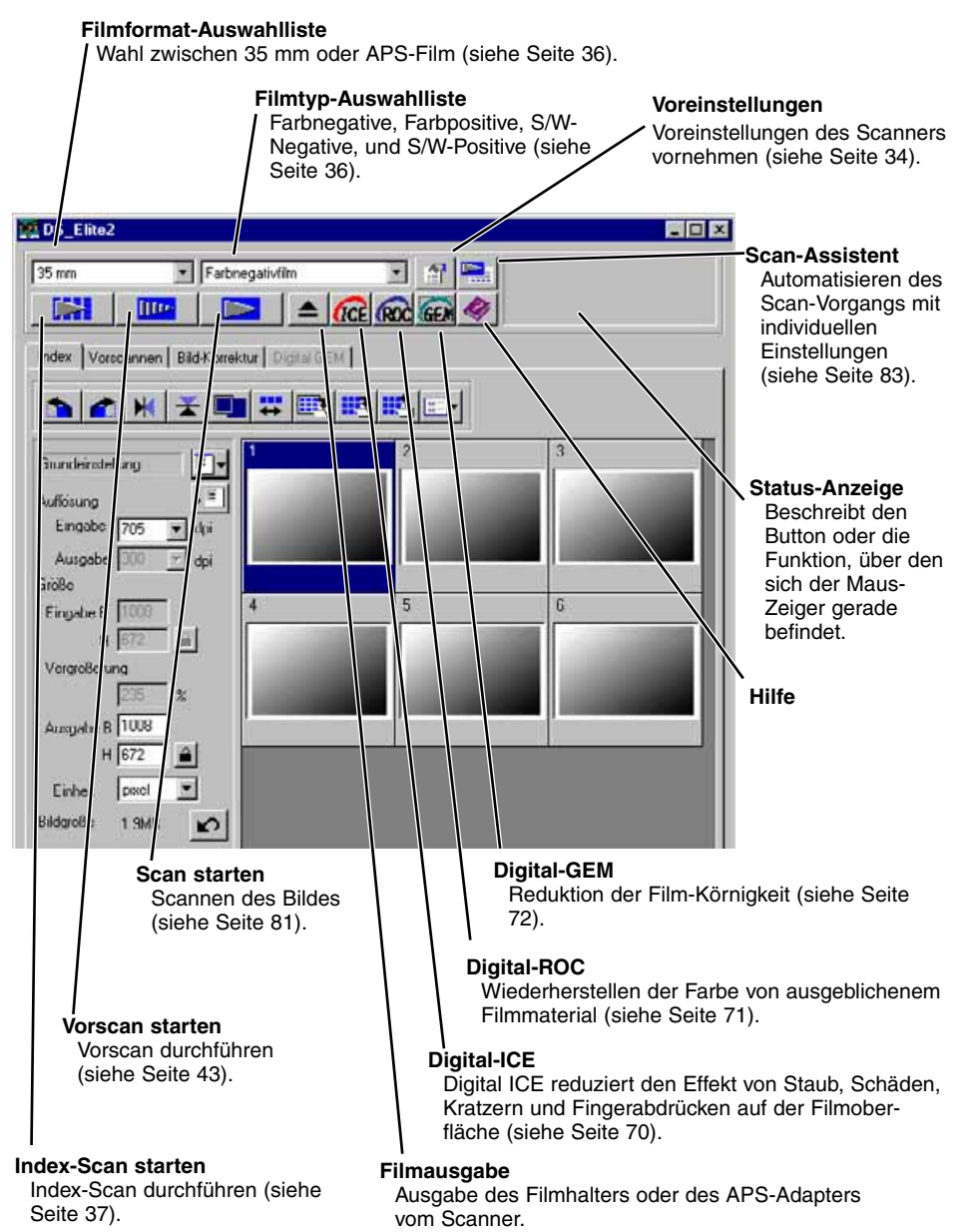

# <span id="page-33-0"></span>**FESTLEGEN DER SCANNER-VOREINSTELLUNGEN**

- **1 Klicken Sie auf F. um die Dialogbox für die Grundeinstellungen zu öffnen.**
- **2 Nehmen Sie die Grundeinstellungen wie gewünscht vor.**

### **Automatische Dia-Helligkeitskorrektur (AE)**

Mit dieser Funktion wird beim Vorscan und beim endgültigen Scan von Farb-Diapositiven eine automatische Helligkeitskorrektur durchgeführt. Da der Dichteumfang von Farb-Diapositiven relativ einheitlich ist, ist es in der Regel nicht notwendig, die Helligkeit für jedes Bild einzeln einzustellen. Bei unter- oder überbelichteten Dias kann die automatische Korrektur jedoch die falschen Dichtewerte ausgleichen. Bei Verwendung der AE oder AE-Bereichsfestlegung mit Positiv-Film (siehe Seite 48), muss diese Funktion aktiviert sein.

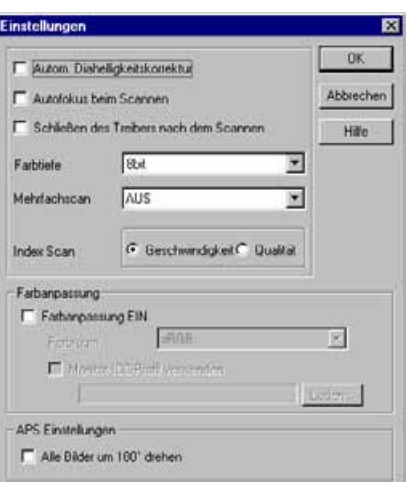

### **Autofokus beim Scannen**

Mit dieser Funktion wird das Bild beim Vorscan und beim endgültigen Scan automatisch scharfgestellt. Bei Anwendung der Digital ICE, ROC oder GEM-Funktion (siehe Seite 69), wird die Verwendung des Autofokus empfohlen. Durch die Autokus-Funktion verlängert sich die Scandauer.

### **Schließen des Treibers nach dem Scannen**

Bei dieser Option wird die Standard Scan Utility-Software nach dem Scanvorgang automatisch geschlossen, wenn sie über Photoshop Elements betrieben wird. Verwenden Sie diese Funktion beim Scannen und Nachbearbeiten einzelner Bilder unter Photoshop Elements. Deaktivieren Sie diese Funktion, wenn zuerst mehrere Bilder gescannt und erst später bearbeitet werden sollen.

### **Farbtiefe**

Mit dieser Option wird die Farbtiefe des gescannten Bildes eingestellt. Die Standard-Einstellung ist 8 bit. Es stehen drei Optionen zur Auswahl:

- 8 bit 8-bit Ausgabe für jeden RGB Kanal (24 bit)
- 16 bit 16-bit Ausgabe für jeden RGB Kanal (48 bit)
- 16-bit Ausgabe für jeden RGB Kanal ohne Gamma-Korrektur (48 bit)

Da im "16 bit linear"-Modus keine Gamma-Korrektur vorgenommen wird, wird ein gescanntes Negativ auch als Negativ dargestellt. Scans im 16 bit und "16 bit linear"-Modus können nur im TIFF-Dateiformat gespeichert werden. Einige Bildbearbeitungsprogramme, darunter auch Adobe Photoshop Elements, können 16-bit Bild-Dateien nicht öffnen.

### **Mehrfachscan**

Diese Funktion verringert das Bildrauschen unter Zuhilfenahme von Mittelwerten mehrerer Scan-Durchgänge. Je mehr Scan-Durchgänge dafür vorgenommen werden, desto geringer ist das Bildrauschen und desto länger dauert der gesamte Scan-Vorgang. Wählen Sie eine der fünf Optionen:

- AUS Kein Mehrfach-Scan.<br>• 2 X Zwei Scan-Durchgän
- 2 X Zwei Scan-Durchgänge.<br>• 4 X Vier Scan-Durchgänge.
- 4 X Vier Scan-Durchgänge.<br>• 8 X Acht Scan-Durchgänge.
- 8 X Acht Scan-Durchgänge.
- Sechzehn Scan-Durchgänge.

### **Index-Scan**

Wählen Sie mit dieser Option zwischen einem schnellen Index-Scan oder einem Index-Scan mit höherer Auflösung mit Vorscan aller Bilder. Die Standard-Einstellung ist "Geschwindigkeit".

- **Geschwindigkeit:**Schnelles Anfertigen eines Index-Scans. In dieser Einstellung werden nur Miniaturbilder dargestellt. Bei Bedarf kann für einzelne Bilder ein Vorscan durchgeführt werden. Die Autofokus-Funktion ist bei dieser Option abgeschaltet.
- **Qualität:** Für jedes Bild wird zusätzlich zum Indexscan ein Vorscan in Bildschirmauflösung durchgeführt. Durch einen Doppellick auf das Index-Bild wird sofort das größere Vorscan-Bild angezeigt. Mit dem Vorschau-Bild des Vorscans lässt sich die Bildqualität einfacher beurteilen. Die Bildkorrekturen lasssen sich mit den Vorschaubildern durchführen. Der Qualitäts-Index-Scan benötigt eine längere Scanzeit.

### **Farbanpassung:** Siehe Seite 88.

### **Alle Bilder um 180°-drehen (nur bei APS-Flm verfügbar)**

Mit dieser Funktion werden alle Bilder im APS-Index-Fenster um 180° gedreht.

### **Abbrechen:**

Verwirft Änderungen und Schließt die Dialog-Box. **Hilfe:** Öffnen des Hilfe-Fensters.

### **3 Klicken Sie auf "OK", um die Voreinstellungen zu übernehmen.**

# <span id="page-35-0"></span>**3. EINSETZEN DES FILMHALTERS**

Legen Sie den Film in den Filmhalter oder den APS-Adapter ein, und setzen Sie diesen in den Scanner ein. Die genaue Beschreibung hierzu finden Sie auf Seite 23 in dieser Anleitung.

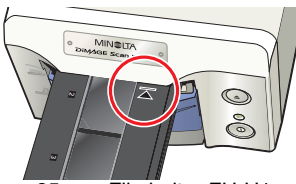

35 mm Filmhalter FH-U1 Diahalter SH-U1 APS-Adapter AD-10

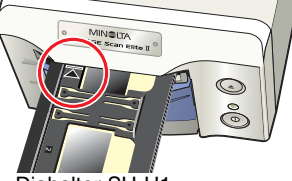

Diahalter SH-U1

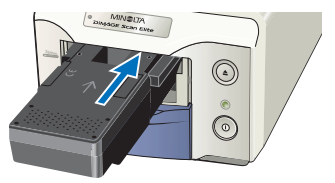

(optional erhältlich)

# **4. WAHL DES FILMFORMATS UND FILMTYPS**

- **1 Wählen Sie das Filmformat aus der Auswahlliste.**
	- Zur Auswahl stehen 35 mm oder APS-Film. Die Standard-Einstellung ist ..35 mm."

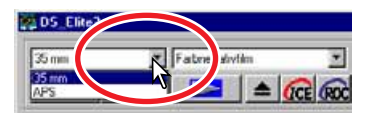

### **2 Wählen Sie den Filmtyp aus der Auswahlliste.**

- **35 mm** Farbnegativ, Farbositiv, S/W-Negativ, S/W-Positiv. (Die Standard-Einstellung ist "Farbpositiv.")
- **APS** Automatische Erkennung, Farbnegativ, Farb-Positiv, S/W-Negativ, S/W-Positiv. (Die Standard-Einstellung ist "Autom. Erkennung")
- Diafilm ist ein Positiv-Film. Standard-Film für Abzüge ist Negativfilm.

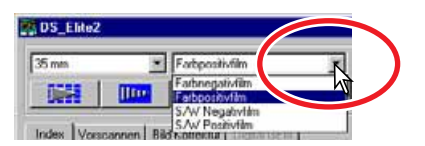
## **5. INDEX-SCAN**

Der Index-Scan führt einen Scan für die Bilder im Filmhalter mit niedriger Auflösung durch und zeigt eine Miniaturansicht aller Bilder. Ein Index-Scan ist besonders nützlich, wenn bestimmte Bilder aus einem Negativstreifen ausgewählt werden sollen. Falls kein Index-Scan benötigt wird, klicken Sie einfach auf die entsprechende Bildnummer im Index-Fenster, um das Bild zum Scannen zu Markieren.

Die Dauer des Index-Scans ist abhängig von der Leistung Ihres Computers. Für den Index-Scan sind die zwei Optionen Geschwindigkeit und Qualität verfügbar. Wählen Sie die gewünschte Funktion in der Dialogbox "Grundeinstellungen" (siehe Seite 35).

## **INDEX-REGISTERKARTE**

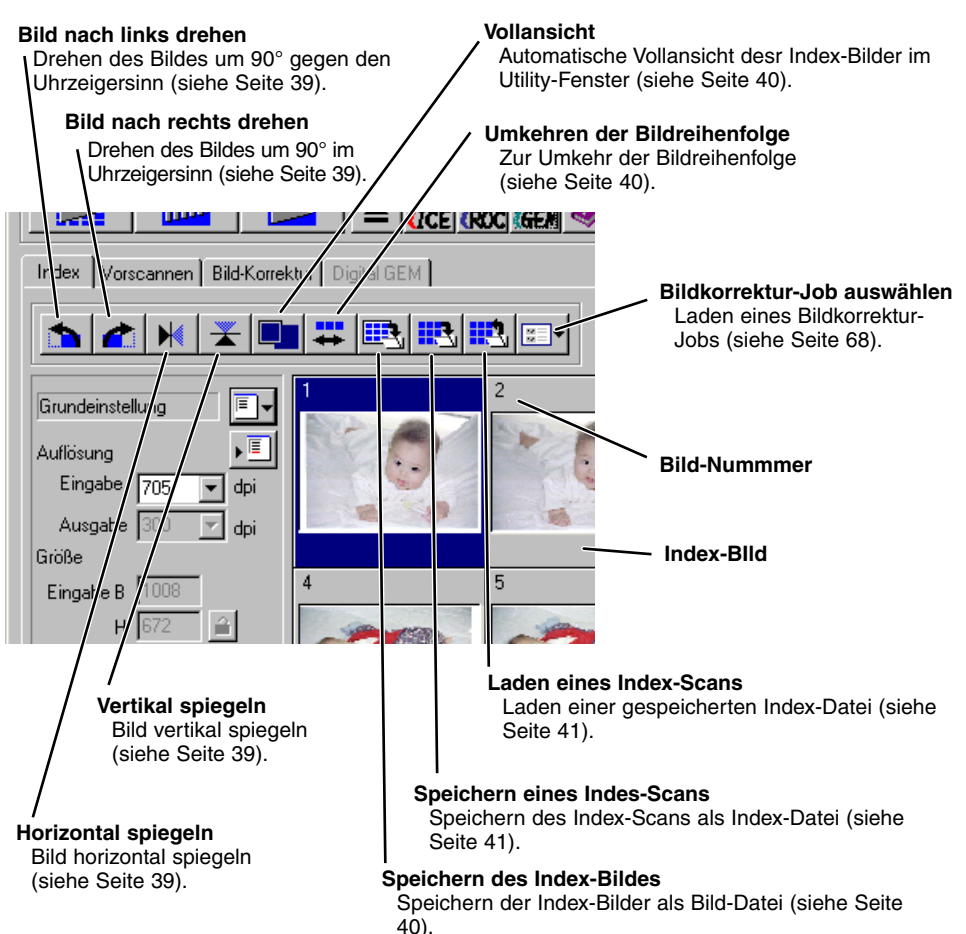

Klicken Sie auf die Index-Registerkarte im Hauptfenster.

**STANDARD SCAN UTILITY**

**STANDARD SCAN UTILITY** 

## **INDEX-SCAN DURCHFÜHREN**

#### **Klicken Sie im Hauptfenster auf den Index-Scan-Button ...**

- Alle Bilder im Filmhalter werden gescannt.
- Klicken Sie zum Abbrechen des Index-Scans auf die Abbrechen-Taste in der Dialogbox, oder…
- : drücken Sie die Escape-Taste

Macintosh: drücken sie gleichzeitig die Befehls- ( $\mathscr#$ ) Taste und den Punkt (.), bis die Meldung für den Abbruch des Index-Scans angezeigt wird.

- Die Bilder können auch ohne vorherigen Index-Scan direkt vorgescannt oder gescannt werden (siehe Seite 43 und 81).
- Zur Initialisierung der Index-Anzeige und Löschen der bisherigen Index-Bilder:

(Windows<sup>®</sup>): drücken Sie gleichzeitig die Strg-, Umschalt- und "R"-Taste.

 $\overline{Macintosh}$ : drücken Sie gleichzeitig die Befehls-( $\mathcal{H}$ ). Umschalt- und "R"-Taste.

• Die Bildnummer im Index-Scan entspricht der Bildnummer des Filmhalters. Bei Verwendung von APS-Film entspricht die Index-Bildnummer der tatsächlichen Bildnummer auf dem Film.

## **ÄNDERN DER FENSTERGRÖSSE**

#### **Klicken Sie auf die untere Fensterecke und ziehen Sie das Fenster auf die gewünschte Größe.**

- Die Index-Bilder werden je nach Form des Fensters automatisch angeordnet.
- Die Größe der Index-Bilder ändert sich nicht.
- Ist die Vollansicht-Option eingestellt (siehe Seite 40), wird die Größe der Index-Bilder so angepasst, dass alle Index-Bilder im Index-Fenster angezeigt werden.

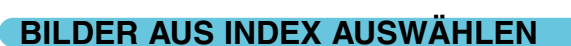

#### **Klicken Sie zur Auswahl auf das (die) Miniaturbild(er).**

• Klicken Sie zur Auswahl mehrerer Bilder mit gedrückt gehaltener Strg-Taste (Windows) bzw. Befehls-Taste (Macintosh) die gewünschten Bilder nacheinander an. Ausgewählte Bilder erhalten einen dunklen Rahmen. Klicken Sie ein Bild mit gedrückt gehaltener Strg- (Windows) bzw. Befehls-Taste (Macintosh) erneut an, um die Auswahl aufzuheben. Klicken Sie zur Auswahl einer Serie bei gedrückt gehaltener Umschalttaste das erste und letzte Bild an.

Drücken Sie zur Auswahl aller Bilder die Strg- (Windows) bzw. Befehls- (Macintosh) und die A-Taste.

• Für die ausgewählten Bilder kann ein Vorscan durchgeführt werden (siehe Seite 42).

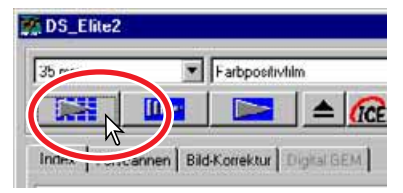

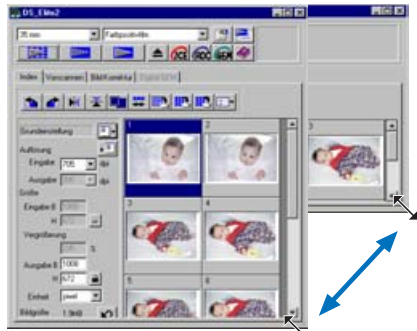

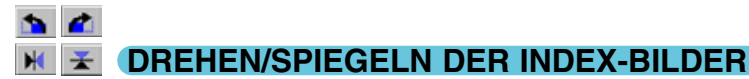

### **Klicken Sie zum Drehen oder Spiegeln des Vorschaubildes einfach auf den entsprechenden Button.**

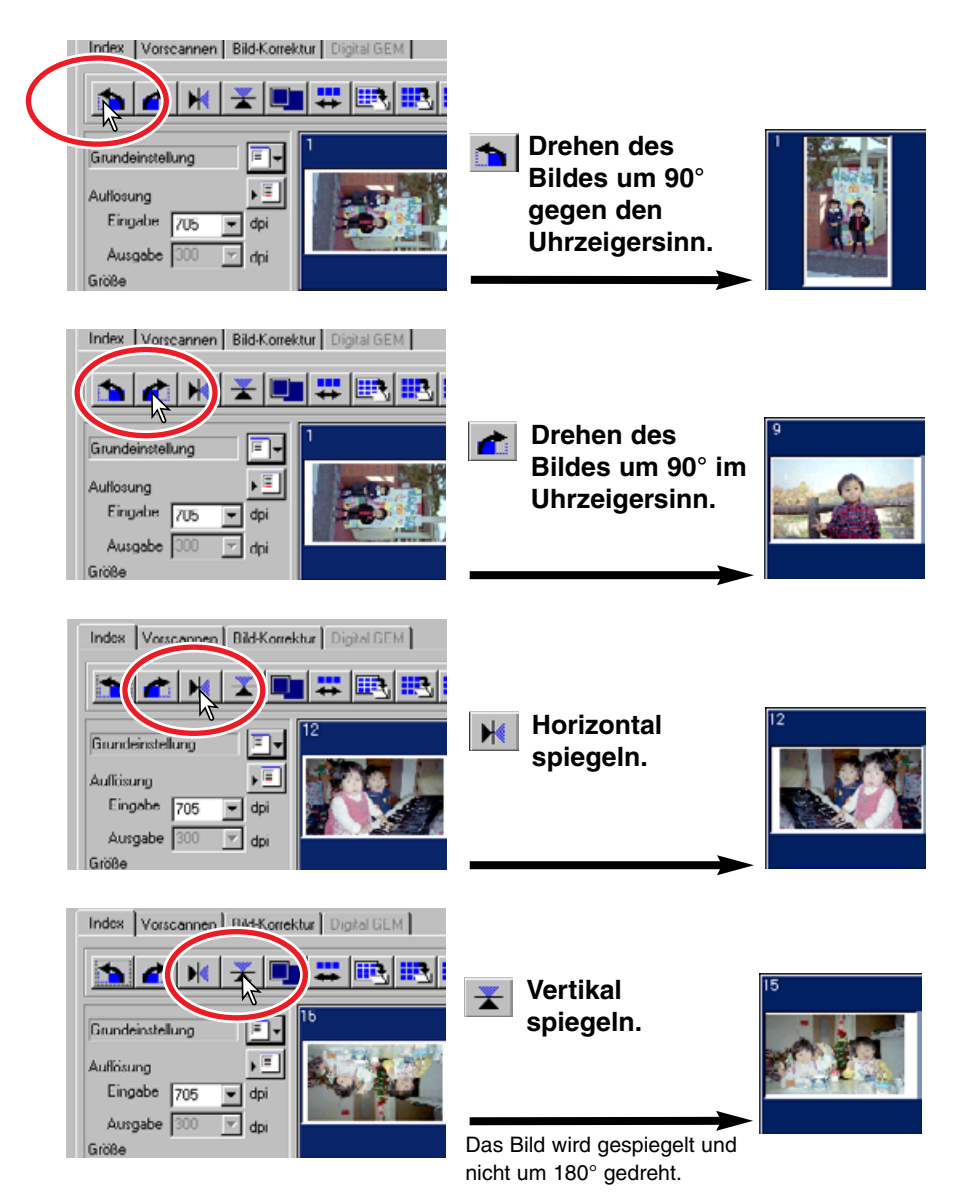

## **VOLLANSICHT-BUTTON**

Mit dieser Funktion wird die Größe der Index-Bilder der Index-Fenstergröße angepasst.

### **Klicken Sie auf den Vollansicht-Button .**

• Durch erneutes Klicken auf den Vollansicht-Button werden die Index-Bilder wieder in ihrer ursprünglichen Größe angezeigt.

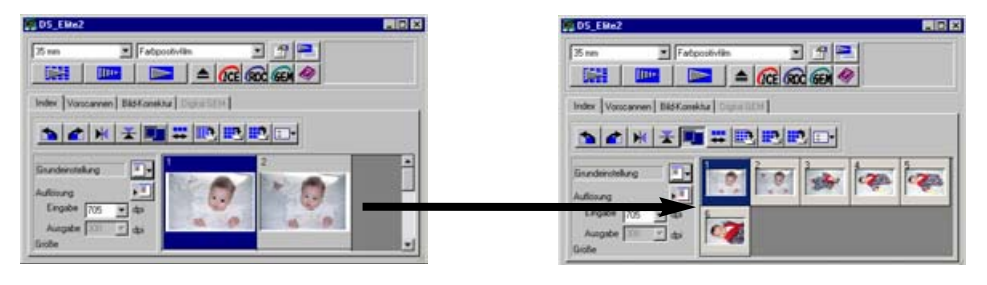

#### **BRE** ≕

### **UMKEHREN DER BILDREIHENFOLGE**

Bei einigen Kameras wird der Film zuerst komplett herausgespult und in umgekehrter Weise belichtet. Die Bildreihenfolge kann mit dieser Funktion wieder umgekehrt und korrigiert werden.

### **Klicken Sie auf Bildreihenfolge-Umkehren .**

• Durch erneutes Klicken auf den Bildreihenfolge-Umkehren Button wird wieder die ursrüngliche Reihenfolge angezeigt.

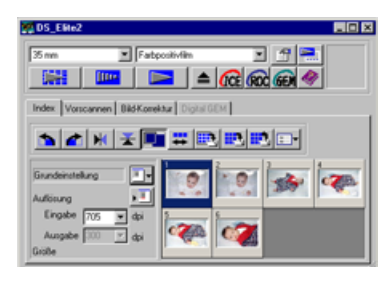

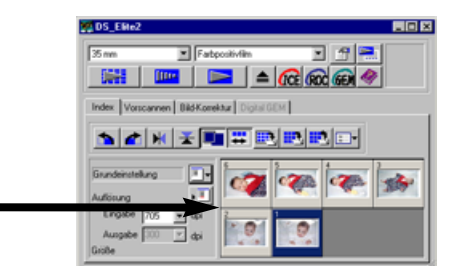

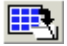

## **INDEX-BILD SPEICHERN**

Die angezeigten Index-Biler können als eine Bilddatei gespeichert werden. Bevor ein Index als Bild gespeichert werden kann, muss für den gesamten Filmhalter ein Scan durchgeführt werden.

- 1 Klicken Sie auf "Index-Bild speichern" **.** 
	- Die Standard Dialogbox "Speichern als" wird angezeigt.
- **2 Bestimmen Sie den Dateinamen, das Verzeichnis und den Dateityp für das Bild.** Klicken Sie dann auf "Speichern".
	- Unter Windows kann das Bitmap (BMP) oder JPEG-Format gewähl werden. Unter Macintosh kann das Pict oder JPEG-Format gewählt werden.
	- Der Filmhalter muss sich beim Speichern des angezeigten Index nicht im Scanner befinden.

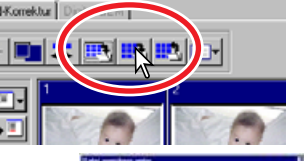

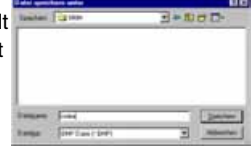

#### W. **INDEX-DATEI SPEICHERN**

Der Index-Scan kann in einer Index-Datei gespeichert werden. Diese Index-Datei kann wieder geladen werden, so dass der Index-Scan nicht noch einmal durchgeführt werden muss. Bevor ein Index als Datei gespeichert werden kann, muss für den gesamten Filmhalter ein Scan durchgeführt werden.

- 1 Klicken Sie auf "Index-Datei speichern" **...**
- **2 Bestimmen Sie den Dateinamen und das** Verzeichnis. Klicken Sie auf "Speichern".
	- Der Filmhalter muss sich beim Abspeichern des angezeigten Index nicht im Scanner befinden.
	- Der Index wird in einem spezifischem Dateiformat gespeichert.

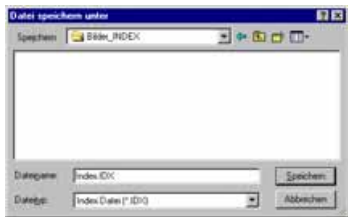

#### ₩. **INDEX-DATEI LADEN**

Eine gespeicherte Index-Datei kann im Index-Fenster der Utility-Software angezeigt werden.

- 1 Klicken Sie auf "Index-Datei laden" **...**
- **2 Wählen Sie die Index-Datei aus und klicken** Sie auf "Öffnen".
	- Die aktuelle Index-Anzeige wird durch diese Index-Datei ersetzt.

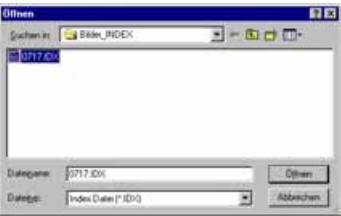

## **6. VORSCAN DURCHFÜHREN**

Der Vorscan ermöglicht vor dem endgültigen Scan die Festlegung des Bildausschnittes und die Anwendung von Bildkorrekturen. Damit wird das Bildergebnis bereits beim Scannen optimiert.

### **VORSCAN REGISTERKARTE**

Klicken Sie im Hauptfenster auf die Vorscan-Registerkarte.

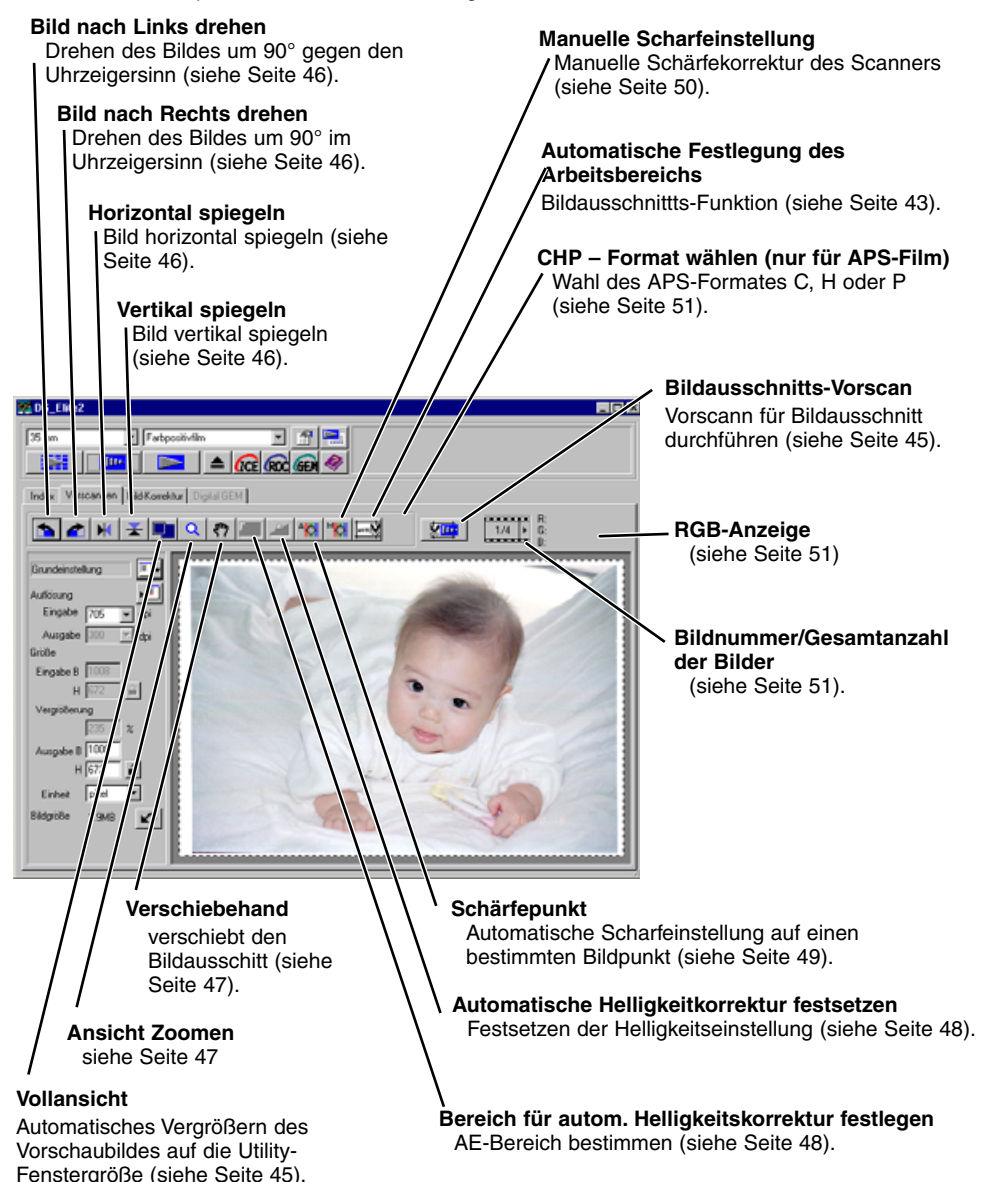

# **VORSCAN DURCHFÜHREN**

**1 Wählen Sie die Bilder zum Vorscan aus.**

**Illino** 

- **2 Klicken Sie auf den Vorscan-Button Illus im Hauptfenster.**
	- Das Vorscan-Fenster wird automatisch angezeigt.
	- Durch einen Doppelklick auf einen Bildrahmen im Index wird der Vorscan direkt gestartet, auch wenn sich kein Bild im Index-Rahmen befindet.
	- Sind mehrere Bilder ausgewählt, wird durch Klicken auf den Vorscan-Button für jedes dieser Bilder ein Vorscan durchgeführt.

# aild-Korrektur 平田 l 22 I Grundeinstellung Auflosung

### **ARBEITSBEREICH FESTLEGEN**

Der Bildausschnitt für den endgültigen Scan kann über die Festlegung des Arbeitsbereichs bestimmt werden. Viele Bilder lassen sich verbessern, wenn man störende Bildbereiche entfernt. Der Arbeitsbereich kann automatisch oder manuell festgelegt werden. Bei Verwendung der Bildkorrektur-Werkzeuge wird nur der Arbeitsbereich angezeigt.

# **ARBEITSBEREICH AUTOMATISCH FESTLEGEN**

Der Arbeitsbereich wird automatisch so festgelegt, dass der mitabgebilete Film- bzw. Diahalter vom Bild abgeschnitten. Durch nachfolgendes Drücken des Automatik-Buttons werden die folgenden Funktionen angewählt: Auschnitt aussen, Ausschnitt innen, und gesamtes Fenster.

### **Klicken Sie nach dem Vorscan auf .**

• Durch einfaches Klicken auf den Automatik-Button wird der Bildausschnitt des gesamten Bildrahmens gewählt. Durch erneutes Klicken wird der Bildausschnitt-Rahmen in das Innere des Vorschaubildes gelegt. Durch erneutes Klicken auf den Ausschnitts-Button wird der ursprüngliche Bildausschnitts-Rahmen wieder angezeigt.

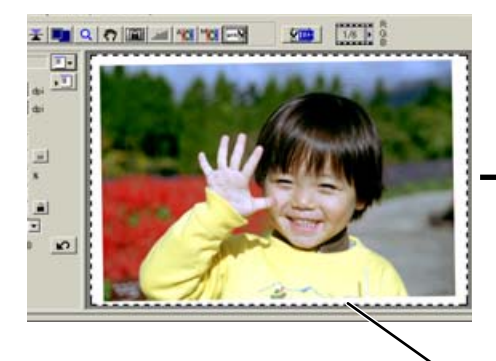

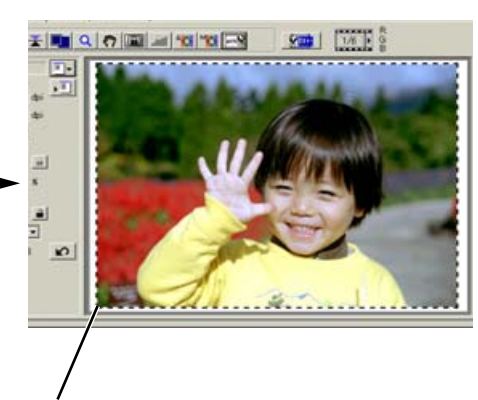

Der Bildausschitts-Rahmen, angezeigt durch eine gestrichelte Linie, schließt den Bildbereich ein und entfernt die Rand-Bereiche. Der Arbeitsbereich kann auch manuell eingestellt werden (siehe Seite 44).

## **ARBEITSBEREICH MANUELL FESTLEGEN**

Nachdem Sie auf den Button für die automatische Arbeitsbereich-Festlegung geklickt haben, kann der Bildausschnitt manuell angepasst werden.

### **Um den Bildausschnitt zu vergrößern oder zu verkleinern...**

Klicken Sie auf die Bildbegrenzung; der Cursor verwandelt sich in einen Doppelpfeil (Bild A). Ziehen Sie dann den Bildrahmen mit der Maus auf die gewünschte Größe.

**Verschieben des Bildausschnitts...** Klicken Sie mit dem Cursor in die Mitte des

in ein Pfeil-Kreuz (Bild B). Verschieben Sie wie gewünscht den Bildausschnitt innerhalb des

Vorschaubildes.

#### **(A)**

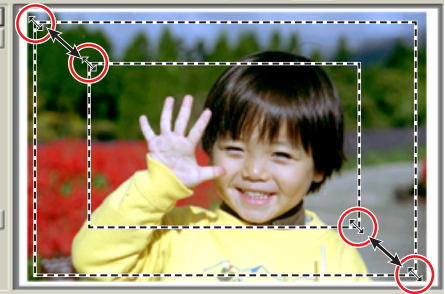

### **(B)**

**MISZIM** 

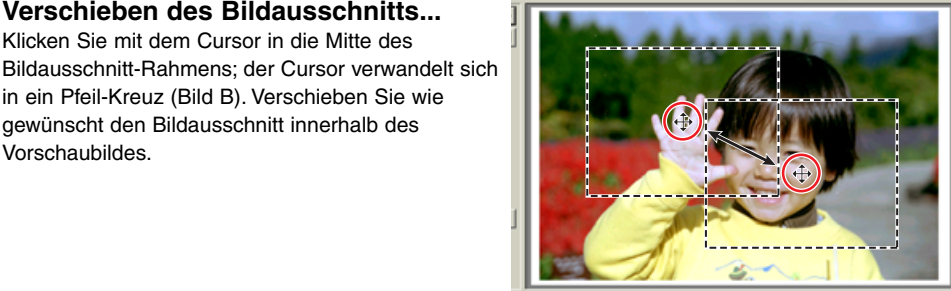

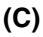

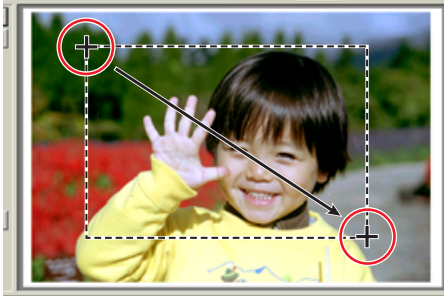

### **Um einen neuen Bildausschnitt zu bestimmen...**

Klicken Sie mit dem Cursor auf eine Stelle außerhalb des Bildrahmes und ziehen Sie mit der Maus einen neuen Bildrahmen auf (Bild C).

- Eerneutes Klicken auf den Button "Automatischer Bildausschnitt" legt den Bildausschnitt wieder auf das gesamte Vorschaubild.
- Der Bildauschnitt kann mit folgender Tastenkombination wieder auf das gesamte Vorschaubild zurückgelegt werden:

**Windows** : Drücken Sie gleichzeitig die Strg- und die "A"-Taste.

 $\overline{Macintosh}$ : Drücken Sie gleichzeitig die Befehls- ( $\mathcal{H}$ ) und die A "-Taste.

#### 烦恼 **VORSCAN DES ARBEITSBEREICHS DURCHFÜHREN**

### Klicken Sie auf **Kup**, um einen Vorscan des Arbeitsbereiches **durchzuführen. Nur der Arbeitsbereich wird angezeigt.**

• Drücken Sie die Vorscan-Taste, um wieder das gesamte Vorschaubild anzuzeigen.

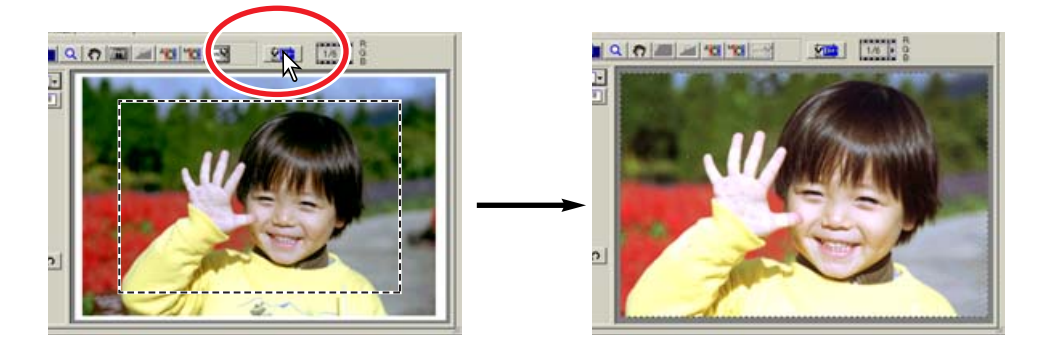

# **VOLLANSICHT-BUTTON**

Klicken Sie auf **Ext**, um den vorgescannten Arbeitsbereich auf die **Fenstergröße der Utility-Software anzupassen.**

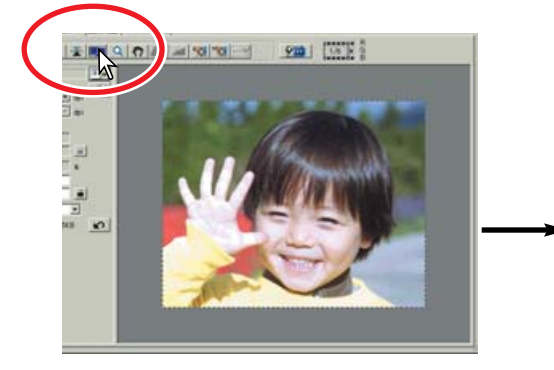

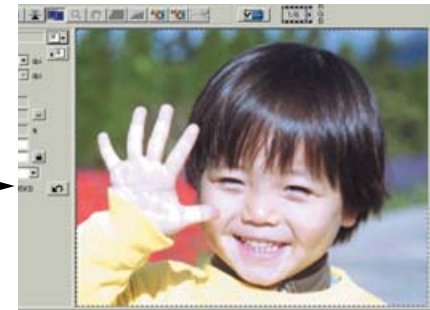

- Das vorgescannte Bild wird automatisch auf die Größe des Utility-Fensters angepasst. Informationen zum Ändern der Größe des Utility-Fensters finden Sie auf Seite 38 in dieser Anleitung.
- Klicken Sie den Vollansicht-Button erneut an, um das Vorschaubild wieder in der ursprünglichen Größe anzuzeigen.
- Die Zoom- und Scroll-Funktion kann bei der Vollansicht nicht verwendet werden.

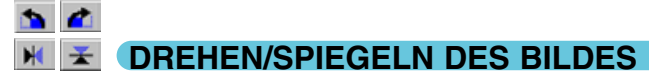

**Klicken Sie auf den jeweiligen Button, um das Vorschaubild zu drehen oder zu spiegeln.**

#### **Drehen des Bildes um 90° gegen den Uhrzeigersinn.**

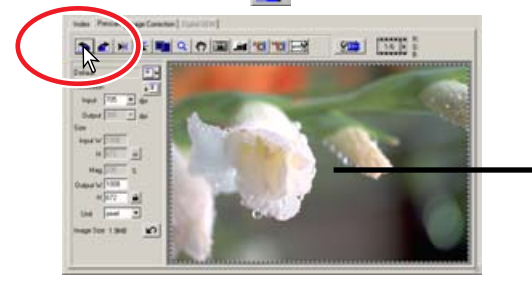

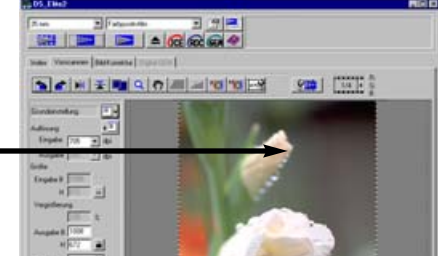

**C** Drehen des Bildes um 90° im Uhrzeigersinn.

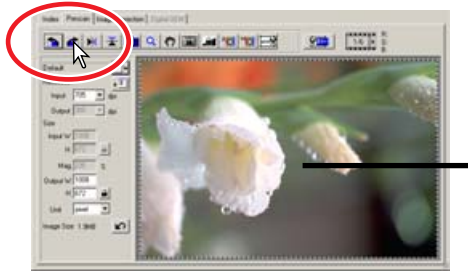

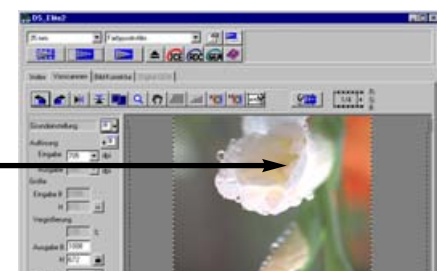

 $H$ **Bild horizontal spiegeln.**

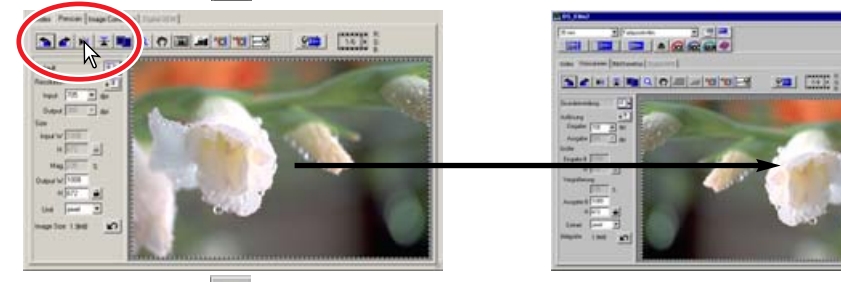

**Bild vertikal spiegeln.** 

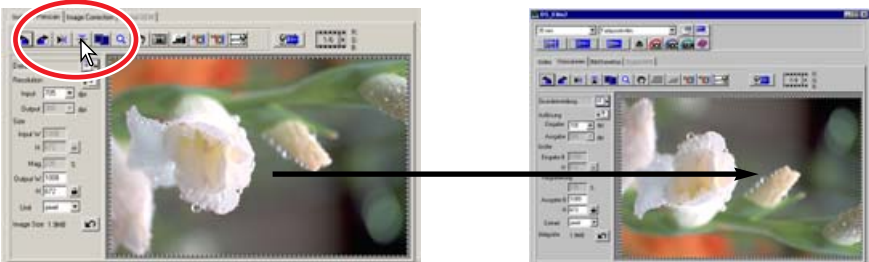

Das Bild wird dabei an der Vertikalachse gespiegelt und nicht einfach um 180° gedreht.

#### $\alpha$  | **BILDANSICHT VERGRÖSSERN ODER VERKLEINERN**

Das Vorschaubild kann zur genauen Batrachtung vergrößert oder verkleinert werden.

- **1 Klicken Sie auf Q.** 
	- Der Cursor verwandelt sich zu einer Lupe mit einem "+" Zeichen in der Mitte.
	- Die Zoom-Funktion kann bei der Vollansicht nicht verwendet werden.
- **2 Klicken Sie auf die Bildstelle, die vergrößert werden soll.**
	- Die angeklickte Bildstelle bildet das Zentrum der vergrößerten Ansicht.
	- Ist die maximale Vergrößerung erreicht, verschwindet das "+" Zeichen in der Lupe.
- **3 Zum Verkleinern der Bildansicht, halten Sie die Strg- (Windows) oder Alt- (Macintosh) -Taste gedrückt und klicken in das Bild.**
	- In der Lupe wird ein "-" Zeichen angezeigt.
	- Ist die minimale Vergrößerung erreicht, verschwindet das "-" Zeichen in der Lupe.

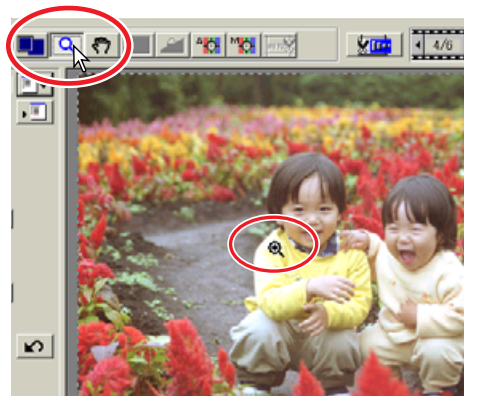

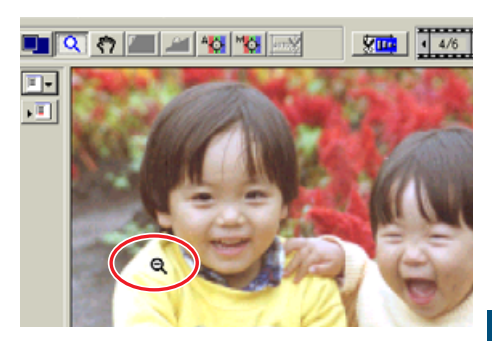

#### ং" **VERSCHIEBEHAND**

#### **Klicken Sie auf 3. Verschieben Sie mit Klicken und ziehen das Bild in die gewünschte Richtung.**

- Die Verschiebehand steht nur zur Verfügung, wenn das Bild soweit vergrößert wurde, dass es nicht mehr in das Vorschaufenster passt.
- Die Scroll-Funktion kann bei der Vollansicht nicht verwendet werden.

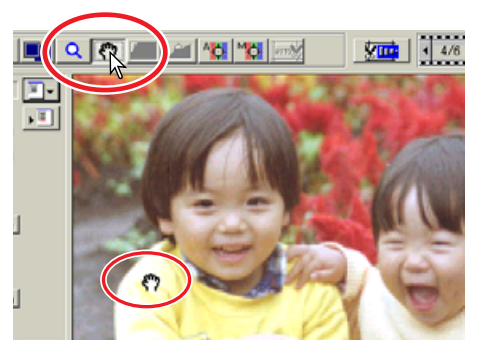

### **AUTOMATISCHE HELLIGKEITSEINSTELLUNG (AE)**

Ein bestimmter Bildbereich kann für die Messung der automatischen Helligkeitseinstellung ausgewählt werden. Das Festsetzen der Automatischen Helligkeitseinstellung (AE) erlaubt es, mehrere Bilder mit der gleichen Helligkeitseinstellung zu scannen. Diese beiden Funktionen sind besonders nützlich beim Scannen von Negativmaterial.

Die Wahl des Bereichs und das Festsetzen der Automatischen Helligkeitseinstellung kann sowohl für Negativ-, als auch für Diafilm verwendet werden. Bei Verwendung für Diafilme muss in den Grundeinstellungen die Option "Automatische Dia-Helligkeitskorrektur" angewählt sein (siehe Seite 34).

# **AE-BEREICH FESTLEGEN**

Wählen Sie den Bereich der automatischen Helligkeitseinstellung für High- und Low-Key Aufnahmen, sowie für falsch belichtete Bilder.

- **1 Klicken Sie nach dem Vorscan auf <b>II**
- **2 Während Sie die Umschalt-Taste gedrückt halten wird der Bereich für die automatische Helligkeitseinstellung anstelle des gestrichelten Bildausschnitts-Rahmens angezeigt.**

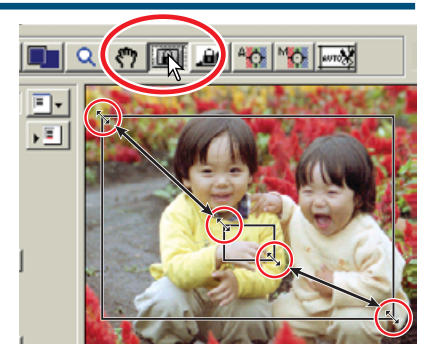

• Klicken Sie mit der Maus auf den Rand des AE-Bereichs; der Cursor verwandelt sich in einen

Doppelpfeil. Ziehen Sie mit der Maus den Bereich auf die gewünschte Größe auf. Klicken Sie in den Bereich, verwandelt sich der Cursor in ein Pfeil-Kreuz. Verschieben Sie damit den Bereich auf die gewünschte Bildstelle. Um einen neuen AE-Bereich festzulegen, klicken Sie klicken neben den Rahmen um ihn zu löschen. Um das gesamte Bild als Bereich für die Helligkeitseinstellung zu definieren, drücken Sie die Umschalt+Strg+A (Windows) oder Umschalt+Befehl+A-Taste (Macintosh) .

- **3 Verschieben Sie den Bereich auf die Bildstelle, für die eine Helligkeitsmessung durchgeführt werden soll.**
	- Normalerweise erhalten Sie die besten Ergebnisse, wenn Sie den Bereich auf das Hauptmotiv legen. Der Bereich für die Helligkeitsmessung sollte im Durchschnitt die Mitteltöne des Bildes enthalten.

### 4 Klicken Sie auf **Filler** um einen Vorscan mit dieser **Belichtungseinstellung durchzuführen.**

• Durch erneutes Klicken auf den AE-Bereichs Festlegen-Button kann diese Funkion wieder abgestellt werden.

#### اءم **FESTSETZEN DER AUTOMATISCHEN HELLIGKEITSEINSTELLUNG**

Eine Belichtungseinstellung kann für mehrere Bilder angewandt werden. Diese Funktion ist besonders nützlich, wenn Sie mehrere Bilder mit gleicher Helligkeit hintereinander scannen. Ebenso kann beim Scannen einer Serie von Bildern, die in einer Belichtungsreihe aufgenommen wurden, mit dieser Funktion die Belichtungsreihe richtig wiedergegeben werden.

- **1 Klicken Sie nach dem Vorscan und der Helligkeitseinstellung des Referenzbildes auf .**
	- Die Belichtung des Scanners ist festgesetzt.
	- Die Helligkeitseinstelllung des Vorscans kann auch ohne die Verwendung der AE-Bereichsfestlegung festgesetzt werden.
- **2 Wählen Sie ein anderes Bild und klicken Sie auf , um das Ergebnis der Helligkeitseinstellung anzuzeigen.**

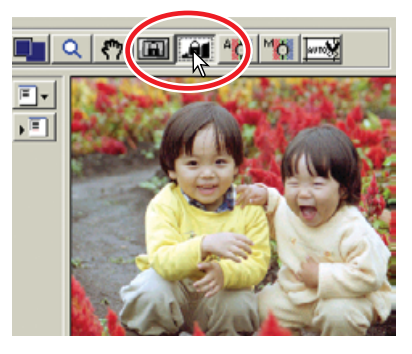

- Klicken Sie den Button für das Festsetzen der Helligkeitseinstellung erneut an, um die Funktion zu beenden, oder wählen Sie dazu einen anderen Filmtyp an.
- Der Vorscan und der endgültige Scan werden solange mit der festgesetzten Helligkeitseinstellung durchgeführt, bis die Funktion beendet oder der Scanner neu initialisiert wird.

#### T **SCHÄRFEPUNKT (AUTOFOKUS)**

Das Autofokusmesssystem des DiMAGE Scan Elite II verwendet den CCD zur Scharfeinstellung. Die Schärfe wird auf die Bildmitte festgelegt, wenn die Option "Autofokus beim Scannen" voreingestellt ist. Bei glatter Filmoberfläche führt das zu exzellenten Bildergebnissen. Bei gewölbter Filmoberfläche sollten Sie jedoch die Schärfe manuell korrigieren oder den Schärfepunkt neu festlegen.

### **WARNUNG**

Um bei der Verwendung des Schärfepunktes und manueller Schärfekorrektur beste Ergebnisse zu erzielen, klicken Sie auf einen kontrast- oder detailreichen Bildteil. Ein kontrastarmer Bereich (z. B. grauer Himmel oder schwarzes Objekt) ist zur Scharfeinstellung nicht geeignet.

### **1 Klicken Sie auf <sup>4</sup>d**

- Der Cursor verwandelt sich in das Schärfepunkt-Symbol.
- Klicken Sie erneut auf den Schärfepunkt-Button, um die Funkion zu beenden.
- **2 Klicken sie auf die Bildstelle, für die die Schärfe eingestellt werden soll.**
	- Das Bild wird mit dem neuen Schärfepunkt erneut vorgescannt, und das Bild wird im Vorschau-Fenster geöffnet.

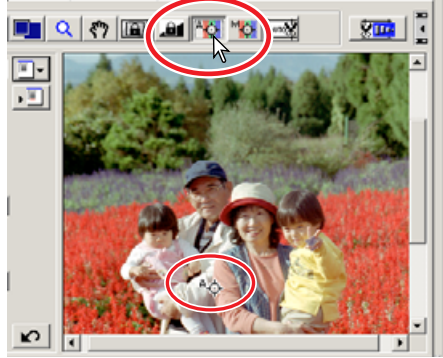

## **MANUELLE SCHARFEINSTELLUNG**

Der Scanner kann anhand der Schärfe-Anzeige auch manuell scharfeingestellt werden.

#### **1 Klicken Sie auf "PL**

「警報

- Der Cursor verwandelt sich in das Symbol zur manuellen Scharfeinstellung.
- Klicken Sie erneut auf den Button für die manuelle Scharfeinstellung, um diese Funktion wieder zu verlassen.
- **2 Klicken Sie auf den Bereich des Bildes, der scharfeingestellt werden soll.**
	- Die Schärfeanzeige erscheint.

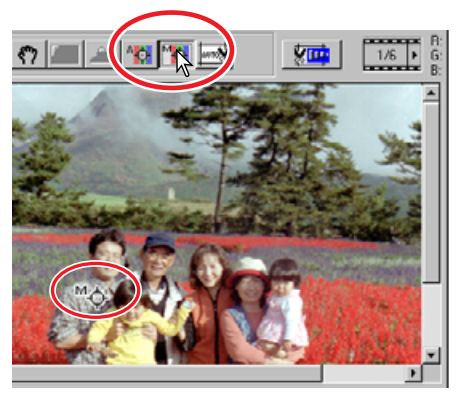

- **3 Verschieben Sie mit der Maus den Balken, bis die Schärfeanzeige die maximale Ausdehnung hat.**
	- Der schwarze Balken zeigt die aktuelle Schärfe an. Der weiße Balken zeigt die maximal erreichte Schärfe an.

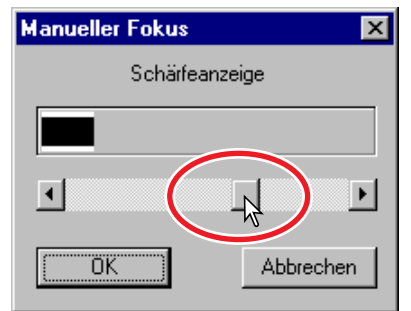

### 4 Klicken Sie auf "OK".

• Ein neuer Vorscan wird durchgeführt, und das neu scharfeingestellte Bild wird angezeigt.

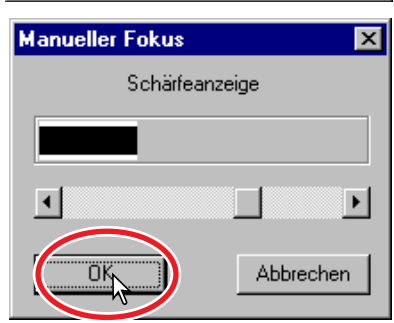

## **APS-FORMATE**

iani.

Wenn das APS-Format im Hauptfenster ausgewählt wurde, können Sie mit dem CHP-Button schnell und einfach den Bildausschnitt aus den Standard-APS-Bildformaten C, H und P auswählen.

Bei Verwendung der Bildkorrekturen wird nur der Arbeitsbereich angezeigt.

#### **Klicken Sie auf <b>EL**, bis das **gewünschte Format angezeigt wird.**

• Der Arbeitsbereich kann mit der Maus verändert werden. Klicken Sie in den Bildausschnitt und verschieben Sie den Rahmen mit der Maus. Klicken Sie auf den Rand des Rahmens, um die Größe durch Ziehen mit der Maus zu verändern. Drücken Sie die Strg+A (Windows) oder Befehl+A-Taste (Macintosh), um das

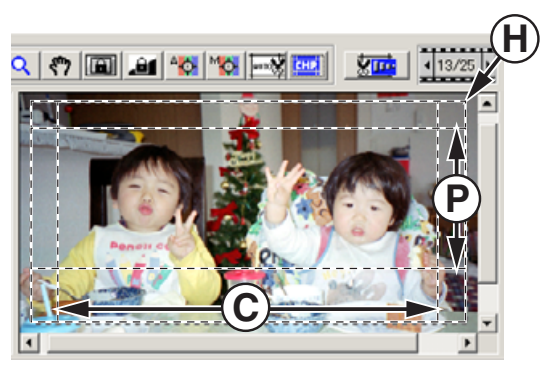

gesamte Bild als Arbeitsbereich zu definieren.

### **WEITERE ANZEIGEN IM VORSCAN-FENSTER**

### **BILDNUMMER**

Über dem Vorschau-Bild wird die Bildnummer und die Gesamtanzahl der gescannten Bilder angezeigt.

Klicken Sie auf um das nächste Bild anzuzeigen, bzw. klicken Sie auf **J**, um das vorherige Bild anzuzeigen. Ist für die entsprechende Bildnummer noch kein Vorscan durchgeführt worden, wird der Vorscan automatisch gestartet und danach das Bild angezeigt.

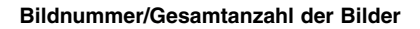

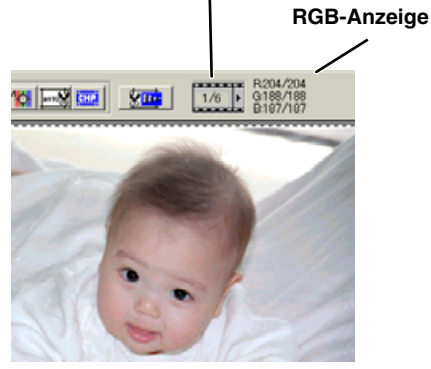

## **RGB-ANZEIGE**

Die RGB-Werte der Cursorposition werden immer in der Vorschau-Registerkarte angezeigt. Die Information ist unterteilt in Helligkeitsstufen von 0 bis 255. Sie können sich auch die CMY-Werte anzeigen lassen, indem Sie die Umschalt- (Windows), bzw. Befehls-Taste (Macintosh) drücken. Die RGB-Anzeige beinhaltet die Originalwerte des Bildes und die Werte nach der Bildkorrektur daneben: B:167/187 (Blau-Kanal: Ausgangs-Wert/aktueller Korrektur-Wert). Weiterführende Informationen zu Bildkorrekturen finden Sie auf den Seiten 52 bis 73.

## **7. BILDKORREKTUR**

Für optimale Bildergebnisse kann das Bild vor dem endgültigen Scannen korrigiert werden.

職

### **BILDKORREKTUR-REGISTERKARTE**

Klicken Sie im Hauptfenster auf die Bildkorrektur-Registerkarte.

#### **Gradationskurve/Histogramm**

Grafisches Einstellen von Kontrast, Farbe und Tonwerte (siehe Seite 53).

#### **Helligkeit/Kontrast/Farbbalance**

Einstellen von Helligkeit, Kontrast und Farbbalance mit einem Schieberegler (siehe Seite 62).

#### **Farbton/Sättigung/Helligkeit -**

Kontrolle der Farbwerte (siehe Seite 63)

#### **Variationen**

Auswahl der Bildkorrektur anhand von Beispiel-Bildern (siehe Seite 64).

**Ø<del>.</del> 7850 0000** 

#### **Zurücksetzen**

Zurücksetzen aller Bildkorrekturen (siehe Seite 67).

#### **Schnappschuss**

Temporäres Abspeichern und Anzeige des Vorschau-Bildes (siehe Seite 67).

#### **Bildvergleich vor und nach der Korrektur**

Anzeige des korrigierten und des unkorrigierten Bildes nebeneinander (siehe Seite 68).

#### **Vollansicht**

Automatisches Anpassen des Bildes auf die Fenstergröße der Utility

#### **Bildkorrektur-Job laden**

Anwenden einer gespeicherten Korrektur-Einstellung auf das angezeigte Bild (siehe Seite 68).

#### **Bildkorrektur-Job speichern**

Speichern aller Korrektur-Einstellungen (siehe Seite 68).

#### **Wiederherstellen**

Wiederherstellender vorherigen Korrektur (siehe Seite 67).

#### **Rückgängig**

Rückgängig machen der aktuellen Korrektur (siehe Seite 67).

#### **Unscharf Maskieren**

Bild unscharf maskieren (siehe Seite 66).

#### **Selektive Farbkorrektur**

Selektive Korrektur einer bestimmten Farbe ohne Auswirkung auf andere Farben (siehe Seite 66).

**Bildkorrektur-Vorschau**

# **GRADATIONSKURVE/HISTOGRAMM**

Klicken Sie auf **⊠**, um die Dialogbox für die Gradationskurve und die **Tonwertkorrektur zu öffnen.**

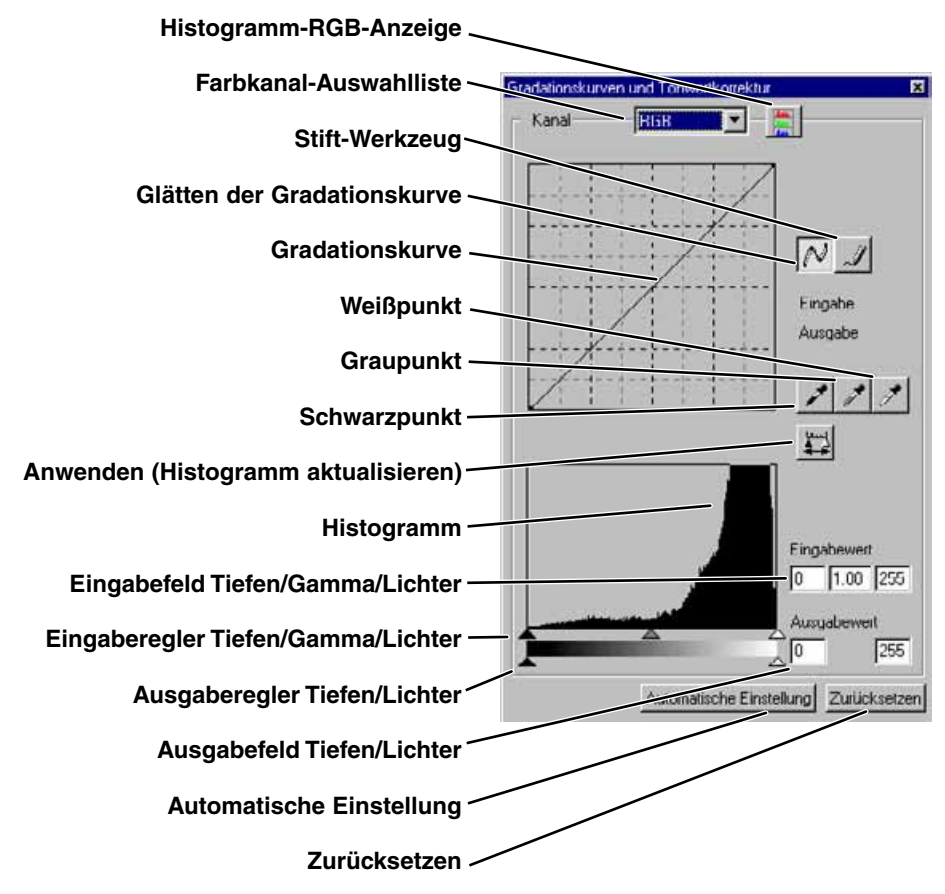

## **<b>R**</u> HINWEISE

### **RGB und CMY**

Das RGB-Farbmodell basiert auf additiver Farbmischung der drei Primärfarben: Rot, Grün und Blau. Bei der additiven Farbmischung werden alle Farben des Spektrums aus diesen drei Grundfarben zusammengemischt. Werden alle Grundfarben zu gleichen Teilen gemischt, entsteht Weiß. Fernsehgeräte und Computermonitore verwenden zum Farbbildaufbau die additive RGB-Mischung.

Das CMY-Farbmodell basiert auf subtraktiver Farbmischung der drei Sekundärfarben: Cyan, Magenta, und Gelb (Yellow). Bei der subtraktiven Farbmischung werden die unerwünschten Farbanteile ausgefiltert. Werden alle Farben zu gleichen Teilen gemischt, entsteht Schwarz. Das CMY-System wird in der Fotografie und für den Druck verwendet. Anders als bei der Fotografie, wird beim Druck auch noch Schwarz (K) benötigt, da die drei Farbstoffe Cyan, Magenta und Gelb zusammengemischt kein tiefes Schwarz ergeben können. Drucker verwenden daher zum Bildaufbau vier Farben CMYK.

#### **Komplementärfarben**

In der Fotografie werden Rot, Grün und Blau als Primärfaben bezeichnet. Die Sekundärfarben Cyan, Magenta, und Yellow werden durch Mischen von je zwei Primärfarben gebildet: Cyan = Blau + Grün, Magenta = Blau + Rot, und Gelb = Rot +Grün. Die Primärund Sekundärfarben ergeben sogenannte Komplementärfarben: Rot und Cyan, Grün und Magenta, Blau und Gelb (Yellow). Die Kenntnis der Komplementärfarben ist wichtig für das Einstellen der Farbbalance: das Einstellen der natürlichen Farbtöne. Falls das

Bild einen bestimmten Farbstich hat, kann durch Subtraktion dieser Farbe oder Addition der Komplementärfarbe der Farbstich korrigiert werden. Hat das Bild z. B. einen Blaustich, kann die Farbbalance durch Reduktion des Blauanteils oder Erhöhung des Gelbanteils optimiert werden.

## **FARBKANAL DER GRADATIONSKURVE WÄHLEN**

- **1 Klicken Sie zur Wahl des Farbkanals auf den Pfeil neben dem Listenfeld.**
	- Jeder Farbkanal (rot, grün, blau) kann einzeln gewählt werden. Ist ein Farbkanal ausgewählt, wird die Gradationskurve in der entsprechenden Farbe angezeigt.
	- Wählen Sie zur Farbbalance-Korrektur den entsprechenden Kanal aus. Um den Kontrast und die Helligkeit ohne Einfluss auf die Farbbalance einzustellen, wählen Sie den RGB-Kanal.
	- Bei S/W-Bildern steht nur der RGB-Kanal zur Verfügung.
	- Die Gradationskurven lassen sich auch mit Tastatur-Befehlen anzeigen. Halten Sie die Umschalt- (Windows) oder Befehls-Taste (Macintosh), und drücken Sie "1" zur Anzeige der Rot-Kanals, "2" zur Anzeige des Grün-Kanals, "3" zur Anzeige des Blau-Kanals, oder "0" zur Anzeige des RGB-Kanals.

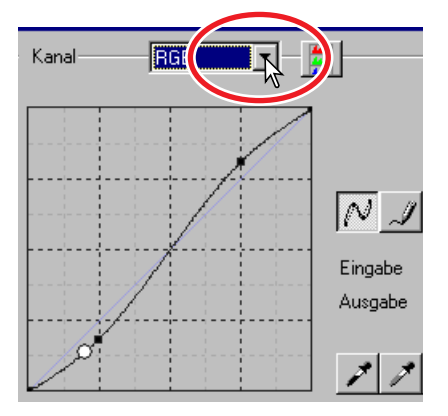

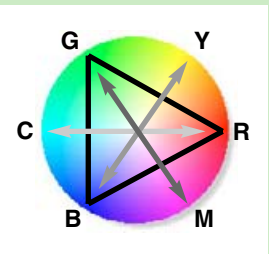

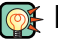

## **GRADATIONSKURVE BEARBEITEN**

### **1 Klicken Sie mit der Maus auf die Gradationskurve und verändern Sie deren Form.**

- Mit jedem Klick auf die Kurve wird ein neuer Punkt erzeugt. Die Punkte können mit der Maus verschoben werden.
- Die Ein- und Ausgabe-Werte des Punktes werden angezeigt. Der Eingabe-Wert (horizontale Achse) ist das Ausgangsbild, der Ausgabe-Wert (vertikale Achse) stellt das korrigierte Bild dar.
- Alle Korrekturen an der Gradationskurve werden sofort vom Vorschau-Bild übernommen.
- Wenn Sie den Cursor auf eine Stelle des Vorschau-Bildes setzen, wird der Helligkeits- oder Farbwert auf der Gradationskurve in einem weißen Kreis angezeigt.
- Mit dem Zurücksetzen-Button werden alle Korrekturen zurückgenommen

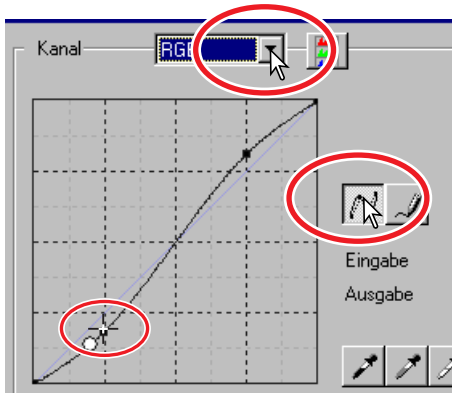

### **GRADATIONSKURVE MIT STIFTWERKZEUG BEARBEITEN**

#### **1 Klicken Sie auf das Stiftwerkzeug.**

- Der Cursor verwandelt sich in ein Stift-Symbol, wenn er sich im Gradationskurven-Feld befindet.
- **2 Durch Klicken und Ziehen können Sie die gewünschte Kurvenform zeichnen.**
	- Mit dem Stift-Werkzeug sind extreme Bildmanipulationen möglich.

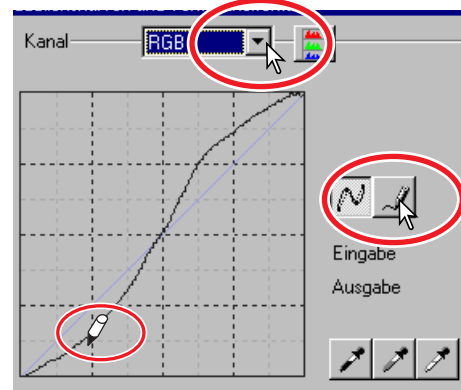

### **3 Klicken Sie zum Glätten der Kurve auf den Glätten -Button.**

- Auf der Kurve werden Punkte gebildet, die mit der Maus verschoben werden können.
- Bei extremen Kurven kann die Glätten-Funktion die Kurvenform drastisch abändern. Klicken Sie zur Anzeige der, mit dem Stiftwerkzeug erstellten, ungeglätteten Kurve auf den "Rückgängig"-Button.

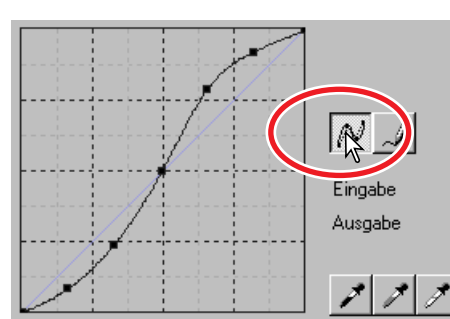

## **KURZANLEITUNG ZUR GRADATIONSKORREKTUR**

Digitale Bildbearbeitung ist eine hochspezifisches und schwieriges Aufgabengebiet, das man erst mit langer Erfahrung ganz beherrschen kann. Diese Kurzanleitung zur Gradationskorrektur soll einige einfache Methoden zur Bildverbesserung aufzeigen. Fragen Sie in Ihrer Buchhandlung nach entsprechender weiterführender Literatur zu diesem Thema.

## **ÜBER DIE GRADATIONSKURVE**

Die Gradationskurve ist eine grafische Darstellung der Helligkeits- und Farbwerte des Bildes. Die horizontale Achse (Eingabe) repräsentiert die 256 Graustufen des Vorscan-Bildes. Die vertikale Achse (Ausgabe) repräsentiert die Helligkeitswerte des korrigierten Bildes. Der linke untere Abschnitt der Kurve repräsentiert die dunklen

Farben und Tiefen des Bildes. Der mittlere Bereich repräsentiert die Mitteltöne: Haut, Gras, blauer Himmel. Der obere Abschnitt repräsentiert die hellsten Bereiche: Wolken, Lichter. Änderungen an der Gradationskurve wirken sich auf die Helligkeit, den Kontrast und die Farben des endgültigen Bildes aus.

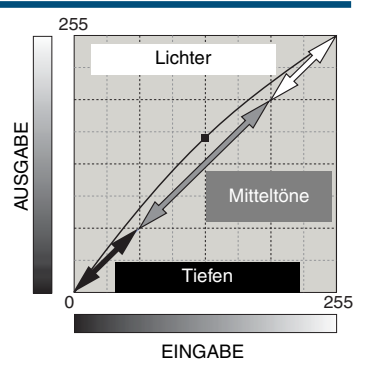

## **DETAILZEICHNUNG DER TIEFEN VERBESSERN**

Dies ist eine einfache Methode zur Aufhellung der Tiefenbereiche. Im Gegensatz zum Helligkeitsregler (Seite 52) gehen dabei keine Details in den hellen Bereichen, den Lichtern des Bildes verloren.

Wählen Sie den RGB-Kanal und Klicken Sie mit dem Cursor die Mitte der Kurve an. Ziehen Sie die Kurve leicht nach oben. Kontrollieren Sie am Vorschaubild das Ergebnis. Auch mit kleinen Änderungen am Kurvenverlauf können Sie deutliche Bildverbesserungen erzielen. Schieben Sie die Kurve nach unten, um die Helligkeit gezielt zu verringern.

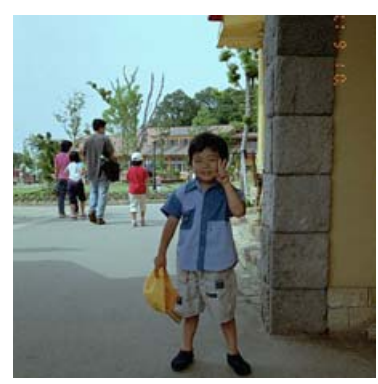

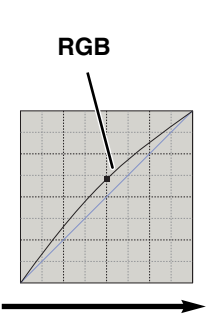

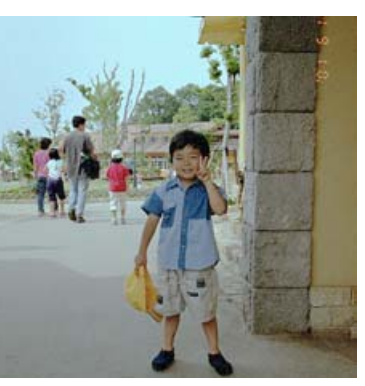

## **BILDKONTRAST ERHÖHEN**

Der Kontrast des Bildes kann verändert werden. Die blaue diagonale Linie repräsentiert den ursprünglichen Kontrast des gescannten Bildes. Durch Aufsteilen der Kurve wird der Bildkontrast erhöht, durch Abflachen der Kurve kann der Bildkontrast verringert werden.

Wählen Sie den RGB-Kanal und setzen Sie im unteren und oberen Bereich der Kurve zwei Punkte. Verschieben Sie den oberen Punkt etwas nach oben und den untern etwas nach unten. Dadurch wird der Kontrast des Bildes ohne Einfluss auf die Grundhelligkeit des Bildes erhöht.

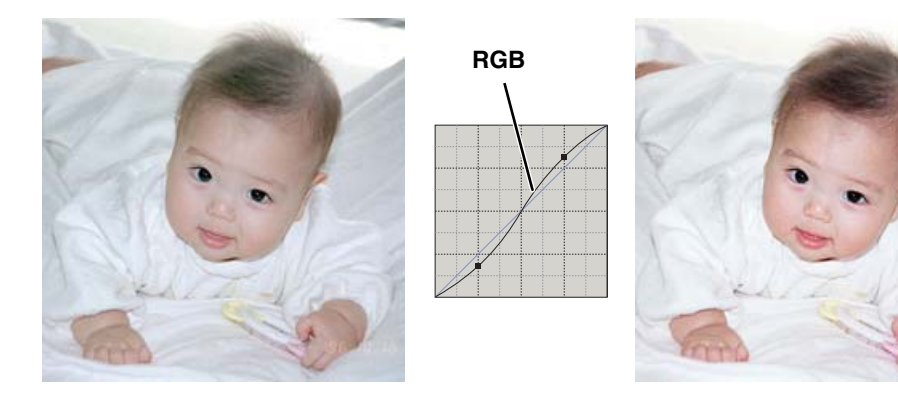

## **FARBKORREKTUR MIT HILFE DER GRADATIONSKURVEN**

Durch Auswahl eines der Farbkanäle der Gradationskurve können Sie die Farbe des Bildes gezielt korrigieren. Dadurch können Sie Farbstiche beseitigen oder z. B. einen wärmeren Bildton erzielen. Falls das Bild einen Rot-, Grün-, oder Blaustich hat, ziehen Sie einfach die entsprechende Gradationskurve dieses Farb-Kanals nach unten, bis das Bild natürlich aussieht. Falls das Bild einen Farbstich hat, der aus einen der sekundären Farben Cyan, Magenta oder Gelb besteht, ziehen Sie einfach die Gradationskurve deren Komplementärfarbe nach oben. Hat das Bild z. B. einen Gelbstich, so ziehen Sie die Kurve des Blau-Kanals nach oben. Weitere Informationen zu Sekundär- und Komplementärfarben finden Sie auf Seite 54 in dieser Anleitung.

Bei Verwendung von Tageslicht-Film unter Neonbeleuchtung ohne Blitz hat das Bild einen Grünstich. Wählen Sie zur Korrektur den Grün-Kanal aus. Klicken Sie auf die Mitte der Kurve und schieben Sie den Punkt nach unten, bis der Farbstich beseitigt ist.

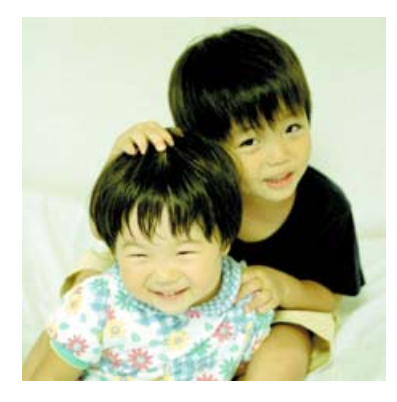

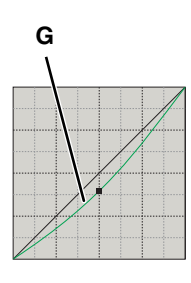

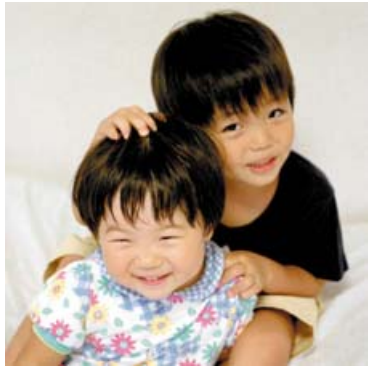

# **SETZEN DES WEISS-, GRAU- UND SCHWARZPUNKTS**

Durch gezieltes Setzen des Weiß-, Grau-, und Schwarzpunktes kann das Bild effektiv korrigiert werden. Dabei kommt es vor allem darauf an, im Bild neutrale Bildstellen zum Kalibrieren dieser Funktion zu verweden. Ist eine der Pipetten ausgewählt, kann mit Hilfe der RGB-Anzeige ein neutraler Bildbereich abgeschätzt werden.

- **1 Klicken Sie auf .**
	- Der Mauszeiger verwandelt sich zu einer Pipette.

### **2 Klicken Sie auf die hellste, neutrale Stelle im Bild, um ihn als Weißpunkt zu definieren.**

- Das Bild wird so korrigiert, dass der gewählte Punkt der hellste Punkt im Bild wird. Der Standard-Wert des Weißpunktes ist 255 für jeden RGB-Kanal.
- Die Änderungen werden sofort auf dem Vorschaubild angezeigt.

**3 Klicken Sie auf .**

- **4 Klicken Sie auf die dunkelste, neutrale Stelle im Bild, um ihn als Schwarzpunkt zu definieren.**
	- Das Bild wird so korrigiert, dass der gewählte Punkt der dunkelste Punkt im Bild wird. Die Standard-Werte des Schwarzpunktes sind 0 für jeden RGB-Kanal.

### **5 Klicken Sie auf die Graupunkt-Pipette .**

• Bei Scannen von S/W-Film steht die Graupunkt-Pipette nicht zur Verfügung. Mit dem Graupunkt wird die Farbe des Bildes korrigiert.

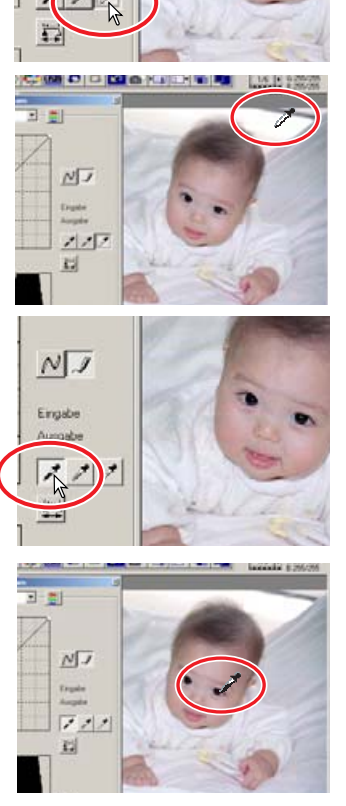

 $NJ$ Eingabe

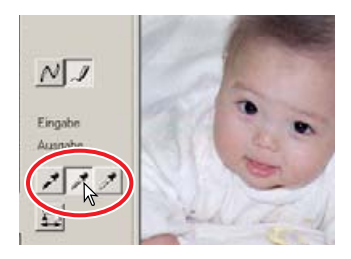

### **6 Klicken Sie auf eine neutrale Stelle im Bild, um sie als Graupunkt zu definieren.**

- Die Bildstelle, die als Graupunkt definiert wird, muss farblich neutral sein. Die Helligkeit spielt dabei keine Rolle, aber wenn die Bildstelle einen bestimmten Farbton hat, wird das bearbeitete Bild ebenfalls einen Farbstich aufweisen.
- **7 Klicken Sie auf 里, um die Änderungen des Histogramms zu sehen.** 
	- Klicken Sie auf den Zurücksetzen-Button, um alle Korrekturen zurückzunehmen.

14 di

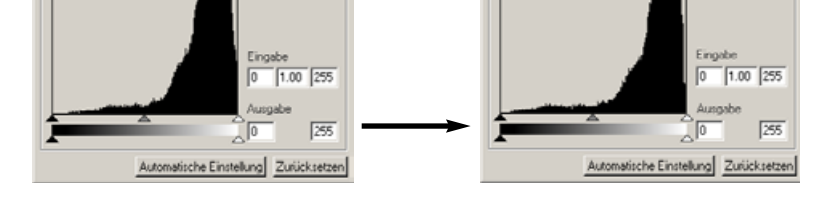

## **WEISS- UND SCHWARZPUNKT-WERTE EINGEBEN**

Die Weiß- und Schwarzpunkt-Werte sind 255 und 0 für jeden RGB-Kanal. Diese Standard-Werte können verändert werden. Durch Ändern dieser Wert kann ein Bild korrigiert werden, dass keine echten Weiß- oder Schwarz-Töne enthält. Diese spezielle Bildkorrektur-Funktion ermöglicht Ihnen die Lichter oder Tiefen auf einen bestimmten Wert festzulegen.

- **1 Klicken Sie doppelt auf den Button für den Weiß- oder den Schwarzpunkt.**
- **2 Geben Sie für den Weiß- oder den Schwarzpunkt die neuen Werte ein. Klicken** Sie auf ..OK".
	- Mit dem Cursor können die Farbwerte jeder Bildstelle gemessen werden.
	- Drücken Sie zur Anzeige der CMY-Werte in den RGB-Feldern die Umschalt- (Windows) bzw. Befehls-Taste (Macintosh).
	- Die RGB-Felder zeigen auf der linken Seite die ursprünglichen Werte des gescannten Bildes und in der rechten Seite die aktuellen Werte des Bildes an.
- **3 Korrigieren Sie das Bild nach den Anweisungen zum Setzen des Weiß-, Schwarz- und Graupunktes.**

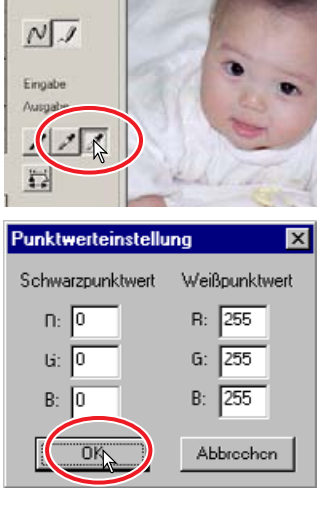

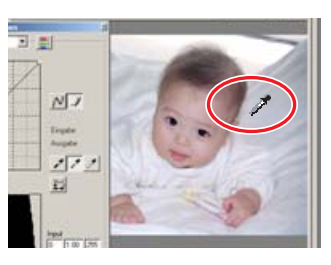

LZ.

## **TONWERTKORREKTUR**

Die Histogramm-Anzeige gibt die Verteilung der Helligkeitswerte des Arbeitsbereichs wieder. Durch Festlegen der Anfangs- und Endbereiche der Tonwerte kann der Tonwertumfang des Bildes beeinflußt werden. Die Gradationskurve und das Histogramm sind miteinander verbunden, so dass sich Änderungen in einem der beiden Felder auch auf das andere auswirken.

## **AUTOMATISCHE EINSTELLUNG**

### Klicken Sie auf "Automatische Einstellung".

- Die Gradationskurve und das Histogramm werden automatisch unter Verwendung aller Tonwertabstufungen korrigiert. Die dunkelste Bildstelle erhält den Wert 0, der hellste Bildpunkt wird auf den Wert 255 gesetzt. Die restlichen Tonwerte des Bildes werden ohne Informationsverlust gleichverteilt. Klicken Sie auf den "Anwenden"-Button zur Anzeige des geänderten Histogramms.
- $1.00$  255 755
- Die Änderungen werden direkt im Vorschaubild angezeigt.
- Klicken Sie auf Zurücksetzen, um die Korrektur zu verwerfen.

## **MANUELLE EINSTELLUNG**

Der Werte für die Lichter, die Tiefen und das Gamma können manuell eingestellt werden. Das Histogramm kann zur Optimierung der Tonwertverteilung verwendet werden. Die Werte werden rechts neben den Reglern angezeigt. Die Werte können auch direkt mit der Tastatur eingegben werden.

Der Gammaregler repräsentiert die Mitteltöne des Bildes. Schieben Sie den Regler nach links, wird das Bild dunkler; schieben Sie den Regler nach rechts, wird das Bild heller. Vergleichbar mit der Gradations-Korrektur (siehe Seite 56) kann mit dem Gammaregler die Bildhelligkeit korrigiert werden, ohne dass Informationen in den Tiefen oder Lichtern verloren gehen.

Mit dem Eingaberegler für die Lichter wird der Weiß-Wert eingestellt. Schieben Sie den Regler nach links, erhöht sich deutlich der Kontrast im Vorschau-Bild. Alle Bildpunkte rechts des Reglers werden auf den Helligkeitswert 255 gesetzt, womit deren Bildinformation verloren geht. Diese Funktion kann z. B. genutzt werden, um die Textdarstellung eines Bildes deutlich zu verbessern. Der negative Effekt von ungleichmäßiger Beleuchtung oder

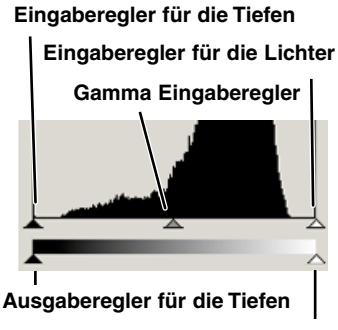

```
Ausgaberegler für die Lichter
```
auch der Papierstruktur kann durch gezieltes Einstellen des Weißpunktes fast vollständig beseitigt werden.

Mit dem Eingabe-Regler für die Tiefen wird der Schwarzwert eingestellt. Schieben Sie den Regler nach rechts, erhöht sich deutlich der Kontrast im Vorschaubild. Alle Bildpunkte links des Reglers werden auf den Helligkeitswert 0 gesetzt, womit deren Bildinformation verloren geht.

Der Schwarz- und der Weißwert der Ausgabe kann korrigiert werden. Durch Verschieben der Ausgabe-Regler für die Tiefen und die Lichter kann der Kontrast des Bildes eingestellt werden. Die RGB-Histogramme lassen sich auch mit Tastatur-Befehlen anzeigen. Halten Sie die Umschalt- (Windows) oder Befehls-Taste (Macintosh), und drücken Sie "1" zur Anzeige der Rot-Kanals, "2" zur Anzeige des Grün-Kanals, "3" zur Anzeige des Blau-Kanals, oder "0" zur Anzeige des RGB-Kanals.

# **FARBKORREKTUREN MIT DEM HISTOGRAMM**

- 1 Klicken Sie auf **...** um die **drei Histogramme der Farbkanäle anzuzeigen.**
	- Im Histogramm-Fenster werden auf der rechten Seite die RGB-Histogramme angezeigt.
	- Klicken Sie erneut auf den RGB Histogramm-Button, um die Anzeige zu schließen.
- **2 Verschieben Sie die Regler, oder geben Sie die Werte direkt in die Textbox ein.**
	- Die Änderungen werden direkt im Vorschaubild angezeigt.

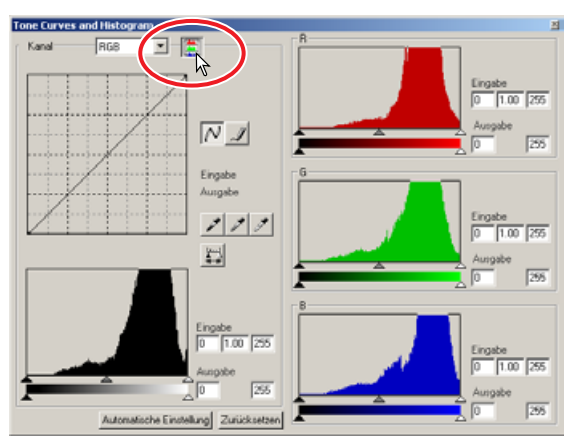

• Klicken Sie auf den Zurücksetzen-Button, um alle Änderungen zurückzunehmen.

## **HELLIGKEIT/KONTRAST/FARBE KORRIGIEREN**

Diese Palette erlaubt einfache Korrekturen von Helligkeit, Kontrast und Farbbalance des Bildes.

- 1 Klicken Sie auf **Fillish wird auf die Palette zur Korrektur der Helligkeit, des Kontrasts und der Farbbalance zu öffnen.**
- **2 Sie könne die Werte für Helligkeit, Kontrast und Farbbalance über die Schieberegler ändern, oder die Werte direkt in das Textfeld eingeben.**
	- Durch Verschieben des Reglers nach rechts oder Eingabe eines positiven Wertes wird die Helligkeit, der Kontrast, oder der Farbwert erhöht.
	- Ein Farbstich lässt sich einfach korrigieren: Ist das Bild zu
	- Rot verringern Sie den Rot-Anteil.

Grün – verringern Sie den Grün-Anteil.

Blau – verringern Sie den Blau-Anteil.

Cyan – erhöhen Sie den Rot-Anteil.

Magenta – erhöhen Sie den Grün-Teil.

Gelb – erhöhen Sie den Blau-Anteil.

Weitere Informationen zur Farbe finden Sie auf Seite 54.

- Die Änderungen wirken sich direkt auf das Vorschau-Bild und die Gradationskurve aus. Ist das Histogramm-Fenster geöffnet, können die Änderungen auch daran beurteilt werden.
- Klicken Sie auf den Zurücksetzen-Button, um die Änderungen zurückzunehmen.

## **AUTOMATISCHE EINSTELLUNG**

**Klicken Sie auf den Button für automatische Einstellung, wird die Helligkeit und der Kontrast automatisch korrigiert und eingestellt, ohne dass dabei die Farbbalance beeinflusst wird.**

• Klicken Sie auf den Zurücksetzen-Button, um die Änderungen zurückzunehmen.

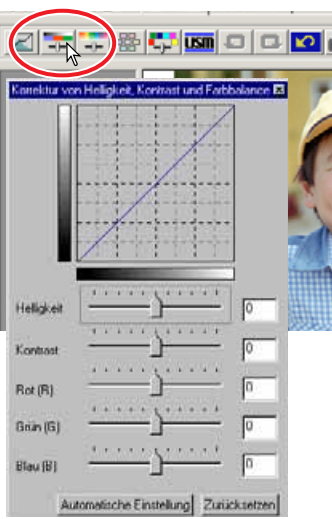

## **FARBTON/SÄTTIGUNG/HELLIGKEIT KORRIGIEREN**

Über diese Palette können Sie Bildeinstellungen anhand des HSB-Farbmodells vornehmen. Über diese Funktion kann die Farbe des Bildes im Ganzen geändert werden.Sie ist weniger zur Korrektur feiner Farbabstufungen geeignet.

Das HSB-Farbmodell beschreibt die Farbe eher anhand der menschlichen Wahrnehmung, als anhand fotografischer Prozesse. Der Farbton stellt dabei eine definierte Farbe im Spektrum dar. Die Sättigung beschreibt die Lebendigkeit und Reinheit der Farbe. Die Helligkeit gibt an, wie hell oder dunkel die Farbe empfunden wird.

Mit dem Farbton-Regler kann nicht die Farbbalance eingestellt werden. Vielmehr ist es ein kreatives Werkzeug, mit dem jeder Farbe des Ausgangsbildes eine neue Farbe zugeordnet wird, in Abhänigkeit der Drehung des Farbkreises. Beispiel: Ein sehr einfacher Farbkreis besteht nur aus drei Farben: rot, grün, und blau. Das Bild sei nun ein roter Zaun neben einem grünen Baum vor einem blauen Himmel. Dreht man nun den Farbkreis, werden die Farben der Objekte neu zugeordnet: der Zaun wird grün, der

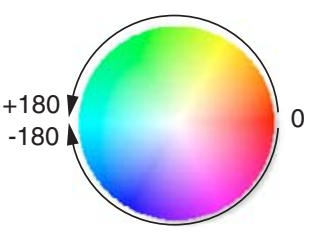

Baum blau und der Himmel rot. Das HSB-Model beinhaltet alle Farbtöne im Farbkreis.

Anders als der Helligkeitsregler in der Helligkeits- und Kontrast-Palette, verändert der Helligkeitsregler dieser Palette die Dichte der Farben nicht gleichermaßen. Nach starker Erhöhung der Helligkeit in diesem Modell werden die Blautöne z. B. weniger hell als die Gelbtöne sein.

- 1 Klicken Sie auf **+**, um die Palette zur **Korrektur des Farbtons, der Sättigung und der Helligkeit zu öffnen.**
- **2 Verschieben Sie den Farbton-, Sättigungs-, oder Helligkeitsregler, oder geben Sie zur Korrektur die Werte direkt in die Textbox ein.**
	- Schieben Sie den Regler nach rechts oder geben einen positiven Wert ein, wird die Helligkeit oder die Sättigung erhöht. Mit dem Farbtonregler werden alle Bildfarben anhand der Drehung des Farbkreises gewandelt. Beide Enden der Skala entsprechen dabei die gleichen Werte.
	- Auf der Unterseite der Palette werden zwei Farbmuster-Balken angezeigt. Das obere Spektrum repräsentiert die Farben des Ausgangsbildes. Das untere Spektrum zeigt die relative Verschiebung aller Farben des Ausgangsbildes an.
	- Klicken Sie auf den Zurücksetzen-Button, um die Änderungen zurückzunehmen.
	- Die Änderungen werden direkt im Vorschau-Bild angezeigt.

## **AUTOMATISCHE EINSTELLUNG**

**Klicken Sie auf den Button für automatische Einstellung, wird die Sättigung automatisch korrigiert und eingestellt, ohne dass dabei der Farbton oder die Helligkeit beeinflusst werden.**

• Klicken Sie auf den Zurücksetzen-Button, um die Änderungen zurückzunehmen.

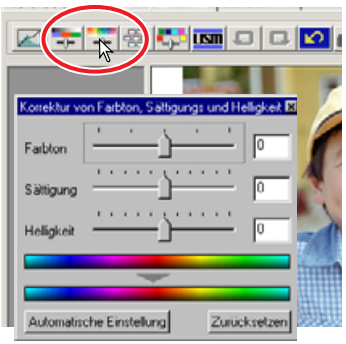

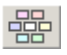

## **VARIATIONEN: BILDKORREKTUR**

Mit der Variationen-Dialogbox können Sie das Bild anhand der Simulation verschiedener Korrekturbilder einstellen. Dies ist gerade für unerfahrende Anwender eine einfache und intuitive Methode zur Bildkorrektur.

- **1 Klicken Sie auf 器** 
	- Die Variationen-Dialogbox erscheint.
- **2 Klicken Sie auf den Pfeil neben dem Variationen-Listenfeld. Die verschiedenen Optionen werden angezeigt: Farbbalance, Helligkeit und Kontrast, sowie Sättigung.**

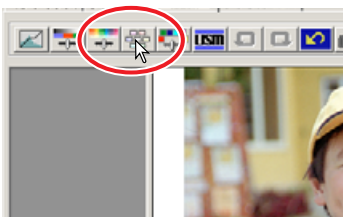

- Um das in der Mitte angezeigte Vorschaubild werden die abgestuften, simulierten Korrekturbilder zum Vergleich angezeigt.
- Bei Verwendung von S/W-Film ist nur die Helligkeit- und Kontrast-Variation verfügbar.

## **VARIATIONEN: FARBBALANCE**

Um das unkorrigierte Vorschaubild werden sechs Bildkorrektur-Variationen angezeigt.

- **1 Sie könne die Stärke der Änderung über den Schieberegler ändern, oder direkt in das Textfeld eingeben.**
	- Die Grundeinstellung ist 10. Die Abstufung kann zwischen 1 und 20 eingestellt werden.
	- Ist die Option "Begrenzungen anzeigen" gewählt, wird im Bild durch die Komplementärfarbe angezeigt, wenn ein Bildteil den Tonwertumfang 0 (Schwarz-Limit) – 255 (Weiß-Limit) überschreitet. Falls z. B. Bildbereiche für den Blaukanal den Wert 255 überschreiten, wird dieser Bereich in Gelb angezeigt.
- **2 Klicken Sie auf das Bild, welches Ihnen am Besten gefällt.**
	- Das von Ihnen ausgewählte Bild wird in die Mitte platziert und mit neuen Bild-Variationen umgeben. Diese Vorgehensweise kann wiederholt werden, bis die gewünschte Korrektur erzielt wurde.
	- Klicken Sie auf den Zurücksetzen-Button, um die Änderungen zurückzunehmen.
	- Die Änderungen werden direkt im Vorschau-Bild angezeigt.

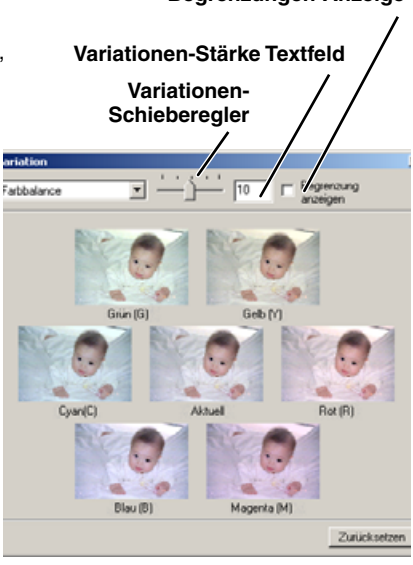

#### **Begrenzungen-Anzeige**

## **VARIATIONEN: HELLIGKEIT UND KONTRAST**

Um das in der Mitte angezeigte Vorschaubild werden acht abgestufte simulierte Korrekturbilder zum Vergleich angezeigt.

- **1 Sie könne die Stärke der Änderung über den Schieberegler ändern, oder direkt in das Textfeld eingeben.**
	- Die Grundeinstellung ist 10. Die Abstufung kann zwischen 1 und 20 eingestellt werden.
	- Ist die Option "Begrenzung anzeigen" gewählt, wird im Bild durch die Komplementärfarbe angezeigt, wenn ein Bildteil den Tonwertumfang 0 (Schwarz-Limit) - 255 (Weiß-Limit) überschreitet. Falls z. B. Bildbereiche den Helligkeits-Wert 255 über-

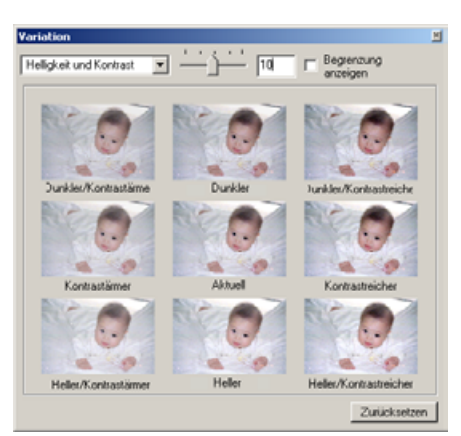

schreiten, wird dieser Bereich in Schwarz angezeigt.

### **2 Klicken Sie auf das Bild, welches Ihnen am Besten gefällt.**

• Das von Ihnen ausgewählte Bild wird in die Mitte platziert und mit neuen Bild-Variationen umgeben. Diese Vorgehensweise kann wiederholt werden, bis die gewünschte Korrektur erzielt wurde.

Variation

Sättigung

- Klicken Sie auf den Zurücksetzen-Button, um die Änderungen zurückzunehmen.
- Die Änderungen werden direkt im Vorschau-Bild angezeigt.

# **VARIATIONEN: SÄTTIGUNG**

Auf beiden Seiten des unkorrigierten Vorschau-Bildes wird ein Vergleichsbild angezeigt.

- **1 Sie könne die Stärke der Änderung über den Schieberegler ändern, oder direkt in das Textfeld eingeben.**
	- Die Grundeinstellung ist 10. Die Abstufung kann zwischen 1 und 20 eingestellt werden.
	- Ist die Option "Begrenzung anzeigen" gewählt, wird im Bild durch die Komplementärfarbe angezeigt, wenn ein Bildteil den Tonwertumfang überschreitet.
- **2 Klicken Sie auf das Bild, welches Ihnen am Besten gefällt.**

erzielt wurde.

Zurücksetzen • Das von Ihnen ausgewählte Bild wird in die Mitte platziert und mit neuen Bild-Variationen umgeben. Diese Vorgehensweise kann wiederholt werden, bis die gewünschte Korrektur

Geringere Sättigung

- Klicken Sie auf den Zurücksetzen-Button, um die Änderungen zurückzunehmen.
- Die Änderungen werden direkt im Vorschau-Bild angezeigt.

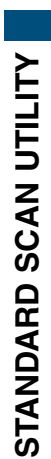

×í

Begrenzung

Hohere Sättigung

anzeigen

- 10

Akhu

## **EKTIVE FARBKORREKTUR**

Mit der selektiven Farbkorrektur können die Farben im Bild sehr präzise korrigiert werden. Separate Einstellungen für die Druckfarben Cyan, Magenta, Gelb und Schwarz können zur Korrektur der sechs Farbgruppen Rot, Grün, Blau, Cyan, Magenta und Gelb verwendet werden. Damit kann ein bestimmer Farbton ohne Einfluss auf die anderen Farben verändert werden. Erscheint z. B. der Himmel lila anstatt blau, verrringern Sie den Magenta-Anteil in der separierten Farbgruppe Blau.

- **1 Klicken Sie auf <b>E.**
- **2 Klicken Sie auf den Pfeil neben dem Farbauswahl-Listenfeld und wählen Sie den zu korrigerenden Farbbereich aus.**
- **3 Verschieben Sie die Korrektur-Regler oder geben Sie den Wert in das Textfeld ein.**
	- Mehrere Farbregler können zur Korrektur verstellt werden.
	- Die Veränderungen werden im Vorschaubild angezeigt.
	- Klicken Sie auf den Zurücksetzen-Button, um die Änderungen zurückzunehmen.

#### **USM UNSCHARF MASKIEREN**

Durch das Unscharf Maskieren wird der Kontrast an den Bildkanten erhöht, ohne dass der gesamte Bildkontrast beeinflusst wird. Diese Funktion kann z. B. auf leicht unscharf fotografierte Aufnahmen angewandt werden. Durch das Unscharf Maskieren lässt sich der Bildeindruck deutlich verbessern.

- **1 Klicken Sie auf <b>INT** 
	- Die Dialogbox "Unscharf Maskieren" erscheint.
- **2 Verschieben Sie den Regler, oder geben Sie den Wert direkt in das Texfeld ein.**
	- Der Effekt der Einstellung kann nicht am Vorschaubild, sondern erst am Hauptscan betrachtet werden.
	- Die Wirkung ist auch von der Bildauflösung abhängig. Führen Sie mehrere Scans mit leicht unterschiedlichen Einstellungen durch, bis das beste Ergebnis erzielt wird.
	- Klicken Sie auf Zurücksetzen, um die Standardeinstellung wiederherzustellen.
	- **Stärke:** einstellbar zwischen 0% bis 500%. Stellen Sie damit die Kontrasterhöhung an den Bildkanten ein. Stellen Sie einen zu hohen Wert ein, erscheint das Bild mit deutlichen Pixelstrukturen und grobkörnig. Für hochwertige Ausdrucke ist ein Wert zwischen 150 und 200 % empfehlenswert.
	- **Radius:** einstellbar zwischen 0,1 und 5. Die Standardeinstellung beträgt 1. Stellen Sie mit diesem Regler ein, wieviele Pixel neben der Kante von der Kontraständerung erfasst werden sollen. Für hochwertige Ausdrucke ist eine Einstellung zwischen 1und 2 empfehlenswert. Änderungen am Radius wirken sich mehr auf Ausdrucke als auf am Monitor angezeigte Bilder aus.
	- **Schwellenwert:** einstellbar zwischen 0 und 255. Die Standardeinstellung beträgt 2. Der Schwellenwert gibt an, ab welchem Kontrast zwischen zwei benachbarten Pixeln die Unscharfmaskierung eingesetzt wird. Stellen Sie den Wert 0 ein, wird das gesamte Bild

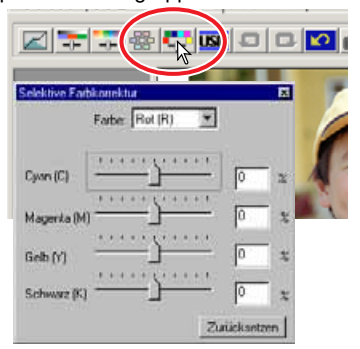

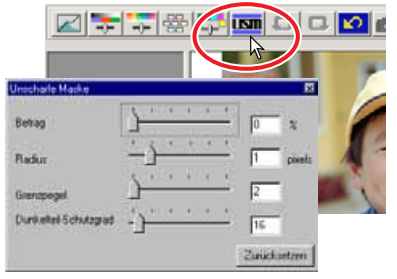

unscharf maskiert. Mit der Schwellenwert-Einstellung kann verhindert werden, dass neben den Bilddetails auch kontrastarme Bildbereiche wie glatte Oberflächen oder der Himmel mitgeschärft werden.

• **Rauschschutz-Tiefen-Wert:** einstellbar zwischen 0 und 255. Die Standardeinstellung beträgt 16. Damit werden dunkle Pixel ab dem eingestellten Wert vor unnatürlich wirkender Kontrasterhöhung und Scharfzeichnung geschützt.

## **BILDKORREKTUR ZURÜCKSETZEN**

# **BILDKORREKTUR ZURÜCKNEHMEN**

Klicken Sie auf  $\blacksquare$ , um die zuletzt angewandte Bildkorrektur zurückzunehmen.

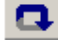

## **BILDKORREKTUR WIEDERHERSTELLEN**

Klicken Sie auf  $\Box$ , um die zurückgenommene Bildkorrektur wiederherzustellen.

# **ZURÜCKSETZEN ALLER BILDKOR-REKTUREN**

Klicken Sie auf **Durch auf alle Bildkorrekturen zurückzunehmen.** 

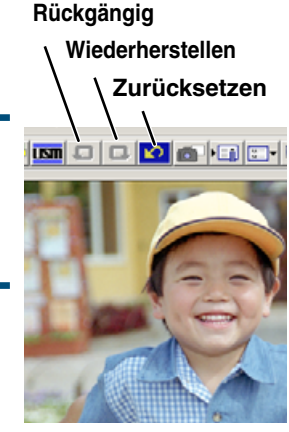

#### **SCHNAPPSCHUSS ERSTELLEN** íŌ.

Durchgeführte Bildkorrekturen lassen sich während der Bearbeitung abspeichern. Wenn Sie auf den Schnappschuss-Button klicken, wird das aktuelle Vorschaubild zeitweilig im Schnappschuss-Anzeigebereich gespeichert. Wenn Sie doppelt auf dieses Schnappschuss-Bild klicken, wird es als Vorschaubild angezeigt.

- **1 Klicken Sie auf <b>D**, um das **Vorschaubild mit den Korrektureinstellungen als Schnappschuss abzuspeichern.**
- **2 Stellen Sie eine vorherige Bildkorrektur her, indem Sie einfach auf das entsprechende Bild in der Schnappschuss-Anzeige klicken.**
	- Das Vorschaubild wird durch das Schnappschuss-Bild ersetzt.

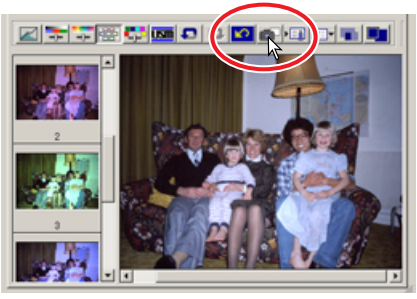

### **SPEICHERN UND LADEN EINER BILDKORREKTUR**

Die Bildkorrektur-Einstellungen von jedem Korrekturfenster können als Bildkorrekturjob gespeichert werden. Dieser Bildkorrekturjob kann dann innerhalb der Utility-Software wieder geladen werden, um diese Korrektur-Einstellungen auf verschiedene Bilder anzuwenden.

## **SPEICHERN EINES BILDKOR-REKTURJOBS**

- 1 Klicken Sie auf **Eil**, um die aktuellen **Bildkorrektur-Einstellungen zu speichern.**
	- Die Dialogbox "Bildkorrekturjob registrieren" erscheint.
- **2 Geben Sie den Namen für den Bildkorrekturjob ein und klicken Sie auf "OK".**
	- Die aktuellen Bildkorrektur-Einstellungen werden als Bildkorrekturjob gespeichert.

## **LADEN EINES BILDKORREKTUR-JOBS**

- **1 Klicken Sie auf Er.** 
	- Die Dialogbox "Bildkorrekturiob auswählen" erscheint.
- **2 Wählen Sie den gewünschten Bildkorrekturjob aus und klicken Sie auf "OK".**
	- Die Jobs werden in der Schnappschuss-Anzeige aufgelistet. Mehrere Jobs können geladen werden.

## **VERGLEICH DER VOR- UND NACHKORREKTUR DES BILDES**

Klicken Sie auf **Interval das Bildkorrektur-Fenster zweigeteilt**.Das Vorkorrekturbild wird in der linken und das Nachkorrekturbild in der rechten Seite angezeigt. Klicken Sie auf **Parteian die** nebeneinander angezeigten Vor- und Nachkorrekturbilder auf die Fenstergröße der Utility-Software angepasst.

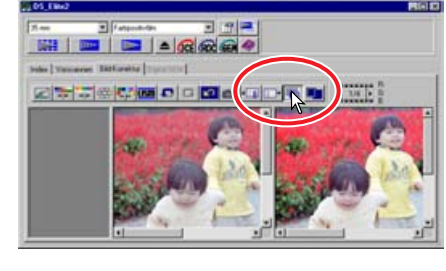

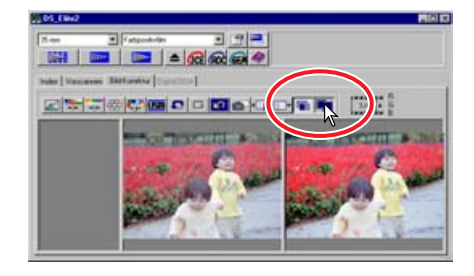

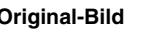

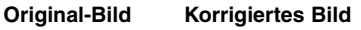

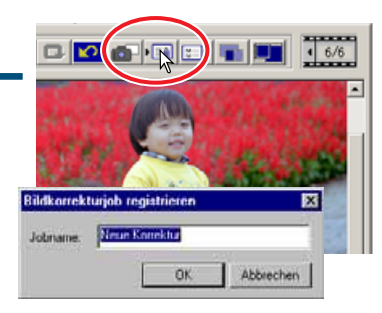

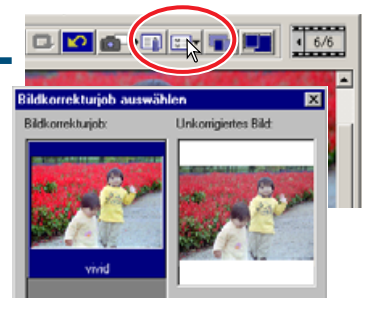

## **DIGITAL ICE, ROC, UND GEM**

## **DIGITAL ICE3 - SYSTEMVORAUSSETZUNGEN**

Die Digital ICE<sup>3</sup> -Funktionen stellen hochentwickelte und leistungsstarke Bildbearbeitungswerkzeuge dar: ICE, ROC, und GEM. Zur Verwendung dieser Funktionen müssen die folgenden Systemvoraussetzungen erfüllt sein:

#### $[$  Windows<sup>®</sup>

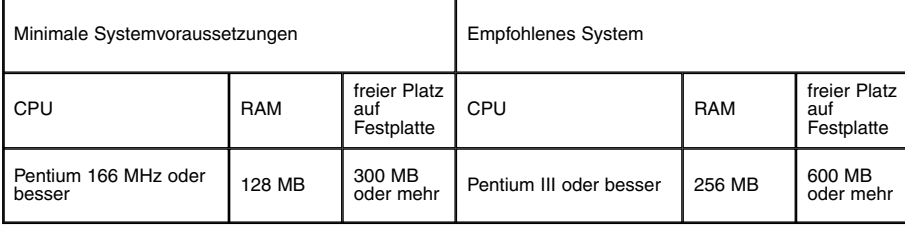

#### **Bei eingeschalteter Digital ICE3 -Funktion im 16-bit Farbmodus**

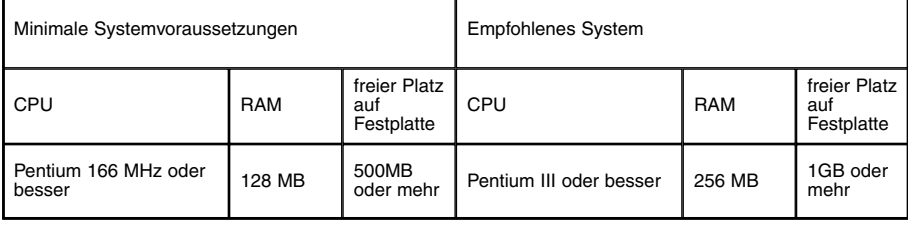

#### **Macintosh**

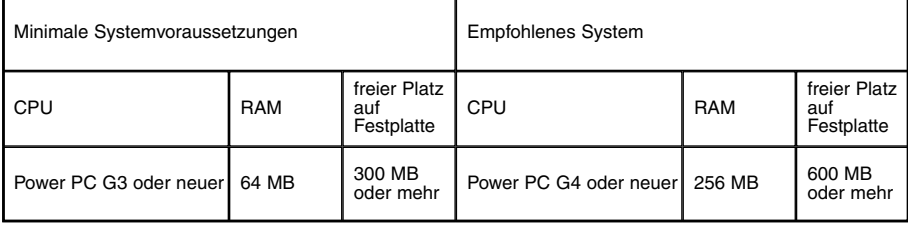

#### **Bei eingeschalteter Digital ICE3 -Funktion im 16-bit Farbmodus**

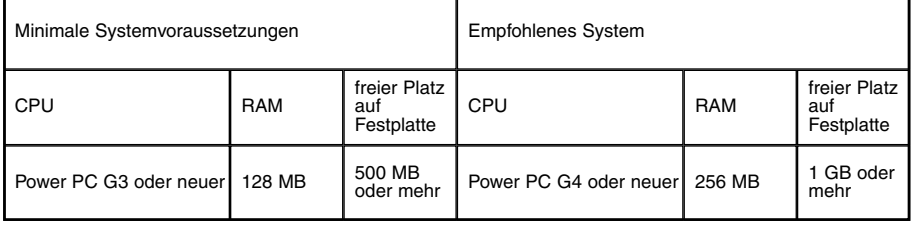

• Die Angaben beziehen sich auf 35 mm Film.

• Beim Macintosh versteht man unter dem ungenutzten Speicher den freien RAM, der zusätzlich zum Mac OS und den geöffneten Programmenvorhanden ist.

(Finder-> Apfelmenü -> "Über diesen Compter" -> "Größter freier Block= ")

• Teilen Sie den zum Scannen benötigten Speicherplatz der Photoshop-Applikation zu.

Die Digital ICE-Funktion (Image Correction Enhancement) korrigiert Beschädigungen und Störungen (Staub, Kratzer, Fingerabdrücke, Schimmel, etc.) der Filmoberfläche im Scan.

### **Klicken Sie auf den Digital-ICE Button . Führen Sie einen Vorscan durch, um die Ergebnisse zu beurteilen.**

- Die Digital ICE-Funktion wird auf den Vorscan und den Hauptscan angewandt.
- Die Digital ICE kann nicht auf Kodachrome-Filme angewandt werden.
- Die Digital ICE-Funktion kann nicht auf klassischen S/W-Silberfilm angewandt werden. Die Digital ICE-Funktion kann für S/W-Filme angewandt werden, die im C-41 Prozess (Farbnegativ) entwickelt werden (siehe Liste unten). Diese

Filme sollten als Farbnegativ-Film gesannt werden. Für anderes S/W-Filmmaterial kann die Funktion nicht garantiert werden:

Kodak: Select Black & White 400

Kodak: T400CN

Illford: XP2 Super

- Die Scanzeit verlängert sich bei eingeschalteter Digital ICE-Funktion.
- Klicken Sie erneut auf den Digital ICE-Button, um diese Funktion zu deaktivieren.
- Klicken Sie auf den Digital ICE-Button, wird das aktuell angezeigte Vorschaubild entfernt, und ein neuer Vorscan muss durchgeführt werden.

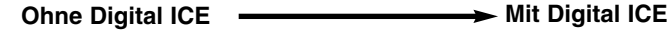

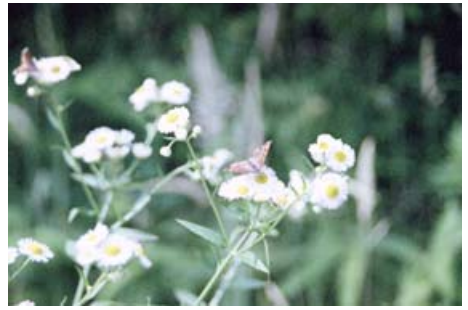

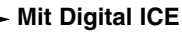

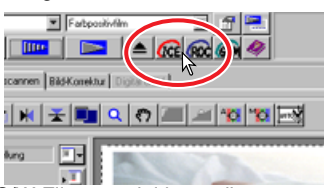

*<u>CICE</u>* DIGITAL ICE

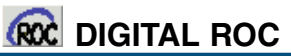

Die Digital ROC (Reconstruction Of Color)-Funktion kann die ausgeblichenen Farben von alten Film wiederherstellen.

#### **Klicken Sie auf den Digital-ROC-Button . Führen Sie einen Vorscan durch, um die Ergebnisse zu beurteilen.**

• Bei Verwendung der Digital ROC-Funktion wird mit dem Vorscan auch der Hauptscan durchgeführt. Beim Hauptscan werden die Bilddaten bearbeitet und gespeichert. Während der Hauptscan dann relativ schnell durchgeführt wird, beansprucht der Vorscan deutlich mehr Zeit. Da der Vorscan und der Hauptscan gleichzeitig durchgeführt werden, stellen Sie immer

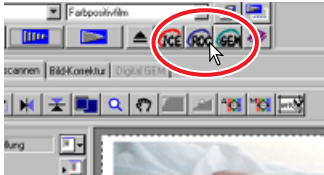

in den Voreinstellugen die Option "Autofokus beim Scannen" ein (siehe Seite 34), oder verwenden Sie den Schärfepunkt-AF bzw. die manuelle Scharfeinstellung (siehe Seiten 49 – 50).

- Digital ROC kann nicht im 16-bit linear Farb-Modus angewandt werden (siehe Seite 34).
- Wenn Sie die Digital ROC-Funktion angewählt haben, sind in den Voreinstellungen die Optionen "Autom. Dia-Helligkeitskorrektur" (siehe Seite 34) und "Farbanpassung" (siehe Seite 88) deaktiviert. Die Funktionen "Festsetzen der autom. Helligkeitskorrektur" und "Bereich für die autom. Helligkeitskorrektur" (siehe Seite 48) sind ebenfalls deaktiviert.
- Die Ergebnisse der Digital ROC-Funktion hängt vom Zustand des Films ab.
- Die Digital ROC-Funkton kann nicht für klassischen S/W-Silberfilm angewandt werden. Die Digital ICE-Funktion kann für S/W-Filme angewandt werden, die im C-41 Prozess entwickelt werden (siehe Liste unten). Diese Filme sollten als Farbnegativ-Film gescannt werden. Für anderes S/W-Filmmaterial kann die Funktion nicht garantiert werden.

Kodak: Select Black & White 400 Kodak: T400CN Illford: XP2 Super

- Klicken Sie erneut auf den Digital ROC-Button, um diese Funktion wieder auzuschalten.
- Klicken Sie auf den Digital ROC-Button, wird das aktuell angezeigte Vorschaubild entfernt, und ein neuer Vorscan muss durchgeführt werden.

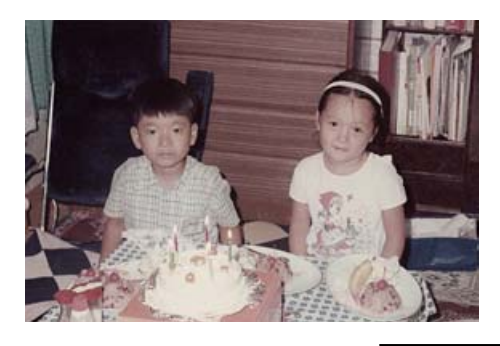

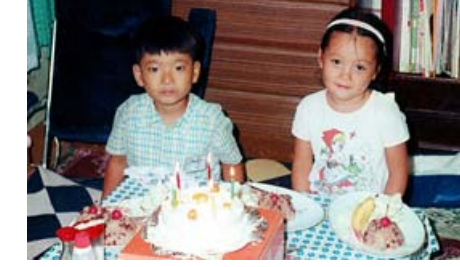

**Ohne Digital ROC** Mit Digital ROC

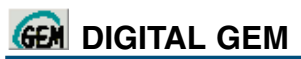

Die Digital GEM (Grain Equalization and Management)-Funktion reduziert den Effekt des Filmkorns auf das gescannte Bild. Die Körnigeit eines Films kann als feine Struktur insbesondere in den einfarbigen Bereichen des Bildes, wie z. B. dem Himmel auffallen. Je empfindlicher ein Film ist, desto körniger ist er in der Regel.

Die Digital GEM-Funktion kann nicht für klassischen S/W-Silberfilm angewandt werden. Die Digital ICE-Funktion kann für S/W-Filme angewandt werden, die im C-41 Prozess entwickelt werden: Kodak Select S/W 400, Kodak T400CN und Illford XP2 Super. Diese Filme sollten als Farbnegativ-Film gesannt werden. Für anderes S/W-Filmmaterial kann die Funktion nicht garantiert werden.

#### **1 Klicken Sie im Hauptfenster auf GDI**.

- Die Digital-GEM Registerkarte erscheint.
- Klicken Sie auf den Digital GEM-Button, wird das aktuell angezeigte Vorschaubild entfernt; ein neuer Vorscan muss durchgeführt werden.

#### **2 Führen Sie einen Vorscan durch.**

• Bei Verwendung der Digital GEM-Funktion wird mit dem Vorscan auch der Hauptscan durchgeführt. Beim Hauptscan werden die Bilddaten bearbeitet und gespeichert. Während der

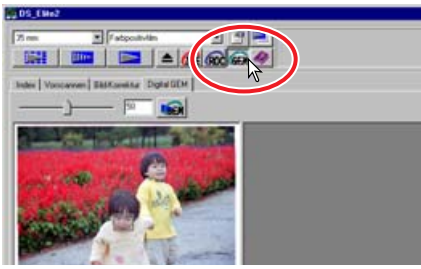

Hauptscan relativ schnell durchgeführt wird, beansprucht der Vorscan deutlich mehr Zeit. Da der Vorscan und der Hauptscan gleichzeitig durchgeführt werden, stellen Sie immer in den Voreinstellugen die Option "Autofokus beim Scannen" ein (siehe Seite 34), oder verwenden Sie den Schärfepunkt-AF bzw. die manuelle Scharfeinstellung (siehe Seiten 49-50).

- **3 Geben Sie die gewünschte Eingabeauflösung in den Scanner-Einstellungen ein (siehe Seite 74).**
	- Die Sichtbarkeit der Film-Körnigkeit hängt von der Scanauflösung ab.
- **4 Klicken Sie auf die Digital-GEM Registerkarte.**
	- Das Digital-GEM Fenster wird angezeigt.
- **5 Stellen Sie die gewünschte Stärke über den Digital-GEM Schieberegler oder durch direkte Eingabe des Wertes in das Textfeld ein.**
	- Sie können Werte von 0 bis 100 einstellen. Je höher der eingestellte Wert ist, umso stärker wird die Körnigkeit korrigiert.

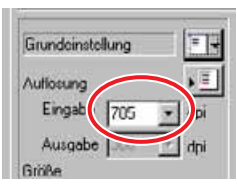

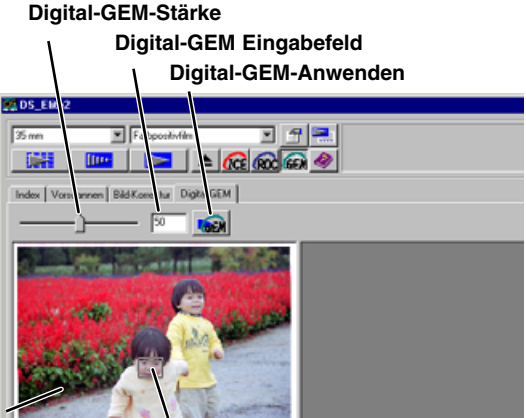

**Vorscan-Anzeige Digital-GEM Auswahlbereich**
**6 Bestimmen Sie mit dem Digital-GEM Auswahlbereich die Bildstelle, die zur Berechnung der Digital-GEM Korrektur verwendet wird.**

- Wählen Sie einen gleichmäßigen Bildbereich, wie z. B. die Haut als Messbereich aus.
- Klicken Sie mit der Maus auf den Rand oder die Ecken des GEM-Auswahlbereichs; der Cursor verwandelt sich in einen Doppelpfeil. Verändern Sie durch Ziehen mit der Maus die Größe und Form des Auswahlbereichs. Klicken Sie in die Mitte des Auswahlbereichs, verwandelt sich der Cursor in ein Pfeil-Kreuz, mit dem der gesamte Bereich im Bild verschoben werden kann. Klicken Sie auf eine Stelle außerhalb des Auswahlbereichs, um einen neuen Auswahlbereich einzustellen. Drücken Sie gleichzeitig die Strg+A (Windows) bzw. Befehls+A-Tasten (Macintosh), um das gesamte Bild als GEM-Auswahlbereich zu definieren.
- **7 Klicken Sie auf , um die Digial-GEM Funktion am Auswahlbereich zu beurteilen.**
	- Ändern Sie den Digital-GEM-Auswahlbereich, wird die Korrektur neu angepasst. Klicken Sie auf den Digital-GEM-Anwenden-Button, um die neue Korrektur am Bild zu beurteilen.
	- Das Digital-GEM-Vorschaubild kann über den Vollansicht-Button auf Fenstergröße gebracht werden.

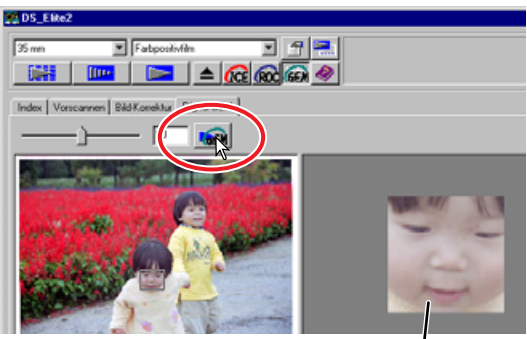

**Digital-GEM Auswahlbereichs-Anzeige**

# 8 Klicken Sie auf **Danseum das endgültige Bild zu speichern.**

- Informationen zur Anwendung nach Durchführung des Hauptscans finden Sie auf Seite 81.
- Das Resultat der Digital GEM-Funktion hängt vom Zustand des Filmes ab.
- Klicken Sie erneut auf den Digital GEM-Button, um diese Funktion zu deaktivieren.

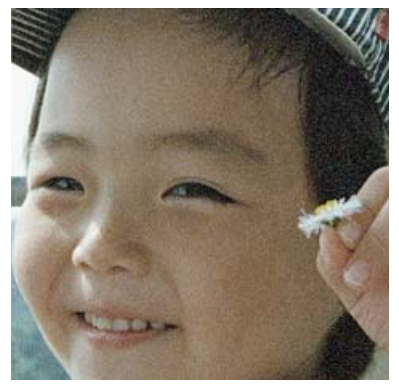

**Ohne Digital GEM Mit Digital GEM** 

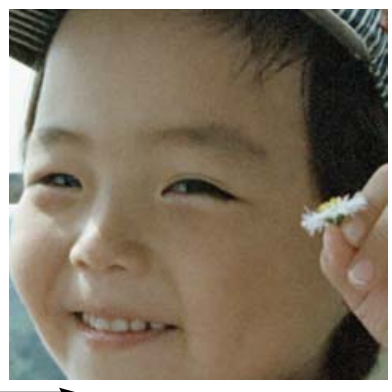

# **SCANNER-EINSTELLUNGEN – BEZEICHNUNGEN**

Bevor das Bild gescannt wird, müssen die Eingabe- und Ausgabe-Einstellungen vorgenommen werden. Sie können die Einstellung selber vornehmen, oder einfach die Arbeitseinstellungen des DiMAGE Scan Elite II verwenden, mit denen automatisch die dem Verwendungszweck angepassten Einstellungen geladen werden

## **Klicken Sie zur Anzeige der Scanner-Einstellungen auf die Vorscan- oder Index-Registerkarte.**

• Die Dialogbox Scanner-Einstellungen befindet sich auf der rechten Seite der Registerkarte.

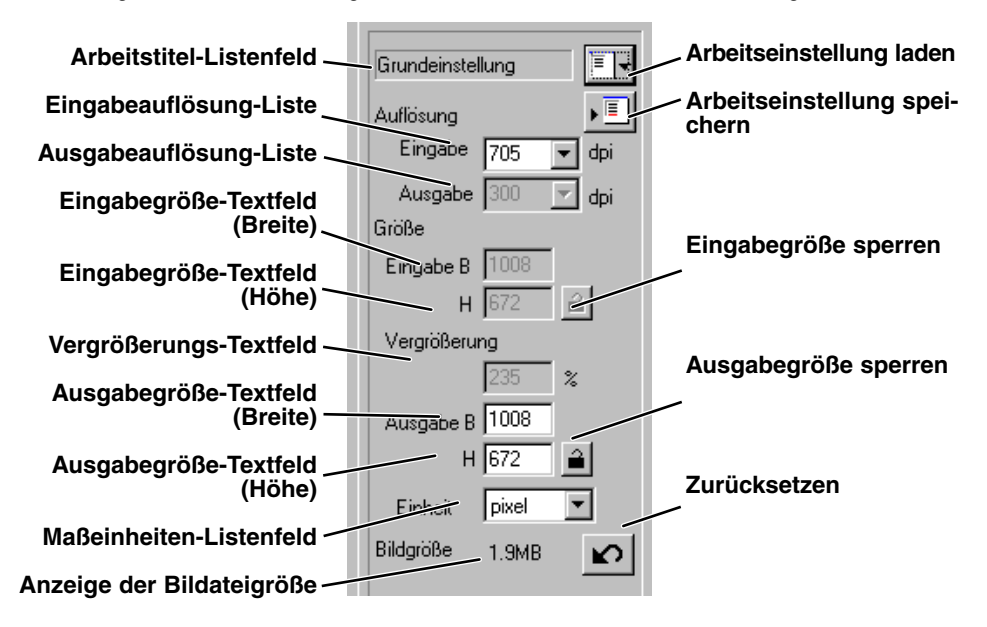

# **VERWENDUNG VON ARBEITSEINSTELLUNGEN**

Die Standard Scan Utility-Software beinhaltet 110 vorinstallierte Arbeitseinstellungen, die bereits einen sehr großen Bereich an Anwendungen abdecken.

- **1 Klicken Sie auf Fr.** 
	- Die Dialogbox "Auswahl Arbeitseinstellungen" wird angezeigt.

- **2 Wählen Sie die zutreffende Kategorie aus der Auswahlliste.**
- **3 Klicken Sie auf den Namen der gewünschten Arbeitseinstellung. Klicken Sie auf "OK", um die Arbeitseinstellung für das Bild anzuwenden.**
	- Die Scanner-Einstellungen der ausgewählten Arbeitseinstellung werden auf der rechten Seite des Auswahl-Fensters angezeigt.
	- Die Arbeitseinstellungen können chronologisch oder alphabetisch sortiert werden. Klicken Sie dazu die Datums- oder Namens-Option im Auswahl-Fenster an.
	- Ist die Arbeitseinstellung geladen, erscheint automatisch auf dem Bild der Arbeitsbereich. Der Rahmen ist proportional zum gewählten Ausgabe-Typ. Die Größe des Rahmens kann geändert werden, die Proportionen bleiben dabei aber erhalten. Die Eingabe- und Ausgabe-Werte werden ebenfalls angepasst, damit sie dem Arbeitsbereich entsprechen.
	- Die Einstellungen bleiben erhalten, bis sie wieder geändert werden.

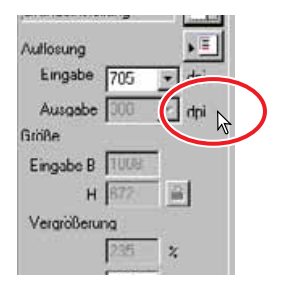

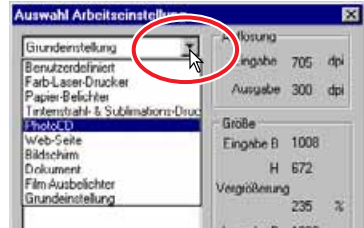

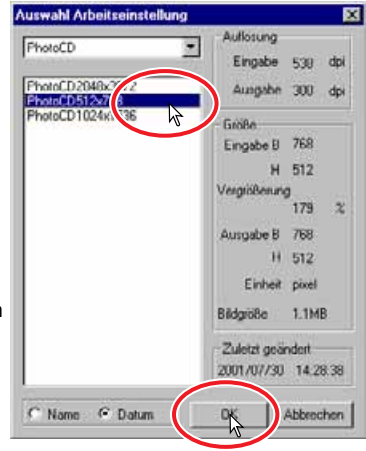

# **KATEGORIEN**

## **Benutzerdefiniert**

Benutzerdefinierte Scanner-Einstellungen (siehe Seite 74).

#### **Farblaserdrucker**

Für digitale Farbkopierer und Farblaserdrucker bei einer Ausgabeauflösung von 600 dpi. Vier Bildgröße-Optionen, von A4 bis Letter, sind verfügbar.

## **Papier-Belichter**

Für Drucker, die lichtempfindliches/fotografisches Material bei einer Ausgabeauflösung von 400 dpi. Fünf Bildgröße-Optionen, von A5 bis Postkarten-Format 10x15 sind verfügbar.

## **Tintenstrahl- und Sublimations-Drucker**

Für Tintenstrahl- und Thermosublimations-Drucker bei einer Ausgabeauflösung von 300 dpi. Zehn Bildgröße-Optionen sind verfügbar.

## **Photo CD**

Für das Photo CD Format bei einer Ausgabeauflösung von 300 dpi. Die Bildgröße kann zwischen 2048 x 3072, 1024 x 1536, und 512 x 768 Pixel gewählt werden.

## **Web-Seite**

Für die Erstellung von Internet-Seiten mit der Ausgabeauflösung 72 dpi (Monitor). Sieben Bildgrößen zwischen 320 x 240 bis 1280 x 836 Pixel können gewählt werden.

## **Bildschirm**

Zur Anzeige auf dem Monitor bei einer Ausgabeauflösung von 72 dpi. Neun Bildgrößen zwischen 640 x 480 bis 1920 x 1200 Pixel können gewählt werden.

## **Dokument**

Zum Einfügen in Dokumente bei einer Ausgabeauflösung von 72 dpi. Neun Bildgröße-Optionen stehen dabei zur Verfügung.

## **Film-Ausbelichter**

Für Bilder mit einer hohen Auflösung, die mit einem Filmausbelichter ausgegeben werden. Die Bildgröße ist 2048 x 1365 Pixel.

## **Voreinstellung**

Diese Kategorie verwendet die Voreinstellung des jeweiligen Filmformates bei einer Ausgabeauflösung von 300 dpi.

# **SCANNER-EINSTELLUNGEN MANUELL VORNEHMEN**

## **Eingabeauflösung-Listenfeld**

Der Wert kann aus der Auswahlliste angewählt oder direkt in das Textfeld eingegeben werden. Die Listen-Werte für die Eingabeauflösung sind 2820, 1410, 940, 705, 470, 352 und 282 dpi. Die Voreinstellung ist 705 dpi.

## **Ausgabeauflösung-Listenfeld**

Der Wert kann aus der Auswahlliste angewählt oder direkt in das Textfeld eingegeben werden. Die Listen-Werte für die Ausgabeauflösung sind 2400, 1440, 1200, 800, 720, 600, 400, 360, 350, 300, 240, 200, 180, 150, 96, 72 und 36 dpi. Werte zwischen 36 und 2400 dpi können in das Textfeld eingegeben werden. Die Voreinstellung ist 300 dpi. Das Listenfeld für die Ausgabeauflösung kann nicht angewählt werden, wenn als Maßeinheit "Pixel" eingestellt ist.

#### **Eingabegröße-Textfeld**

Die Eingabegröße wird durch den Arbeitsbereich bestimmt (siehe Seite 43), die Werte können in die Eingabefelder für die Höhe und die Breite eingegeben werden. Der Arbeitsbereich verändert sich anhand der eingegebenen Werte. Das Textfeld für die Eingabegröße kann nicht angewählt werden, wenn als Maßeinheit "Pixel" eingestellt ist.

#### **Eingabegröße Sperren**

Festsetzen der Werte für die Eingabegröße. Der Arbeitsbereich kann verschoben, aber nicht in der Größe verändert werden. Klicken Sie den Button erneut an, wird die Sperre aufgehoben. Der Sperren-Button kann nicht angewählt werden, wenn als Maßeinheit "Pixel" eingestellt ist.

#### **Vergrößerungs-Textfeld**

In dieses Feld können Sie die Bildvergrößerung eingeben. Diese Wert entspricht dem Verhältnis von Eingabe- zu Ausgabeauflösung, bzw. Eingabe- zu Ausgabegröße. Das Vergrößerungs-Textfeld kann nicht angewählt werden, wenn als Maßeinheit "Pixel" eingestellt ist.

Wenn die Eingabe- und Ausgabegröße nicht verriegelt sind, ändern sich deren Werte entsprechend der eingestellten Vergrößerung. Wenn die Ausgabegröße verriegelt ist, ändert sich die

Eingabeauflösung und Eingabegröße entsprechend der eingestellten Vergrößerung. Wenn die Ausgabegröße verriegelt ist, ändert sich die Eingabeauflösung und die Ausgabegröße entsprechend der eingestellten Vergrößerung.

## **Ausgabegröße-Textfeld**

Die Ausgabegröße wird durch die Größe des Arbeitsbereichs (siehe Seite 43), und den Werten der Eingabe- und Ausgabeauflösung bestimmt. Die Werte für die Höhe und Breite der Ausgabe-größe können direkt in das Textfeld eingegeben werden, und die Eingabeauflösung, die Eingabe-größe und die Größe des Arbeitsbereichs ändern sich entsprechend dieser Abmessungen.

#### **Ausgabegröße Festsetzen**

Festsetzen der Werte für die Ausgabegröße.

## **Maßeinheiten-Textfeld**

Die Einheit für die Eingabe- und Ausgabegröße kann gewählt werden: Pixel, Millimeter, Zentimeter, Zoll, Pica und Punkt. Die Voreinstellung ist Pixel.

## **Anzeige der Bilddateigröße**

Anzeige die Dateigröße des gescannten Bildes.

## **Zurücksetzen**

Alle Scanner-Einstellungen werden auf die Voreinstellugen zurückgesetzt.

# **EXTERNAL HISPOSE**

## **Auflösung und Ausgabegröße**

Die Auflösung wird in dpi (dots per inch) angegeben. Damit wird die Anzahl der Bildpunkte pro Längeneinheit angegeben. Eine Auflösung von 350 dpi, die z. B. häufig für Ausdrucke verwendet wird, bedeutet z. B. dass ein Quadratzoll 122.500 Bildpunkte beinhaltet. Je höher die Auflösung, desto mehr Details kann das Bild enthalten. Je mehr Bildpunkte ein Bild hat, desto größer ist aber auch seine Dateigröße.

Die Bildauflösung sollte entsprechend der Auflösung des Ausgabegerätes eingestellt werden. Ein Drucker mit einer Auflösung von 150 dpi kann eine Bilddatei mit 300 dpi nicht besser ausdrucken als eine Datei mit 150 dpi; die 300 dpi Datei hat jedoch die vierfache Dateigröße und benötigt somit mehr Zeit zum Ausdruck.

Steht die Ausgabeauflösung fest, kann die benötigte Eingabeauflösung anhand der Vergrößerung des Bildes eingestellt werden, mit der das Bild ausgedruckt werden soll.

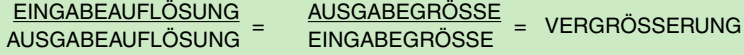

Ein Bild soll z. B. in der Größe 150mm x 100mm mit einer Auflösung von 150 dpi ausgedruckt werden. Das Ausgangsbild ist ein Standard-35 mm-Film (Bildgröße: 36 mm x 24 mm). Die Vergrößerung errechnet sich damit zu:

 $\frac{\text{AUSGABEGRÖSSE}}{\text{EINGABEGRÖSSE}}$  = 100 mm (DRUCK) = ca. 4-fach

Mit der Vergrößerung kann die Eingabeauflösung berechnet werden: 150 dpi multipliziert mit 4. Die benötigte Eingabeauflösung beträgt damit in diesem Beispiel 600 dpi.

# **BEISPEIL: AUSGABE ANHAND DER PIXELAUFLÖSUNG EINSTELLEN**

- 1 Wählen Sie "Pixel" aus dem Einheiten-Listenfeld. • Die Felder für Ausgabeauflösung und Eingabegröße sind inaktiv.
- **2 Geben Sie die Auflösung für die Ausgabegröße ein. In diesem Beispiel, geben Sie 640 für die Breite und 480** für die Höhe ein. Klicken Sie auf "Ausgabegröße fest**setzen", um die Eingabe festzusetzen.**
	- Die Felder für die Ausgabegröße sind nicht mehr anwählbar.
- **3 Stellen Sie mit der Maus den Arbeitsbereich im Vorschaubild ein.**
	- Klicken Sie auf den Rahmen des Arbeitsbereichs, um die Größe zu ändern. Die Eingabeauflösung ändert sich anhand der Größe des Arbeitsbereichs. Klicken Sie in die Mitte des Arbeitsbereichs, um ihn mit der Maus zu verschieben.
	- Diese Scanner-Einstellung bleibt erhalten, bis sie geändert wird.

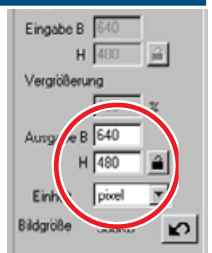

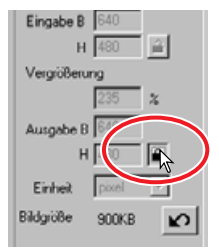

# **BEISPIEL: AUSGABE ANHAND DER DRUCKGRÖSSE UND AUSGABE-AUFLÖSUNG EINSTELLEN**

- **1 Wählen Sie Millimeter aus dem Einheiten-Listenfeld.**
- **2 Geben Sie die Ausgabeauflösung in das Listenfeld ein. In diesem Beispiel geben Sie 300 ein.**
	- Dieses Beispiel basiert auf einem Drucker mit 300 dpi Auflösung.
- **3 Geben Sie die Ausgabegröße ein: in diesem Beispiel, geben Sie 148 für die Breite und 100 für die Höhe ein. Klicken Sie auf "Ausgabegröße festsetzen", um die Werte festzusetzen.**
- **4 Stellen Sie mit der Maus den Arbeitsbereich im Vorschaubild ein.**
	- Klicken Sie auf den Rahmen des Arbeitsbereichs, um die Größe zu ändern. Die Eingabeauflösung ändert sich anhand der Größe des Arbeitsbereichs. Klicken Sie in die Mitte des Arbeitsbereichs, um ihn mit der Maus zu verschieben.
	- Diese Scanner-Einstellung bleibt erhalten, bis sie geändert wird.

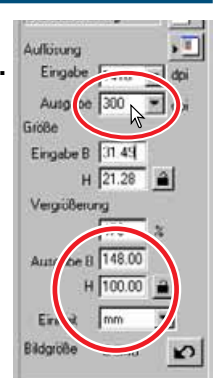

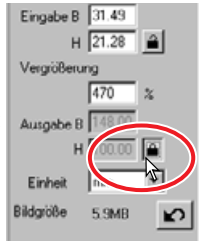

#### ⊾≣ I **ARBEITSEINSTELLUNG SPEICHERN**

Häufig verwendete Arbeitseinstellungen können gespeichert werden.

**1 Legen Sie die gewünschten Scanner-Einstellungen im Hauptfenster fest und klicken Sie zum Speichern auf .**

• Die Dialogbox "Arbeitseinstellung speichern" erscheint.

**2 Wählen Sie aus der Liste die Kategorie aus, in der Sie die Arbeitseinstellung abspeichern wollen.**

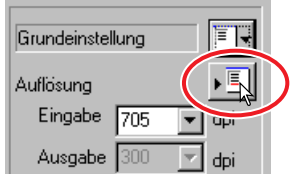

Grundenstellung Benutzerdehnert

Farb-Lacer-Drucker Papier-Belichter

Tinternitrahl- & Sublimations-Drucker

**IX** 

 $\blacksquare$ 

**Abbrechen** 

Arbeitseinstellung speichern

PhotoCD Web-Seite Bildschirm Dokument Film-Ausbelichter Grundeinstellung

Album-Druck

Öł

Kategorie:

Name:

Name:

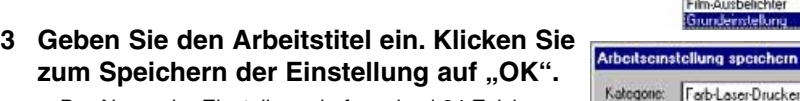

• Der Name der Einstellung darf maximal 24 Zeichen lang sein.

# **ARBEITSEINSTELLUNG LÖSCHEN**

Eine Arbeitseinstellung kann gelöscht werden.

**1 Klicken Sie auf Fried** 

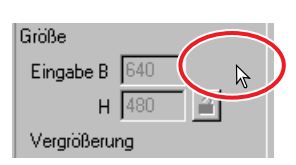

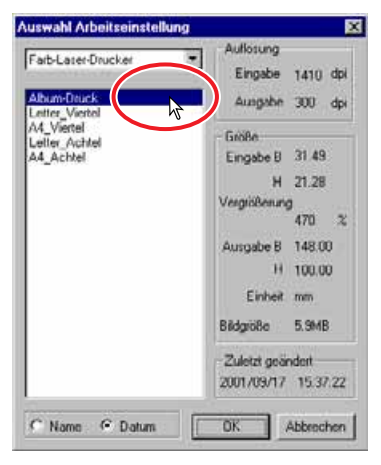

- **2 Wählen Sie im Fenster "Arbeitseinstellung wählen" die Arbeitseinstellung, die Sie löschen möchten**
- **3 Verwenden Sie die folgenden Tasten zum Löschen einer Arbeitseinstellung:**

Windows<sup>®</sup> Fntf-Taste

 $\overline{\text{Macintosh}}$ : Befehls ( $\mathcal{H}$ )-Taste + D.

• Eine gelöschte Arbeitseinstellung kann nicht wiederhergestellt werden.

# **9. SCANNEN**

# **TWAIN-TREIBER/PLUG-IN**

## **1 Klicken Sie im Hauptfenster auf EX**

- Der Haupt-Scan wird gestartet.
- Nach dem Scannen wird das Bild automatisch in Photoshop Elements geladen.
- **2 Schließen Sie die Utility-Software .**
	- Die Utility-Software schließt sich automatisch nach dem Scannen, wenn in den Voreinstellungen die Option "Schließen des Treibers nach dem Scannen" gewählt wurde.
- **3 Speichern Sie das Bild über das Datei-Menü von Photoshop Elements.**

# **STANDARD SCAN UTILITY**

- **1 Klicken Sie im Hauptfenster auf <b>1**
- **2 Bestimmen Sie in der Dialogbox "Speichern als" den Dateinamnen, das Verziechnis und den Dateityp.**
	- Die zur Wahl stehenden Dateitypen hängen vom Betriebssystem ab: Windows – BMP, JPEG, und TIFF: Macintosh – PICT, JPEG, und TIFF.
	- Beim Speichern als JPEG-Datei können Sie die Kompressionsrate wählen: niedrig, mittel oder hoch.
	- "16-bit" oder "16-bit linear" Dateien können nur im TIFF-Format gespeichert werden (siehe Seite 34).

# **3 Klicken Sie auf "Speichern".**

- Der Haupt-Scan wird gestartet.
- Die Utility-Software schließt sich automatisch nach dem Scannen, wenn in den Voreinstellungen die Option "Schließen des Treibers nach dem Scannen" gewählt wurde.

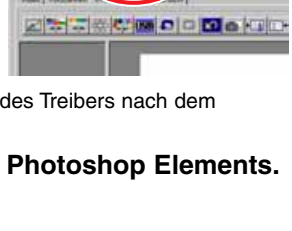

**Cast** 

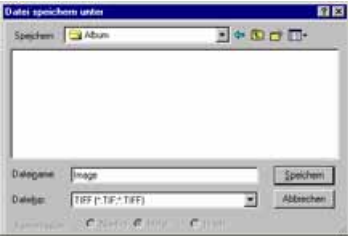

# **EX** HINWEISE

## **DATEITYPEN**

**BMP** – das Bitmap-Format ist das Standardbildformat unter Windows. Dieser Dateityp kann z. B. mit dem Windows-Standard-Programm Paint geöffnet werden.

**JPEG** – die Bilddatei kann zur Verringerung der Dateigröße komprimiert werden. Die Kompressionsrate kann beim Speichern gewählt werden. Je stärker das Bild komprimiert wird und je kleiner die Dateigröße ist, desto mehr verringert sich die Bildqualität.

**TIFF** – plattformübergreifendes Format für hochauflösende Bilder. In den Voreinstellungen kann die Farbtiefe für dieses Format eingestellt werden (siehe Seite 34).

**PICT** – Standard-Datei-Format unter Mac OS. Bilder in diesem Format können z. B. mit dem Macintosh-Standard-Programm Simple Text geöffnet werden.

# **SCAN-ASSISTENT**

Mit dieser Funktion kann der Scan-Ablauf automatisiert werden.

- **1 Setzen Sie den Filmhalter in den Scanner ein.**
- 2 Klicken Sie auf **12**
- **3 Wählen Sie in der Dialogbox "Scan-Assistent" aus dem Einstellungs-Feld "Neu". Klicken** Sie auf ..Weiter".
	- Bestimmen Sie das Filmformat und den Filmtyp (siehe Seite 36).
	- Kreuzen Sie die Bildnummern im Auswahlfeld an.

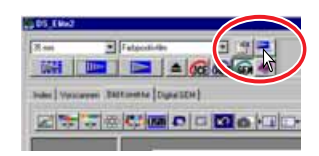

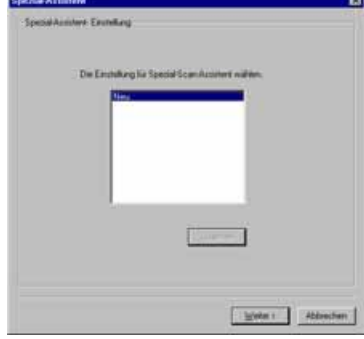

- **4 Bestimmen Sie das Filmformat, den Filmtyp und die Bildnummern, die gescannt** werden sollen. Klicken Sie auf "Weiter".
	- Die Bildnummer bezieht sich auf die Bildnummer des **Filmhalters**
- **5 Nehmen Sie die Scanner-Einstellungen in der Voreinstellungen-Dialogbox vor. Klicken Sie auf "Weiter".** 
	- Die Optionen "Automatische Dia-Helligkeitskorrektur." "Autofokus beim Scannen", "Farbtiefe", "Mehrfach-Scan", und "Farbanpassung" können gewählt werden. Auf Seite 34 finden Sie detaillierte Informationen zu den einzelnen Einstellungen.
- **6 Wählen Sie die Digital ICE, ROC oder GEM-Funktion. Klicken Sie auf "Weiter".** 
	- Digital ICE reduziert Störungen im Scan, die Defekte der Filmoberfläche wie Staub, Kratzer und Fingerabdrücke, hervorrufen. Diese Funktion kann nicht für Kodachrome-Filme genutzt werden. Digital ROC rekonstruiert die Faben von ausgeblichenem Filmaterial. Die Digital GEM-Funktion reduziert die

Körnigkeit des Films im Scan.Die Stärke der Korrektur ist hierbei einstellbar. Digital ICE, ROC und GEM können nicht für S/W-Film verwendet weren. Weitere Details zu den Digital ICE, ROC und GEM-Funktionen finden Sie auf den Seiten 69 bis 73.

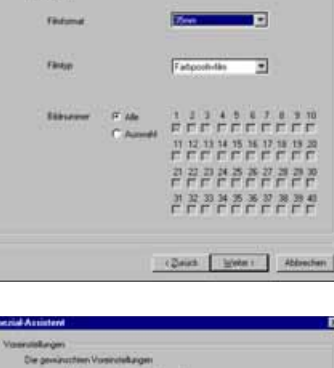

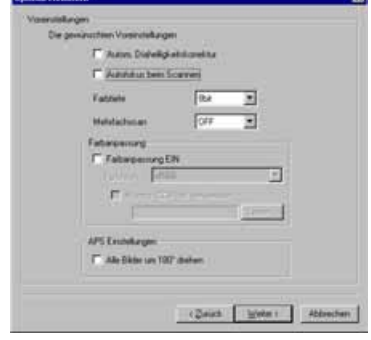

#### SCAN-ASSISTENT

- **7 Wählen Sie die gewünschten Einstellungen. Klicken Sie auf "Weiter".** 
	- Weitere Details zu den Scanner-Einstellungen finden Sie auf Seite 74.
	- Die zuletzt vorgenommenen Scanner-Einstellungen werden angezeigt.
	- Bei der Funktion "Automatisches Beschneiden" werden die nicht zum Bild gehörenden Bereiche um das Bild herum entfernt. Beschneiden innerhalb des Rahmens schneidet das Bild im Rahmen aus. Beschneiden außerhalb des Rahmens schneidet die Bereiche außerhalb des Arbeitsbereichs ab. Für gerahmte Dias wird die Funktion "Automatisches Beschneiden innerhalb des Bildrahmens" empfohlen.
	- Die Einstellung für das Automatische Beschneiden hat Vorrang vor den anderen Scanner-Einstellungen.

## **8 Wählen Sie die Bildkorrektur-Einstellungen. Klicken Sie auf "Weiter".**

- Die Bildkorrekturen lassen sich auch über eine Arbeitseinstellung vornehmen. Weitere Informationen zu Arbeitseinstellungen finden Sie auf Seite 68.
- Die Bildkorrektur kann auch über die Automatische Einstellung erfolgen. Dabei wird Kontrast und Farbe mit der Gradationskurve und dem Histogramm verbessert. Kontrast, Helligkeit und Farbbalance können auch direkt eingestellt und verbessert werden. Die Farbwiedergabe wird mit den Einstellungen für Farbton, Farbsättigung und Helligkeit verbessert. Weitere Informationen zur Bildkorrektur finden Sie in den Abschnitten ab Seite 52.
- 9 Klicken Sie auf "Speichern", um die vor**genommenen Einstellungen zu speichern. Geben Sie den Dateinamen in die Dialogbox ein und klicken Sie auf "OK".** Klicken Sie auf "Start", um den automati**schen Scanablauf zu starten.**
	- Bei der nächsten Verwendung des Scan-Assistenenten können die Einstellungen erneut in der Scan-Assistent Dialogbox vorgenommen werden (siehe Schritt 3).

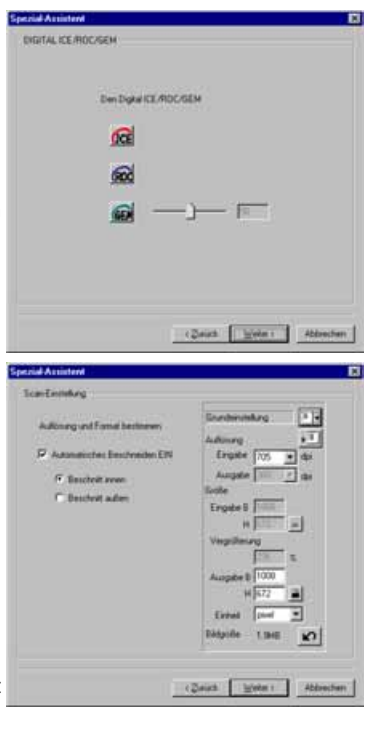

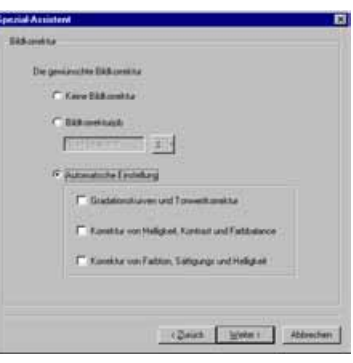

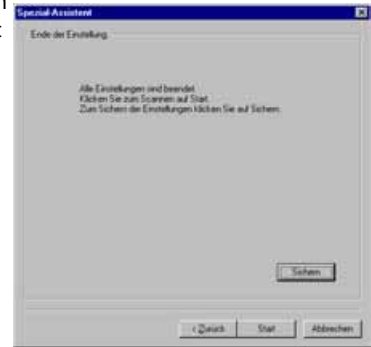

# **STANDARD SCAN UTILITY SCHLIESSEN**

Schalten Sie den Scanner aus, indem Sie die Schritte 1 – 4 der folgenden Anweisungen durchführen.

- **1 Schließen Sie die Standard Scan Utility-Software oder Photoshop Elements.**
- **2 Drücken Sie die Ausgabetaste, um den Filmhalter oder den APS-Adapter herauszunehmen.**
	- Der Scanner transportiert den 35 mm Film- oder Diahalter automatisch in die Ausgangsposition zurück. Berühren oder behindern Sie den Filmhalter nicht, während er tranportiert wird.
	- Bei Verwendung des optional erhältlichen APS-Adapters wird der Film automatisch zurückgespult, wenn die Ausgabetaste gedrückt wird. Entnehmen Sie den Adapter erst, nachdem der Film vollständig zurückgespult wurde.
- **3 Schließen Sie die Filmtür.**

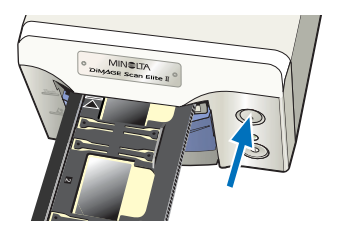

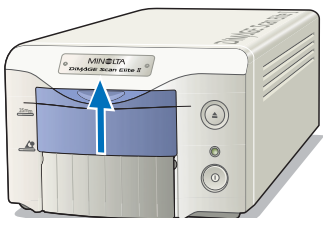

# **4 Drücken Sie zum Ausschalten des Scanners den Hauptschalter**

- Ziehen Sie die Kabel vom Scanner, wenn er gereingt oder für längere Zeit nicht benutzt werden soll.
- Führen Sie bei Verwendung des IEEE 1394-Kabels unter Windows Me die "Hardware entfernen"-Routine durch, indem Sie auf das Symbol "Hardware entfernen" in der Task-Leiste doppelt klicken, bevor Sie den Scanner aussschalten (siehe Seite 87). Dieser Schritt ist nicht notwendig, wenn der Computer zuerst heruntergefahren wird.

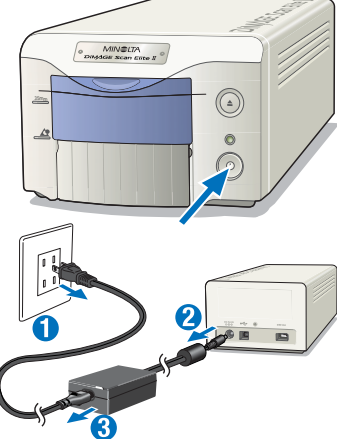

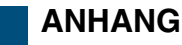

# **IEEE 1394- UND USB-ANSCHLUSS**

# **IEEE 1394 UND USB**

Die IEEE 1394-(FireWire) und die USB-Schnittstelle dienen dem Datentransfer zwischen dem Computer und daran angeschlossenen Geräten wie z. B. Scanner, Drucker und Digitalkameras. Diese Schnittstellen bieten die folgenden Vorteile:

- Hohee Datenübertragungsraten (100Mbps oder mehr mit IEEE 1394, 12Mbps mit USB1.1)
- Kein Zuweisung einer ID-Nummer oder Terminierung der Datenkabel notwendig
- Anschließen und Abnehmen des Gerätes bei eingeschaltetem Computer.
- Automatische Einbindung des Gerätes bei Anschluss an den Computer.

# **WARNUNG**

- Verbinden oder trennen Sie niemals das IEEE 1394- oder USB-Kabel, während der Computer, der DiMAGE Scan Elite II oder andere angeschlossene Geräte gerade Daten übertragen.
- Verbinden oder trennen Sie niemals das Kabel, während der Computer gerade startet oder herunterfährt. Der Computer oder der Scanner funktionieren dann möglicherweise nicht richtig.
- Der Scanner sollte direkt an den IEEE 1394- oder USB-Anschluss des Computers angeschlossen werden. Die Verwendung eines IEEE oder USB Hubs kann zu Funktionsstörungen des Scanners führen.
- Zwischen Trennen und Verbinden des Scanners mit dem Computer sollten mindestens 5 Sekunden Pause liegen.
- Bei Verwendung eines IEEE 1394- oder USB-Massenspeichers wird davon abgeraten, direkt die gescannten Bilddaten darauf abzuspeichern. Speichern Sie die Daten zunächst auf der Festplatte des Computers, bevor Sie die Daten auf einen solchen Massenspeicher übertragen.
- Die nicht verwendete Buchse sollte stets mit der Schutzkappe abgedeckt sein. Wird der Scanner längere Zeit nicht verwendet, nehmen Sie die Kabel ab und setzen Sie die Schutzkappen auf.

# **KABELVERBINDUNG TRENNEN**

# **BEI VERWENDUNG DES USB- ODER IEEE 1394-KABLES UNTER WINDOWS 2000/XP**

- **1 Schließen Sie die Utility-Software .**
- **2 Stellen Sie sicher, dass die Betriebsanzeige des DiMAGE Scan Elite II konstant leuchtet und nicht blinkt.**
- **3 Nehmen Sie das IEEE 1394- oder USB-Kabel ab.**

# **BEI VERWENDUNG DES IEEE 1394-KABELS UNTER WINDOWS ME**

- **1 Schließen Sie die Utility-Software .**
- **2 Stellen Sie sicher, dass die Betriebsanzeige des DiMAGE Scan Elite II konstant leuchtet und nicht blinkt.**
	- Wenn noch weitere USB oder IEEE1394-Geräte am Computer angeschlossen sind, stellen Sie sicher, dass diese Geräte nicht in Betrieb sind, bevor Sie fortfahren.
- 3 Doppel-Klicken Sie auf das "Hotplug"-Symbol in **der Status-Leiste.**
	- Die Dialogbox "Hardwarekomponente entfernen oder auswerfen" erscheint.
- 4 Wählen Sie den "Minolta DiMAGE Scan Elite 2" und klicken Sie auf "Beenden".
	- Ein Bestätigugsdialog erscheint.
- **5 Bestätigen Sie die Wahl des Gerätes. Klicken Sie auf "OK", um das Gerät zu "beenden".**

- **6 Die Meldung "Hardware kann jetzt entfernt werden" wird angezeigt. Klicken Sie auf "OK".**
- **7 Nehmen Sie das Kabel ab.**
	- Falls Sie den Scanner nicht in der beschriebenen Weise vom Computer trennen, wird eine Warnmeldung angezeigt, in der darauf hingewiesen wird, dass der Computer durch "unzulässiges Entfernen" von Geräten abstürzen kann. Klicken Sie auf "OK" und überrüfen Sie ihre Daten.

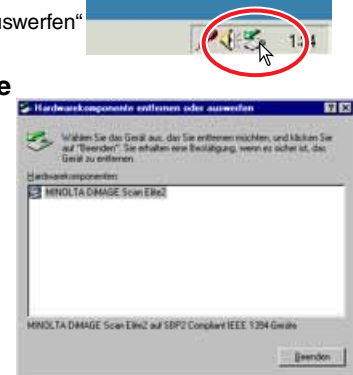

P. Smith asprenies ecosyn

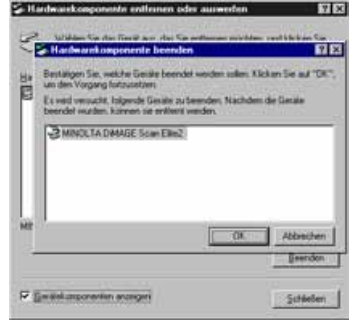

Schlein

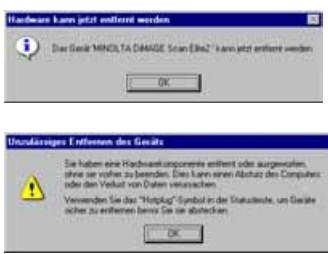

# **FARBANPASSUNG**

Jedes Ausgabe-Gerät (Monitor oder Drucker) stellt die Farben und den Kontrast eines Bildes in unterschiedlicher Weise dar. Um sicherzustellen, dass die Wiedergabe des Bildes auf dem Monitor dem ausgedruckten Bild entspricht, müssen die Farbräume beider Geräte definiert und aufeinander angepasst werden. Die Farbanpassung wird in den Voreinstellungen aktiviert (siehe Seite 34). Die Farbanpassung verlängert die Scanzeit.

Mit der DiMAGE Scan Elite II Farbanpassung kann die Farbe des gescannten Bildes bestimmten Farbräumen angepasst werden. Bei dieser Farbanpassung kann das ICC-Profil des Monitors eingebunden werden, um eine möglichst exakte Farbdarstellung zu garantieren.

## **Klicken Sie im Hauptfenster auf den Voreinstellungen-Button, um die Farbanpassung einzustellen.**

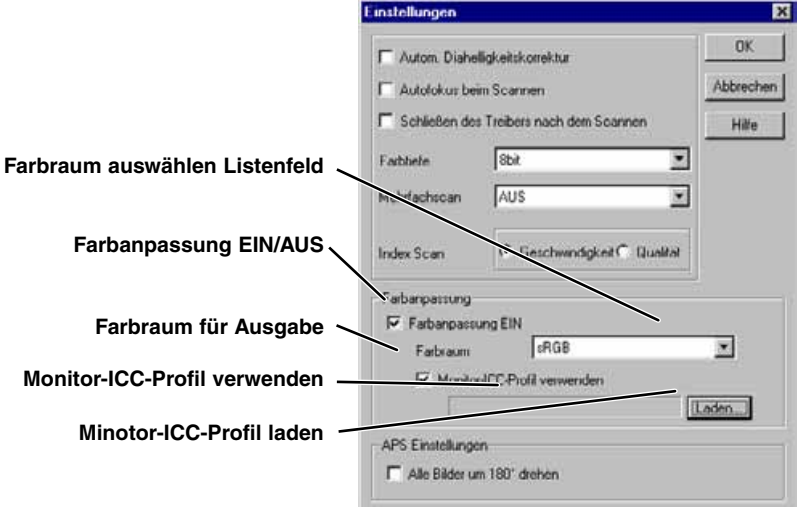

# **AUSGABE-FARBRAUM EINSTELLEN**

- **1 Kreuzen Sie die Option "Farbanpassung Ein" an.**
- **2 Wählen Sie den Farbraum aus dem Farbraum-Listenfeld aus.**

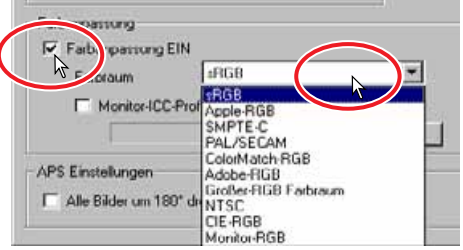

# **AUSGABE-FARBRÄUME**

Die Wahl des Ausgabe-Farbraums entscheidet über die Farbdarstellung bei der Wiedergabe. Für die meisten Anwendungen im nicht-professionellen Bereich zur Darstellung auf dem Monitor oder einem Standard-Drucker ist die Verwendung des sRGB Farbraums empfohlen. Für professionelle und technische Anwendungen existieren spezifische Farbräume. Empfehlungen zum Gebrauch der Farbräume finden Sie auf Seite 90 in dieser Anleitung.

#### **sRGB**

sRGB ist ein von Hewlett-Packard und Microsoft unterstützter Standard-Farbraum. Da er die Farbwiedergabe eines Standard-PC-Monitors wiederspiegelt, eignet er sich gut für Standard Internet- und Multimedia-Anwendungen. Aufgrund seiner begrenzten Farbpalette eignet er sich nicht für die professionelle Druckvorstufe.

## **Apple RGB**

Dieser Farbraum existiert seit der Einführung der Apple 13"-Monitore. Er wird weit im DTP-Bereich eingesetzt und war lange die Standard-Einstellungen vieler Grafik-Applikationen: Adobe Illustrator, Photoshop, usw. . Da dieser Farbraum größer ist als der sRGB-Farbraum, wird er häufig für die Erstellung von Druckerzeugnissen verwendet.

## **SMPTE-C**

Dies ist der aktuelle Standard-Farbraum der Fernsehnorm der Vereinigten Staaten.

#### **PAL/SECAM**

Dies ist der aktuelle Standard-Farbraum der Fernsehnorm in Europa.

## **ColorMatch RGB**

Dieser Farbraum besitzt einen großen Farbraum und wird in Verbindung mit Radius Pre Press Monitoren in der Druckvorstufe eingesetzt.

#### **Adobe RGB**

Dieser Farbraum ist noch größer als ColorMatch RGB. Der sehr große Farbraum kann als ideal für die Druckvorstufe angesehen werden, allerdings enthält dieser Standard auch viele Farben, die im CMYK-Prozess nicht gedruckt werden können.

#### **Grosser RGB-Farbraum**

Durch die Nutzung aller verfügbaren Farbkoordinaten bietet dieser Farbraum ein äusserst weit ausgedehntes Spektrum an möglichen Farben. Allerdings lassen sich die meisten dieser Farben nicht auf Standard-Monitoren oder im Druck darstellen.

## **NTSC**

Dies ist der aktuelle Standard-Farbraum der Fernsehnorm in Japan.

## **CIE RGB**

Dieser Farbraum ist durch die CIE (Commission Internationale d`Eclairage) definiert.

## **Monitor RGB**

Dieser Farbraum wird durch das ICC-Profil des Monitors festgelegt.

# **MONITOR ICC-FARBPROFIL WÄHLEN**

- 1 Klicken Sie auf die Option "Monitor-ICC-Profil verwenden".
- 2 Klicken Sie auf ..Laden...".
	- Die Standard-Dialogbox "Datei öffnen" erscheint.

## **3 Öffnen Sie das ICC-Profil des verwendeten Monitors.**

• Die ICC-Profile befinden sich standardmäßig im folgenden Verzeichnis: **Windows**<sup>9</sup> 98/98SE/Me : ..Windows" -> ..System" -> ..Color". 2000/XP : "WINNT" ->"System32" ->"Spool" ->"Treiber" ->"Color" Macintosh : "Systemordner" -> "ColorSync Profile"

## **4 Klicken Sie auf "OK" in den Voreinstellungen, um das ICC-Profil zu laden.**

• Dadurch werden die Farb-Einstellungen angewandt. Überprüfen Sie alle Einstellungen, bevor Sie auf "OK" klicken.

Bezüglich der Einstellung des Ausgabe-Farbraums und des Monitor-ICC-Profils ergeben sich die folgenden empfehlenswerten Einstellungen in Abstimmung mit der Anwendung. Einige Anwendungsprogramme besitzen eine Kalibrierung für den Monitor, so dass die Monitor-Anzeige automatisch für einem bestimmten Farbraum korrigiert wird.

Wenn Sie ein Programm mit einer Monitor-Farbanpassung benutzen (z. B. ab Adobe Photoshop 5.0):

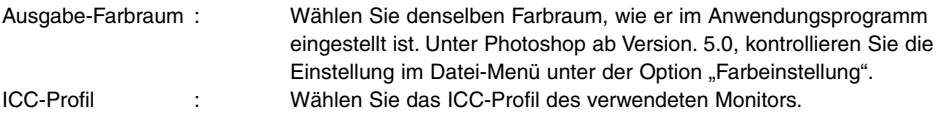

Wenn Sie ein Programm ohne Monitor-Farbanpassung benutzen wie z. B. Adobe Photoshop Elements, oder wenn diese Funktion deaktiviert ist:

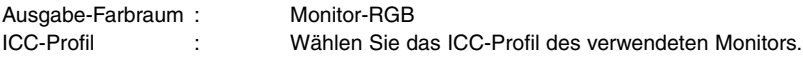

Das ICC-Profil für einen bestimmten Monitor ist vom Monitor-Hersteller erhältlich und kann eventuell von dessen Webseite heruntergeladen werden. Lesen Sie zur Installation des ICC-Profils in der Bedienungsanleitung des Monitors nach.

Monitor-ICC-Profile können auch mit auf dem Markt erhältlichen Programmen selbst erstellt werden. Sie lassen sich auch mit dem Kalibrierungs-Assistenten des Macintosh Betriebssystems oder der Adobe-Gamma-Funktion von Adobe Photoshop (ab Version 5.0) unter Windows erstellen.

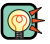

# **SCANNER HINWEISE**

#### Scanner-Farbprofile

Bei Installation der Utility-Software werden die unten aufgeführten Scanner-Profile automatisch in den "Color"-Ordner (Windows), oder in den "ColorSync Profile"-Ordner (Macintosh) installiert. Diese Profile sind für die professionelle Farbanpassung mit Profil-Konvertierungen in speziellen Bildbearbeitungs- oder DTP-Anwendungen enthalten. Bei Verwendung dieser Profile kann die Farbwiedergabe von der Standard-Farbanpassung der Utility-Software abweichen.

**•MLTAF2920.icc** – verwendet für Positivfilm bei jeder Farbtiefe außer "16 bit linear". Der angezeigte Name ist DiMAGE Scan Elite2 (positiv).

**•MLTAF2920p.icc** – vewendet für Positivfilm bei der Farbtiefe 16 bit linear. Der angezeigte Name ist DiMAGE Scan Elite2 (positiv linear).

# **INSTALLIERTE DATEIEN UND ORDNER**

Bei der Installation der Utility-Software werden die folgenden Dateien und Ordner installiert.

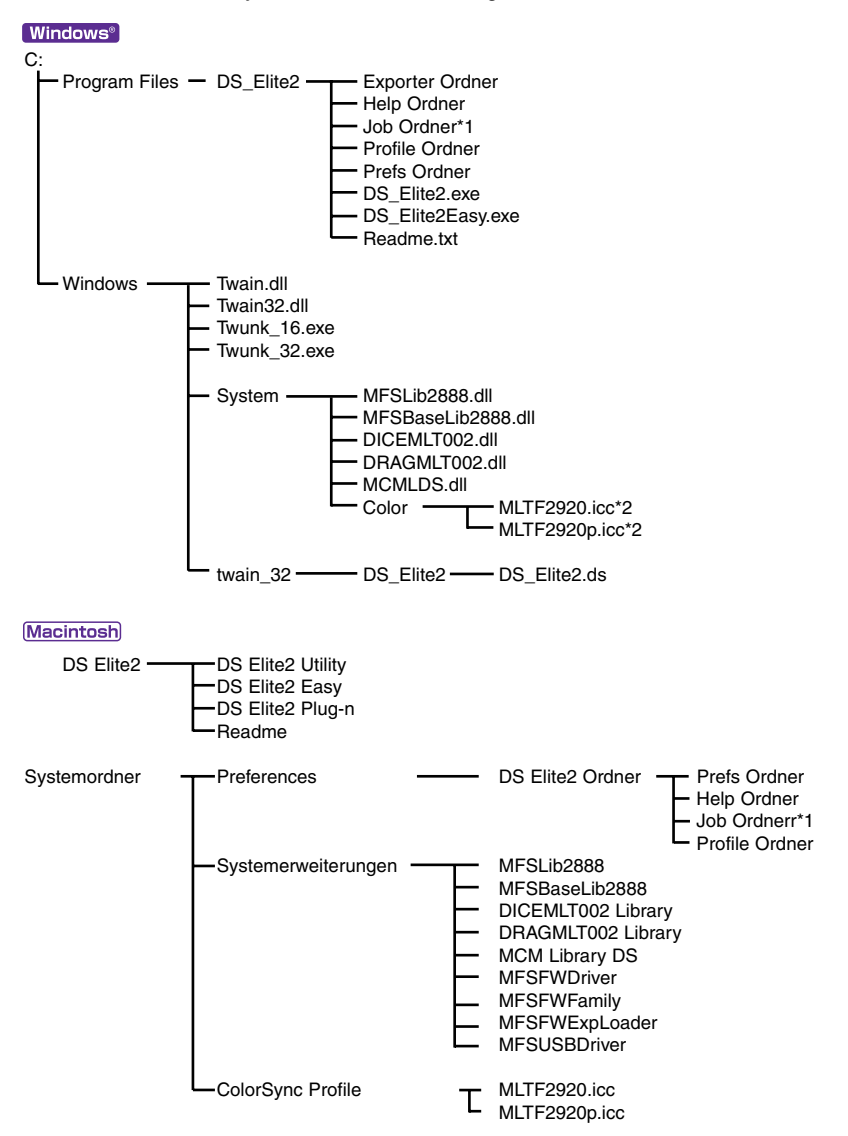

- \*1 Die Arbeitseinstellungen-Dateien sind im Kategorien-Ordner im Arbeitseinstellungen-Ordner enthalten. Wird eine neue Arbeitseinstellung gespeichert, wird sie direkt in der entsprechenden Kategorie abgelegt.
- \*2 Das Diagramm bezieht sich auf Windows 98/98SE/Me. Unter Windows 2000/XP befindet sich der Color-Profil-Ordner in: "WINNT"->"System32" ->"Spool" ->"Treiber" ->"Color".

# ARBEITSEINSTELLUNGEN-LISTE

- · Hinweise zum Speichern einer Arbeitseinstellung finden Sie auf Seite 80.
- · Verändern Sie diese Datei nicht.

# **35 MM FILM (KLEINBILD)**

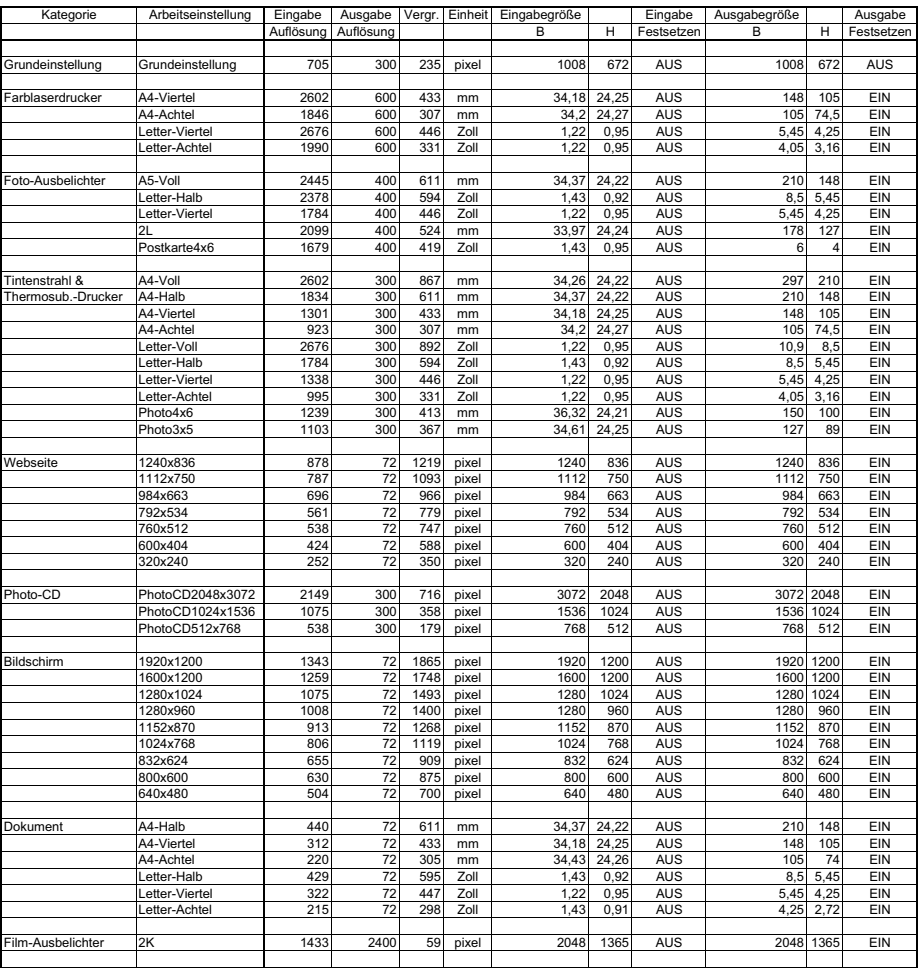

## ARBEITSEINSTELLUNGEN-LISTE

# **APS**

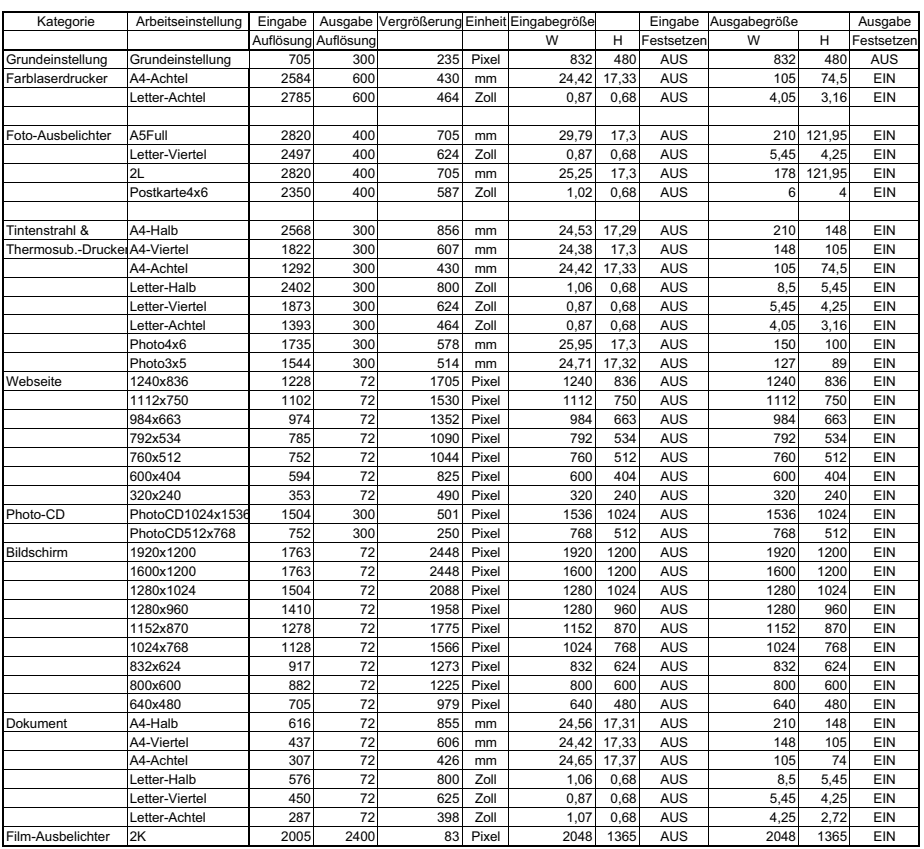

# **TECHNISCHE DATEN**

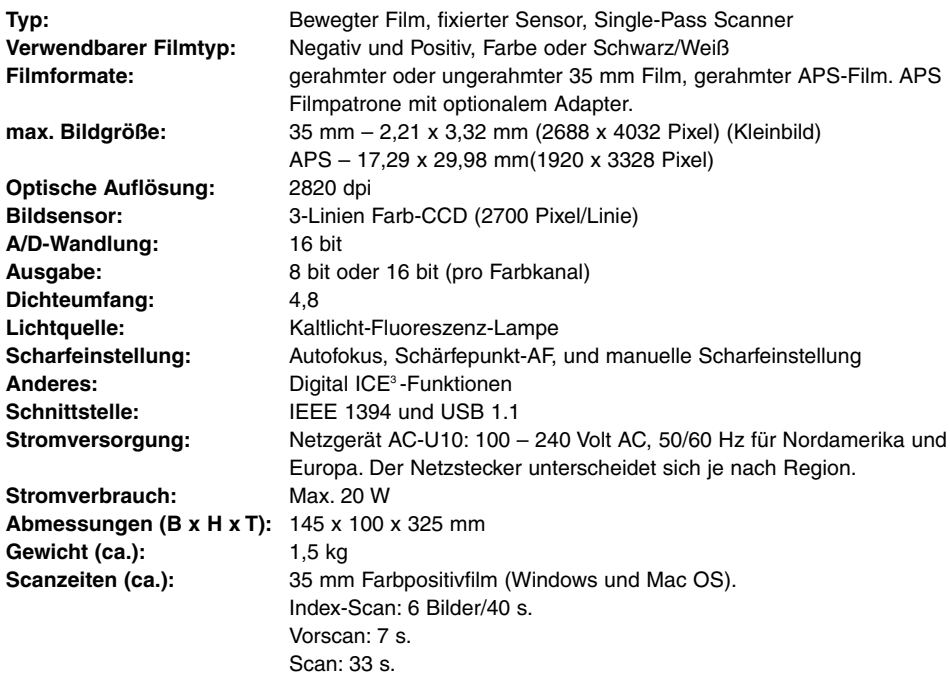

**Testbedingungen:**

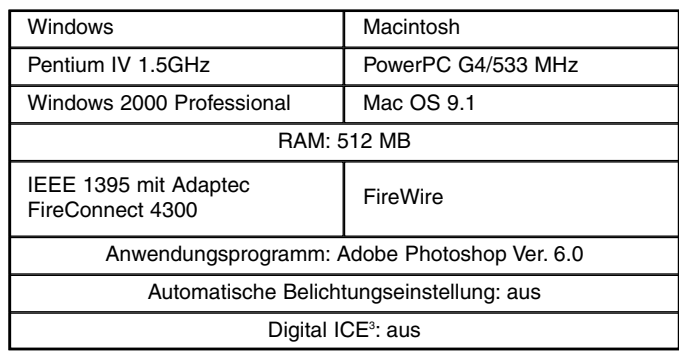

Die Scanzeiten hängen von den verwendeten Einstellungen ab. Für Negativ-Film kann die Scanzeit länger sein als für Dia-Film.

Die technischen Daten entsprechen dem aktuellen Stand zum Zeitpunkt der Drucklegung. Änderungen vorbehalten.

# **HILFE BEI STÖRUNGEN**

Dieser Abschnitt behandelt kleinere Störungen beim Betrieb. Falls ein Gerätefehler vorliegt oder ein Problem immer wieder auftritt, nehmen Sie Kontakt zu einem Minolta Service auf.

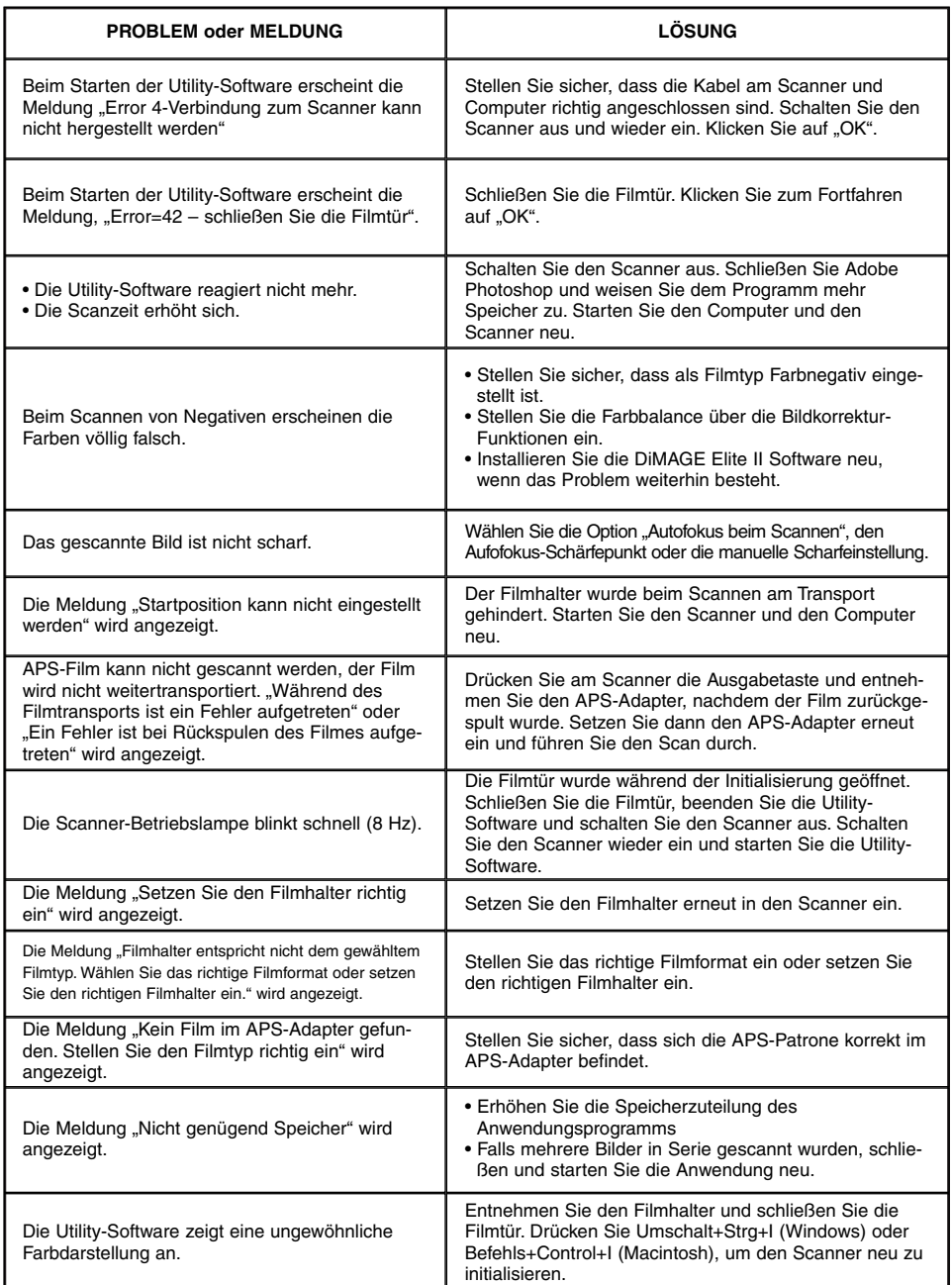

# **ANWENDUNGSTECHNISCHE UNTERSTÜTZUNG**

Wenden Sie sich für Informationen zur Installation, empfohlenen IEEE 1394-Karten oder Kompatibilität der Anwendungsprogramm zunächst an Ihren Händler. Kann Ihr Händler Ihnen nicht weiterhelfen, wenden Sie sich an die Minolta Hotline .

Halten Sie bitte die folgenden Informationen bereit, wenn Sie die Minolta Hotline anrufen:

**Name und Modell Ihres Computers:**

**Freier Arbeitsspeicher:**

**Andere angeschlossene IEEE 1394- oder USB-Geräte:**

**DS Elite II Utility-Software Versionsnummer:**

**Probleme:**

**Fehlermeldungen:**

#### **Häufigkeit des auftretenden Problems:**

• Die Versionsnummer der Utility-Software kann ermittelt werden, indem Sie den Maus-Zeiger in das Status-Feld im Hauptfenster bewegen.

# **GARANTIE UND REGISTRIERUNG**

Nehmen Sie sich bitte die Zeit, die Garantie- und die Registrierungskarte auszufüllen und einzuschicken.

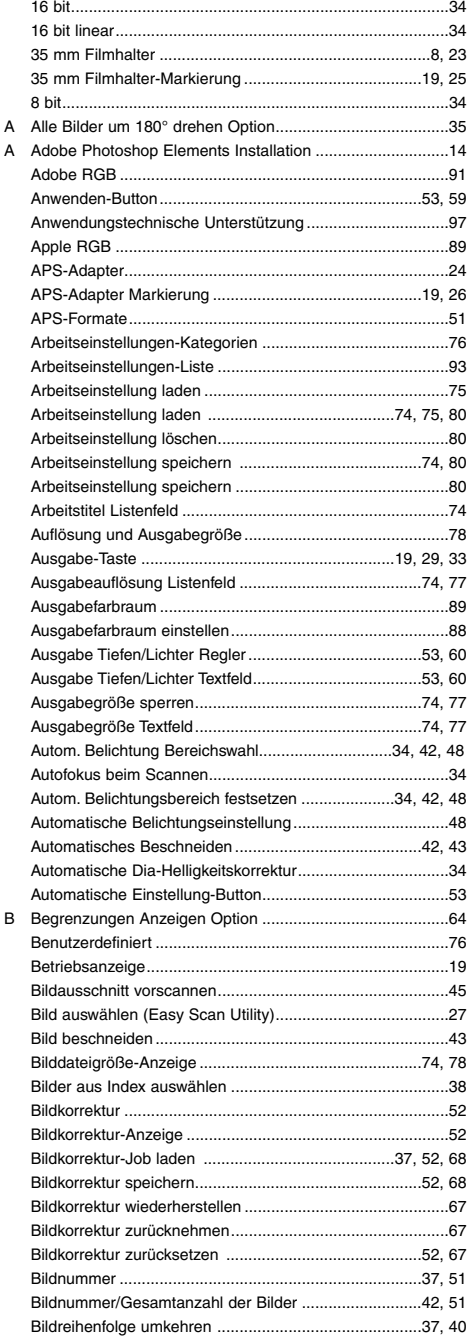

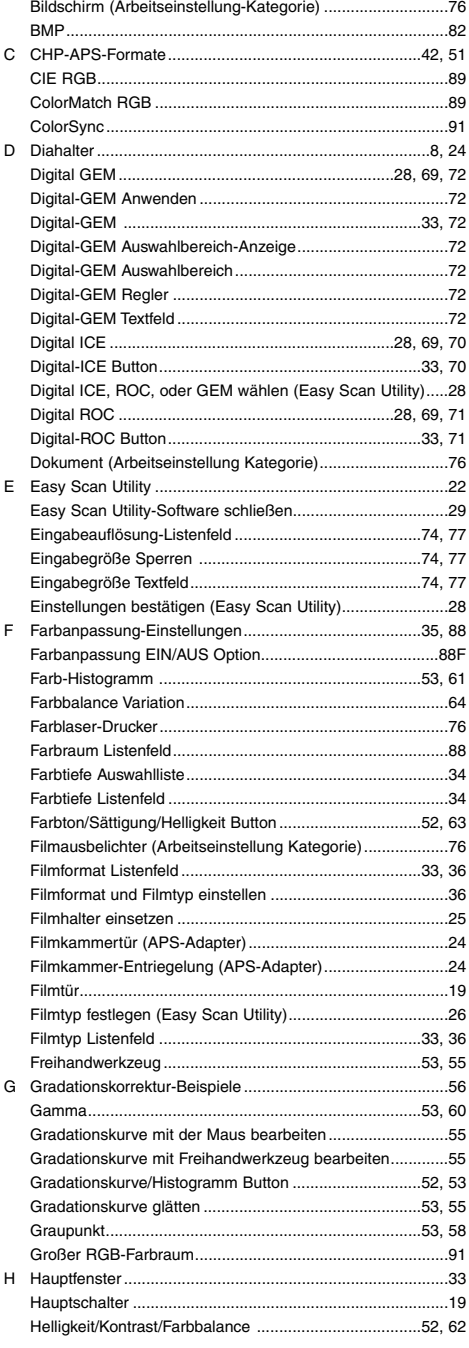

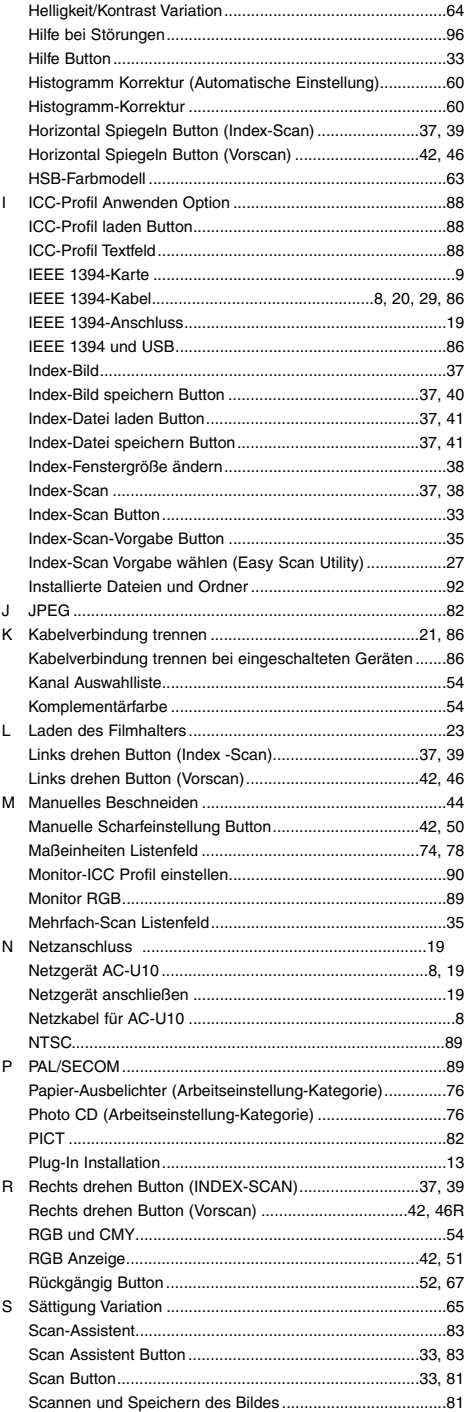

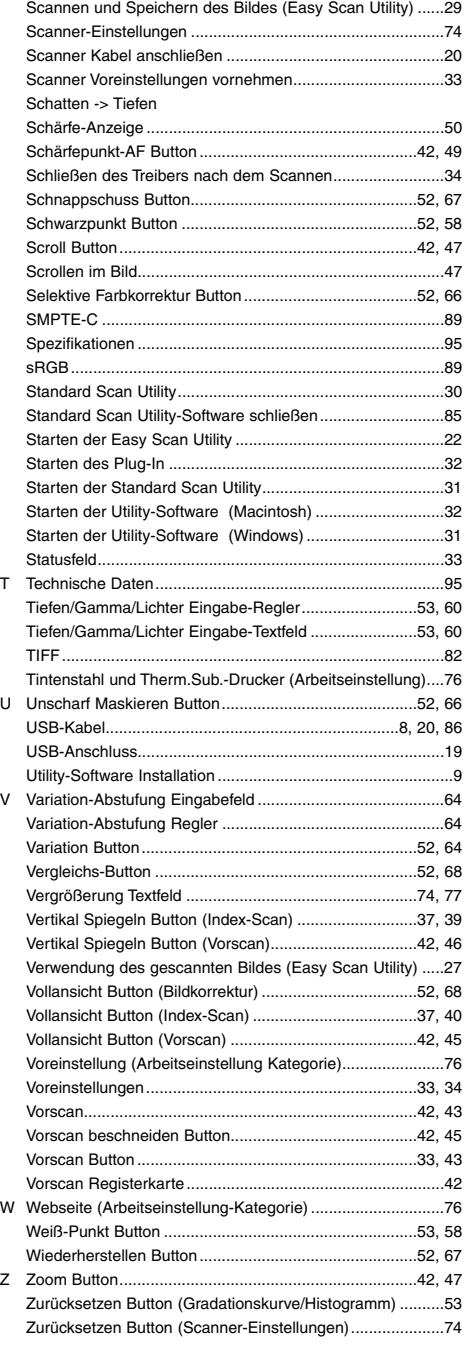

# ANHANG **ANHANG**

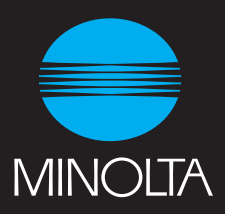